HOMI

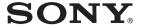

# Solid-State Memory Camcorder

PMW-100

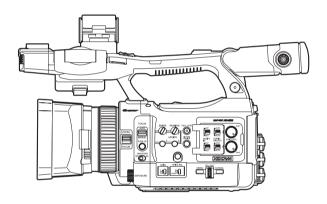

# **Operating Instructions**

Before operating the unit, please read this manual thoroughly and retain it for future reference.

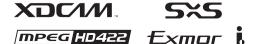

## WARNING

To reduce the risk of fire or electric shock, do not expose this apparatus to rain or moisture.

To avoid electrical shock, do not open the cabinet. Refer servicing to qualified personnel only.

## WARNING

When installing the unit, incorporate a readily accessible disconnect device in the fixed wiring, or connect the power plug to an easily accessible socket-outlet near the unit. If a fault should occur during operation of the unit, operate the disconnect device to switch the power supply off, or disconnect the power plug.

## Important Safety Instructions

- · Read these instructions.
- · Keep these instructions.
- Heed all warnings.
- · Follow all instructions.
- Do not use this apparatus near water.
- · Clean only with dry cloth.
- Do not block any ventilation openings.
   Install in accordance with the manufacturer's instructions.
- Do not install near any heat sources such as radiators, heat registers, stoves, or other apparatus (including amplifiers) that produce heat.
- Do not defeat the safety purpose of the polarized or grounding-type plug. A polarized plug has two blades with one wider than the other. A grounding-type plug has two blades and a third grounding prong. The wide blade or the third prong are provided for your safety. If the provided plug does not fit into your outlet, consult an electrician for replacement of the obsolete outlet.
- Protect the power cord from being walked on or pinched particularly at plugs, convenience receptacles, and the point where they exit from the apparatus.
- Only use attachments/accessories specified by the manufacturer.
- Use only with the cart, stand, tripod, bracket, or table specified by the manufacturer, or sold with the apparatus.

  When a cart is used, use caution when moving the cart/apparatus combination to avoid injury from tip-over.
- Unplug this apparatus during lightning storms or when unused for long periods of time.

 Refer all servicing to qualified service personnel. Servicing is required when the apparatus has been damaged in any way, such as power-supply cord or plug is damaged, liquid has been spilled or objects have fallen into the apparatus, the apparatus has been exposed to rain or moisture, does not operate normally, or has been dropped.

Do not install the appliance in a confined space, such as book case or built-in cabinet.

#### IMPORTANT

The nameplate is located on the bottom.

#### WARNING

Excessive sound pressure from earphones and headphones can cause hearing loss. In order to use this product safely, avoid prolonged listening at excessive sound pressure levels.

#### For the customers in the U.S.A.

This equipment has been tested and found to comply with the limits for a Class A digital device, pursuant to Part 15 of the FCC Rules. These limits are designed to provide reasonable protection against harmful interference when the equipment is operated in a commercial environment. This equipment generates, uses, and can radiate radio frequency energy and, if not installed and used in accordance with the instruction manual, may cause harmful interference to radio communications. Operation of this equipment in a residential area is likely to cause harmful interference in which case the user will be required to correct the interference at his own expense.

You are cautioned that any changes or modifications not expressly approved in this manual could void your authority to operate this equipment.

All interface cables used to connect peripherals must be shielded in order to comply with the limits for a digital device pursuant to Subpart B of Part 15 of FCC Rules.

This device complies with Part 15 of the FCC Rules. Operation is subject to the following two conditions: (1) this device may not cause harmful interference, and (2) this device must accept any interference received, including interference that may cause undesired operation.

#### For the customers in Canada

This Class A digital apparatus complies with Canadian ICES-003.

#### For the customers in Europe

This product with the CE marking complies with the EMC Directive issued by the Commission of the European Community. Compliance with this directive implies conformity to the following European standards:

- EN55103-1 : Electromagnetic Interference(Emission)
- EN55103-2 : Electromagnetic Susceptibility(Immunity)

This product is intended for use in the following Electromagnetic Environments: E1 (residential), E2 (commercial and light industrial), E3 (urban outdoors), E4 (controlled EMC environment, ex. TV studio).

The manufacturer of this product is Sony Corporation, 1-7-1 Konan, Minato-ku, Tokyo, 108-0075 Japan.

The Authorized Representative for EMC and product safety is Sony Deutschland GmbH, Hedelfinger Strasse 61, 70327 Stuttgart, Germany. For any service or guarantee matters please refer to the addresses given in separate service or guarantee documents.

#### ATTENTION

The electromagnetic field at the specific frequencies may influence the picture and sound of this camera.

#### For the State of California, USA only

Perchlorate Material - special handling may apply, See <a href="https://www.dtsc.ca.gov/hazardouswaste/perchlorate">www.dtsc.ca.gov/hazardouswaste/perchlorate</a>
Perchlorate Material: Lithium battery contains perchlorate.

# For the customers in the USA and Canada RECYCLING LITHIUM-ION BATTERIES

Lithium-Ion batteries are recyclable. You can help preserve our environment by returning your used rechargeable batteries to the collection and recycling location nearest you.

For more information regarding recycling of rechargeable batteries, call toll free 1-800-822-8837, or visit

http://www.rbrc.org/

Caution: Do not handle damaged or leaking Lithium-Ion batteries.

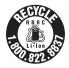

# For the customers in Taiwan only

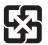

廢電池請回收

# For the Customers in Brazil only DESCARTE DE PILHAS E BATERIAS

Após o uso, as pilhas e/ou baterias poderão ser entregues ao estabelecimento comercial ou rede de assistência técnica autorizada.

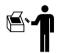

# Bateria de Ion-Lítium Atenção:

Se a bateria não for manuseada corretamente, ela poderá explodir, causar incêndio ou até mesmo queimaduras químicas. Observe as seguintes precauções.

- Não desmonte, esmague ou exponha a bateria a qualquer choque ou impacto, como martelar, deixar cair ou pisar.
- Não provoque curto-circuito, nem deixe que objetos metálicos entrem em contato com os terminais da bateria.
- Não exponha a bateria a temperaturas elevadas, acima de 60 °C, como sob a luz solar direta ou no interior de um carro estacionado ao sol.
- Não incinere nem joque no fogo.
- Não manuseie baterias de íon-lítio danificadas ou com vazamentos
- Mantenha a bateria fora do alcance de crianças pequenas.
- Mantenha a bateria seca
- Substitua apenas por uma bateria do mesmo tipo ou equivalente recomendada pela Sony.

# Bateria Primária

#### Atenção:

Verifique as instruções de uso do aparelho certificando-se de que as polaridades (+) e (-) estão no sentido indicado. As pilhas poderão vazar ou explodir se as polaridades forem invertidas, expostas ao fogo, desmontadas ou recarregadas. Evite misturar com pilhas de outro tipo ou com pilhas usadas, transportá-las ou armazená-las soltas, pois aumenta o risco de vazamento. Retire as pilhas caso o aparelho não esteja sendo utilizado, para evitar possíveis danos na eventualidade de ocorrer vazamento. As pilhas devem ser armazenadas em local seco e ventilado.

No caso de vazamento da pilha, evite o contato com a mesma. Lave qualquer parte do corpo afetado com água abundante. Ocorrendo irritação, procure auxílio médico. Não remova o invólucro da pilha. Mantenha fora do alcance das crianças. Em caso de ingestão procure auxílio médico imediatamente.

# **Table of Contents**

| Overview     |                                           |    |
|--------------|-------------------------------------------|----|
|              | Features                                  | 9  |
|              | Part Identification                       | 11 |
|              | Camcorder                                 | 11 |
|              | IR Remote Commander (Supplied)            | 15 |
|              | On-Screen Indications                     | 16 |
|              | Direct Menu Operation                     | 17 |
| Preparations |                                           |    |
|              | Power Supply                              | 18 |
|              | Using a Battery Pack                      | 18 |
|              | Using AC Power (DC IN Power)              |    |
|              | Turning the Power On/Off                  | 19 |
|              | Setting the Clock                         | 19 |
|              | Adjusting the LCD Monitor and Viewfinder  | 20 |
|              | Adjusting the LCD Monitor                 | 20 |
|              | Adjusting the Viewfinder                  | 20 |
|              | Using the IR Remote Commander             | 21 |
|              | Using SxS Memory Cards                    | 22 |
|              | About SxS Memory Cards                    |    |
|              | Inserting/Removing an SxS Memory Card     |    |
|              | Switching Between SxS Memory Cards        |    |
|              | Formatting an SxS Memory Card             | 23 |
|              | Checking the Remaining Time Available for |    |
|              | Recording  Restoring an SxS Memory Card   |    |
|              | ·                                         |    |
|              | Using an External Hard Disk               |    |
|              | Attaching/Removing the PHU-220R           |    |
|              | Formatting the PHU-220R                   | 23 |
|              | Recording                                 | 25 |
|              | Restoring the PHU-220R                    |    |
|              | Using Other Media                         |    |
|              | XQD Memory Cards                          |    |
|              | "Memory Stick" media/SDHC Cards           |    |

# Recording

| Basic Operation Procedure                     |    |  |  |
|-----------------------------------------------|----|--|--|
| Changing Basic Settings                       | 30 |  |  |
| Video Formats                                 | 30 |  |  |
| White Balance                                 | 30 |  |  |
| Markers/Zebra Patterns                        | 31 |  |  |
| Gain                                          |    |  |  |
| Electronic Shutter                            | 32 |  |  |
| Exposure                                      | 32 |  |  |
| Zoom                                          | 33 |  |  |
| Focus                                         |    |  |  |
| Steady Shot                                   |    |  |  |
| NightShot                                     |    |  |  |
| Flickers                                      |    |  |  |
| Time Data                                     | 35 |  |  |
| Recording Audio Signals                       | 35 |  |  |
| Using the Built-in Stereo Microphones         | 35 |  |  |
| Using External Inputs                         |    |  |  |
| Using an External Microphone                  |    |  |  |
| Adjusting the Audio Recording Levels          |    |  |  |
| Monitoring the Audio                          | 36 |  |  |
| Useful Functions                              | 37 |  |  |
| Color Bars/Reference Tone                     | 37 |  |  |
| Shot Marks                                    | 37 |  |  |
| OK/NG/KP Flags (for UDF Only)                 | 37 |  |  |
| OK Mark (for FAT HD Mode Only)                | 37 |  |  |
| Rec Review                                    | 38 |  |  |
| Assignable Buttons                            | 38 |  |  |
| Interval Recording                            |    |  |  |
| Frame Recording                               |    |  |  |
| Clip Continuous Recording (UDF Only)          |    |  |  |
| Picture Cache Recording: Retroactively Record |    |  |  |
| Slow & Quick Motion                           |    |  |  |
| Freeze Mix: Image Alignment                   |    |  |  |
| Picture Profiles                              |    |  |  |
| Deleting Clips                                |    |  |  |
| Storing/Retrieving the Setting Data           |    |  |  |
| Planning Metadata                             | 50 |  |  |
| Thumbnail Screens                             | 53 |  |  |
| Configuration of the Thumbnail Screen         |    |  |  |
| Changing the Type of Thumbnail Screen         |    |  |  |

Playing Clips .......55

Playback

|                        | Playing the Selected and Subsequent Clips in  |    |
|------------------------|-----------------------------------------------|----|
|                        | Sequence                                      | 55 |
|                        | Monitoring Audio                              | 56 |
|                        | Cueing Up                                     | 56 |
|                        | Adding Shot Marks During Playback             |    |
|                        | (UDF and FAT HD Mode)                         | 56 |
|                        | Clip Operations                               | 56 |
|                        | Clip Operation Menus                          | 56 |
|                        | Basic Operations of the Clip Operation Menus  | 57 |
|                        | Displaying the Detailed Information of a Clip | 58 |
|                        | Adding/Deleting a Flag (UDF Only)             | 59 |
|                        | Adding/Deleting the OK Mark                   |    |
|                        | (FAT HD Mode Only)                            | 59 |
|                        | Copying Clips                                 | 59 |
|                        | Deleting Clips                                | 60 |
|                        | Displaying the EXPAND CLIP Screen             | 60 |
|                        | Displaying the SHOT MARK Screen               |    |
|                        | (UDF and FAT HD Mode)                         | 61 |
|                        | Adding/Deleting Shot Marks                    |    |
|                        | (UDF and FAT HD Mode)                         | 62 |
|                        | Changing the Index Frame                      |    |
|                        | (UDF and FAT HD Mode)                         | 62 |
|                        | Dividing a Clip (FAT HD Mode Only)            | 63 |
| Status Displays        |                                               |    |
|                        | Showing the Status Screens                    | 64 |
|                        | Camera Status Screen                          |    |
|                        | Audio Status Screen                           |    |
|                        | Video Status Screen                           |    |
|                        | Button/Remote Status Screen                   |    |
|                        | Battery/Media Status Screen                   |    |
| Menu Configuration and | I Datailed Settings                           |    |
| menu connyuration allt | -                                             |    |
|                        | Overview of the Setup Menus                   | 67 |
|                        | Setup Menu Layers                             | 67 |
|                        | Basic Menu Operations                         | 68 |
|                        | Setup Menu List                               | 70 |
|                        | CAMERA SET Menu                               | 70 |
|                        | AUDIO SET Menu                                | 74 |
|                        | VIDEO SET Menu                                | 76 |
|                        | LCD/VF SET Menu                               | 77 |
|                        | TC/UB SET Menu                                | 80 |
|                        | OTHERS Menu                                   | 82 |

# **Connecting External Devices**

Appendices

| Connecting External Monitors and Recording Devices    |     |  |
|-------------------------------------------------------|-----|--|
| Operating Clips With a Computer                       |     |  |
| Connecting via i.LINK (FAT only)                      | 92  |  |
| Recording the Camcorder Picture on an External Device |     |  |
| Nonlinear Editing                                     |     |  |
| Recording External Input Signals                      |     |  |
| External Synchronization                              | 94  |  |
| Important Notes on Operation                          | 90  |  |
| Formats and Limitations of Outputs                    | 98  |  |
| Video Formats and Output Signals                      | 98  |  |
| Limitations of Inputs/Outputs                         | 104 |  |
| Backup Battery Replacement                            | 100 |  |
| Troubleshooting                                       |     |  |
| Power                                                 |     |  |
| Recording/Playback                                    |     |  |
| External Devices                                      |     |  |
| Error/Warning Indications                             | 109 |  |
| Error Indications                                     |     |  |
| Warning Indications                                   |     |  |
| Licenses                                              |     |  |
| MPEG-2 Video Patent Portfolio License                 |     |  |
| Bitmap Fonts                                          |     |  |
| On accessing software to which the GPL applies .      |     |  |
| About OpenSSL                                         |     |  |
| Specifications                                        |     |  |
| General                                               |     |  |
| Lens                                                  |     |  |
| Camera Block                                          |     |  |
| Inputs/Outputs                                        |     |  |
| Displays                                              | 119 |  |
| Internal Microphone                                   | 119 |  |
| Media Slot Block                                      |     |  |
| Package Configuration                                 |     |  |
| Optional Accessories                                  | 120 |  |

# Overview

# **Features**

The PMW-100 is a highly compact and high-performance XDCAM $^{1)}$  camcorder that uses SxS $^{1)}$  memory cards as recording media. The imaging device used in the PMW-100 camcorder is a 1/2.9-inch type "Exmor" CMOS sensor, with an effective pixel count of  $1920 \times 1080$ . Either the UDF or FAT file system can be used with recording media.

# Multiple-format support

Both Interlace at 1080/59.94i (or 1080/50i) and Progressive at 1080/29.97P, 1080/23.98P, 720/59.94P, 720/29.97P, and 720/23.98P (or 1080/25P, 720/50P, and 720/25P) are supported, providing various HD recording formats for worldwide coverage.

NTSC/PAL SD formats are also possible, including SD signal recording and playback in DVCAM format, as well as down-conversion output of HD signals into SD signals.

# A new generation HD recording system

# HD recording using the "MPEG-2 Long GOP" codec and SD recording in DVCAM format

The PMW-100 records  $1920 \times 1080$ ,  $1440 \times$ 1080, and 1280 × 720 HD images using "MPEG-2 Long GOP" codec compression. When recording with UDF, settings of 50 Mbps (in HD422 mode) or 35 Mbps (in HQ mode) are supported. With FAT, settings of 35 Mbps (in HQ mode) or 25 Mbps (in SP mode) are supported. When using UDF with a 64 GB SxS memory card, efficient compression methods allow for recording approximately 120 minutes of HD images at 50 Mbps (in HD422 mode), and approximately 180 minutes of HD images at 35 Mbps (in HQ mode). Furthermore, the PMW-100 supports recording and playback in DVCAM 25 Mbps format, as well as playback in MPEG IMX 50 Mbps format.

#### High-quality uncompressed audio recording

When in UDF HD422 mode, this camcorder can record 4-channel audio in 24-bit, 48 kHz linear PCM format. Recording of 4-channel audio in 16-

bit, 48 kHz linear PCM format for FAT HD Mode is possible.

# Support for a file-based workflow

File-based recording in MXF and MP4 formats allows material to be handled with great flexibility in computer work environments, enabling easy copying, transferring, sharing, and archiving.

# Instant-access thumbnail display with "Expand" function

Each time a recording is started and stopped, the video and audio signals are recorded as one clip. Furthermore, thumbnails are automatically generated for each clip as a visual reference, allowing the operator to cue-up to a desired scene simply by guiding the cursor to a thumbnail. For further convenience, the 'Expand' function allows one selected clip in the Thumbnail display to be divided into 12 equal time intervals, each with its own thumbnail identifier. This is useful if you wish to quickly search for a particular scene within a lengthy clip.

# Creative recording modes and settings

#### Versatile focus-assistance functions

The lens has a versatile functions for easy and precise focus adjustments.

- · One-push Auto Focus
- MF Assist
- · Expanded Focus
- Peaking

#### Slow & Quick Motion function

By using different settings for the recording framerate and playback framerate, you can perform high-quality slow-motion and quickmotion recording.

#### Slow Shutter function

This camcorder enables the capturing of clear, low-noise images in low-light environments, with long exposure of up to 64 frames.

# Selectable gamma curves

Gamma curves can be selected based on the scenes being recorded.

# **Interval Recording function**

You can perform intermittent recording at predetermined intervals. This is convenient for shortening the time it takes to track variations over long periods, such as changes in the weather or plant growth.

## Frame Recording function

Frame Recording is a unique feature of the PMW-100 camcorder that is especially useful for clay-animation shooting. With this function, images for pre-determined frame are recorded each time the record button is pressed.

#### Shutter-angle settings

In addition to the electric shutter speed controls, the PMW-100 also has a "shutter angle" control, which is familiar to cinematographers.

#### Picture Profile feature

The Picture Profile feature allows the camera operator to easily call up customized picture-tonal settings to suit particular shooting conditions.

Up to 6 groups of settings can be set.

# **Picture Cache Recording function**

The unit can utilize its internal memory to store the image being captured, allowing recording to commence up to 15 seconds in advance of when the REC START (recording start) button was pressed.

# A variety of functions and designs for high operability

- · Depth-of-field indicator
- · Brightness-level display
- · Histogram indicator
- 3.5-inch color LCD monitor
- Easy-to-see color viewfinder
- · Four assignable buttons
- Zoom and recording start/stop operations enabled both on the handle and the grip
- · Long operating time with a battery pack
- Wide array of interfaces, including USB, i.LINK<sup>1)</sup>, and HDMI<sup>2)</sup>
- ATW (Auto Tracing White Balance)
- · Selectable gain
- High-speed picture search: ×4, ×15, ×24
- · Freeze Mix function
- IR Remote Commander<sup>1)</sup> supplied
- · Planning metadata function

- Sony, XDCAM, SxS, i.LINK, Exmor, and Remote Commander are trademarks of Sony Corporation.
- 2)HDMI, HDMI logo and High-Definition Multimedia Interface are trademarks or registered trademarks of HDMI Licensing, LLC in the United States and other countries.

All other trademarks are the property of their respective owners

# **Part Identification**

For functions and usage, see the pages in parentheses.

# Camcorder

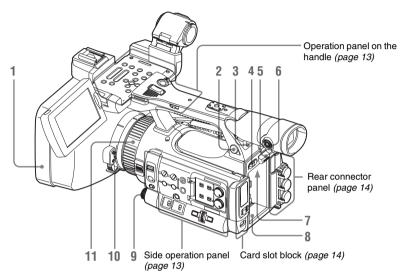

## 1. Lens hood

#### Attach

Insert the hood by aligning it with the mark on the camcorder, then turn the hood clockwise while facing the front of the camcorder (opposite the direction at ② in the illustration below) to secure it.

#### Detach

① Press and hold the hood release button, ② turn the hood in the direction of the arrow, ③ then pull it out.

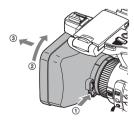

When attaching the optional wideconversion lens, use the lens hood supplied with the wide-conversion lens.

- 2. Headphone connector (stereo mini jack) (page 36)
- 3. Rear IR remote control receptor
- 4. Power switch (page 19)
- 5. BATT RELEASE button (page 18)
- 6. Eyepiece focusing knob (page 20)
- 7. DC IN connector (page 19)
- 8. Battery pack receptacle (page 18)
- 9. EXPOSURE dial/button (page 33)
- 10. FOCUS/ZOOM switch (page 33)
- 11. Lens operation ring (page 33)

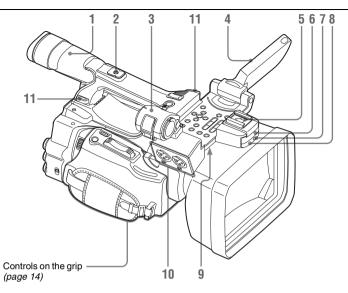

# 1. Viewfinder (page 20)

## How to attach the EVF large evecup

Attach the EVF large eyecup, aligning it with the groove of the eyecup already installed on the unit.

Do not detach the eyecup already installed on the unit.

EVF large eyecup (supplied)

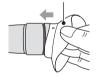

- 2. Rear accessory shoe (page 24)
- 3. External microphone holder (page 35)
- 4. LCD (Liquid Crystal Display) monitor (page 20)
- 5. Front accessory shoe
- 6. Built-in microphone (page 35)
- 7. REC/TALLY lamp
- 8. Front IR remote control receptor/ NightShot IR transmitter (page 34)
- 9. Built-in speaker (page 56)
- 10. AUDIO IN CH-1/CH-2 connectors (XLR) and input selection (LINE/MIC/ MIC+48V) switches (page 35)

# 11. Hooks for the shoulder strap

Attach the supplied shoulder strap as shown below.

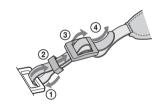

# Operation panel on the handle

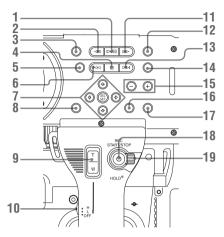

- 1. PLAY/PAUSE button (page 55)
- 2. F REV (fast reverse) button (page 56)
- 3. THUMBNAIL button (page 53)
- 4. STOP/CAM button (page 53)
- 5. STATUS (status display on/off) button (page 64)
- 6. PREV (previous) button
- 7. Up/down/left/right buttons, SEL/SET (select/set) button (page 68)
- 8. MENU (menu display on/off) button (page 68)
- 9. On-handle ZOOM button (page 33)
- 10. Zoom speed switch (page 64)
- 11. F FWD (fast forward) button (page 56)
- 12. LCD BRIGHT (LCD brightness adjustment) button (page 20)
- 13. NEXT (clip directional jump) button (page 56)
- 14. DISPLAY button (page 16)
- **15. VOLUME** (monitor volume) buttons (page 36)
- 16. CANCEL button
- 17. DURATION/TC/U-BIT (time data selection) button (page 35)
- 18. REC START/STOP button (page 29)
- 19. REC HOLD lever (page 29)

# Side operation panel

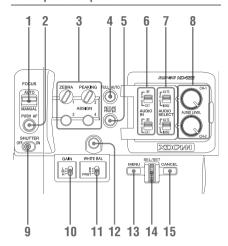

- 1. FOCUS (focus adjustment mode) switch (page 33)
- 2. PUSH AF (momentary auto focus) button (page 33)
- 3. ASSIGN (assignable) 1/2/3/4 buttons (page 38)

  ZEBRA is set to ASSIGN 1 and PEAKING is set to ASSIGN 2 by default.
- 4. FULL AUTO button and indicator (page 28)
- 5. PICTURE PROFILE button (page 42)
- **6.** AUDIO IN (audio input selection) switches (page 35)
- 7. AUDIO SELECT (audio level control mode selection) switches (page 36)
- 8. AUDIO LEVEL CH-1/CH-2 knobs (page 36)
- 9. SHUTTER switch (page 32)
- 10. GAIN switch (page 31)
- 11. WHITE BAL (white balance memory) switch (page 30)
- 12. WHITE BAL (automatic white balance adjustment) button (page 31)
- 13. MENU (menu display on/off) button (page 68)

## 14. SEL/SET dial (jog dial) (page 68)

It functions accordingly when you turn it up or down, or you push it horizontally. It is called the "jog dial" in the subsequent operating instructions.

#### 15. CANCEL button

## Card slot block

The SxS memory card slots and EJECT buttons are located behind the cover.

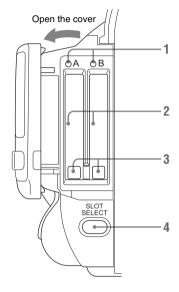

- 1. ACCESS lamps (page 22)
- 2. SxS memory card slots (page 22)
- 3. EJECT (SxS memory card eject) buttons (page 22)
- 4. SLOT SELECT (SxS memory card select) button (page 23)

# Rear connector panel

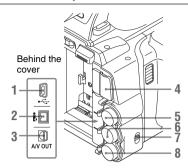

- 1. USB connector (Mini B)
- 2. i.LINK (HDV/DV) connector (4-pin, S400 conforming to IEEE1394) (page 89)
- 3. A/V OUT connector (audio/video multi output) (page 90)
- 4. HDMI OUT connector (page 89)
- 5. SDI OUT connector (BNC type) (page 89)
- 6. TC IN (timecode input)/TC OUT (timecode output) connector (BNC type) (page 95)
- 7. IN/OUT (input/output change) switch (page 95)

Set this to IN to select GENLOCK IN, and set this to OUT to select TC OUT and VIDEO OUT.

8. GENLOCK IN/VIDEO OUT (analog video output) connector (BNC type) (page 89, 95)

# Controls on the arip

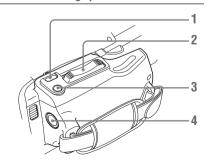

- 1. REC REVIEW button (page 29)
- 2. Power zoom lever (page 33)

# 3. EXPANDED FOCUS button (page 33)

# 4. REC START (start/stop recording) button (page 29)

## **Bottom**

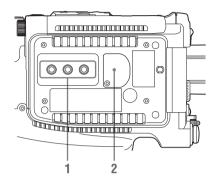

## 1. Tripod receptacles

# Note

Check that the size of the hole matches the screw of the tripod. If they do not match, the camcorder cannot be attached to the tripod securely, and this may lead to the physical injury of the camera operator.

# 2. Backup battery holder (page 106)

# IR Remote Commander (Supplied)

The buttons without remarks can be used in the same manner as the corresponding buttons on the camcorder.

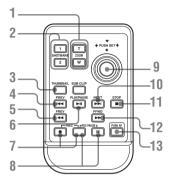

- 1. ZOOM T/W (telephoto/wide-angle) buttons
- 2. SHOTMARK 1 and 2 buttons (page 37, page 56)
- 3. THUMBNAIL button
- 4. PREV (previous clip jump) button
- 5. F REV (fast reverse) button
- 6. PLAY/PAUSE button
- 7. REC (record) buttons

Press the • button together with the unmarked button (safety button) to start recording.

## 8. REC PAUSE buttons

Press the **II** button together with the unmarked button (safety button) to pause recording.

PUSH SET button (four-way arrow key)
 It functions the same as the SEL/SET button on the camcorder.

- 10. NEXT button
- 11. STOP button
- 12. F FWD (fast forward) button
- 13. PUSH AF button

#### Note

The SUB CLIP button has no function.

# **On-Screen Indications**

While recording (or standing by to record), pressing the DISPLAY button displays the statuses and settings of this unit on the LCD monitor/viewfinder screen.

#### Remarks

- M: The indication of the items named with this suffix can be independently turned on/off with "Display On/Off" in the LCD/VF SET menu (page 78).
- A: The indication of items named with this suffix can be turned on/off using the assignable buttons to which the corresponding on/off functions have been assigned (page 38).
- D: The settings of the items named with this suffix can be changed using the Direct menu on the screen (page 17).

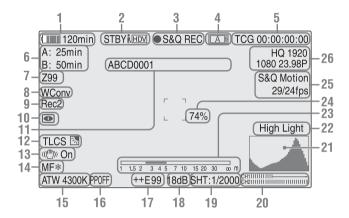

- 1. Battery remaining/DC IN voltage indication M (page 18)
- i.LINK status indication (page 92)
   Only when an external device is connected to the i.LINK connector, the status of the device is displayed.
- 3. Special recording/operation status indication

| ●REC     | Recording in progress           |
|----------|---------------------------------|
| STBY     | Standby for recording           |
|          | When using Clip Continuous      |
|          | Recording, indicates that there |
|          | is no continuing clip.          |
| CONT     | Standby for recording           |
|          | When using Clip Continuous      |
|          | Recording, indicates that a     |
|          | clip is being continued.        |
| ●S&Q REC | Slow & Quick Motion             |
|          | recording in progress           |

| S&Q STBY | Standby for Slow & Quick<br>Motion recording |
|----------|----------------------------------------------|
| ●INT REC | Interval Recording in progress               |
| INT STBY | Standby for Interval                         |
|          | Recording                                    |
| ●FRM REC | Frame Recording in progress                  |
| FRM STBY | Standby for Frame Recording                  |
| ● CACHE  | in green: Standby for                        |
|          | Cache Recording                              |
|          | • in red: Cache Recording in                 |
|          | progress                                     |

#### 4. Media status indication

| A | Memory card in slot A is active. |
|---|----------------------------------|
| В | Memory card in slot B is active. |

- 5. Time data indication M (page 35)
- 6. Media remaining indication M (page 23)
- 7. Zoom position indication [M] (page 33)

8. Wide-conversion lens setting indicator M (page 73)

Displayed when Wide Conversion of the CAMERA SET menu is set to "On"

- 9. Synchronous recording display M Displayed when "SDI Rec Control" in the VIDEO SET menu is set to "HD SDI Remote I/F."
- 10. NightShot mode indication MA (page 34)
- 11. Clip name indication M (page 29)
- 12. TLCS mode indication MD (page 73)

| <b>2</b> | Backlight mode |
|----------|----------------|
| STD      | Standard mode  |
|          | Spotlight mode |
|          |                |

- 13. Steady Shot indication MD (page 34)
- 14. Focus mode indication M (D only in MF mode) (page 33)
- 15. White balance mode and color temperature indications MD (page 30)
- **16.** Picture profile indication MD (page 42)
- 17. Exposure position indication MD (page 32)

Displays the brightness index. In Auto mode, "AUTO" is displayed.

- **18.** Gain indication MD (page 31)
- 19. Shutter mode/shutter speed indication M D (page 32)
- 20. Audio level meters M
- 21. Histogram indication MA
- 22. Video level cautioning indication M
- 23. Depth-of-Field bar indication MA
- 24. Brightness level indication MA
- 25. Special recording mode indication M (D only in Slow & Quick Motion Standby)

| Frame Rec               | Frame Rec mode           |
|-------------------------|--------------------------|
| Interval Rec            | Interval Rec mode        |
| S&Q Motion<br>xx/xx fps | Slow & Quick Motion mode |

**26.** Video Format indication [M] (page 30)

# **Direct Menu Operation**

The settings of the items named with a suffix D can be changed using the Direct menu on the screen.

Select "All," "Part," or "Off" for Direct Menu using "Direct Menu" (page 84) in the OTHERS menu.

# Note

When the indicator of the FULL AUTO button is lit, the Direct Menu operation is disabled for the functions that are forcibly set to the automatic mode in Full Auto mode (page 28).

When the camcorder's status or settings are displayed on the screen, press the SEL/SET button (page 13) or the jog dial (page 14).

If "Direct Menu" is set to "All" or "Part," the cursor is displayed on one of the items for which the Direct menu operation is permitted.

Press the up/down/left/right buttons (page 13) or rotate the jog dial to set the cursor to the item to be operated, then press the SEL/SET button or the jog dial.

The Direct menu of the selected items appears.

Press the up/down/left/right buttons or the jog dial to select a setting, then press the SEL/SET button or the jog dial.

The menu disappears, and the new setting is displayed.

# **Preparations**

# **Power Supply**

You can use a battery pack or AC power via an AC adaptor.

For safety, use only the Sony battery packs and AC adaptor listed below:

## Lithium-ion Battery Pack

BP-U30

**BP-U60** 

BP-U90

## Battery Charger/AC Adaptor

BC-U1

BC-U2

# WARNING

Batteries shall not be exposed to excessive heat such as sunshine, fire or the like.

#### Note

The AC adaptor cannot be connected to the camcorder while the battery pack is inserted.

# **Using a Battery Pack**

Fully insert the battery pack into the battery pack receptacle (page 11), then slide it to the left to lock it

To remove the battery pack, press and hold the BATT RELEASE button (page 11), slide the battery pack upward to unlock it, then pull it out.

#### Notes

- Before use, charge the battery pack with the supplied BC-U1 or BC-U2 Battery Charger.
- A warm battery pack immediately after use may not be able to be fully recharged.
- The high-capacity BP-U90 Battery Pack is large, and protrudes from the camcorder when attached. When using the camcorder with the BP-U90 attached for extended recording periods, Sony recommends attaching the camcorder to a tripod for convenience.

# Checking battery charge remaining

When recording or playback is in progress on the battery pack, an icon to show the current battery charge level and usage time remaining are displayed on the LCD monitor/viewfinder screen (page 16).

| Icon                                                                                                    | Remaining   |
|----------------------------------------------------------------------------------------------------|-------------|
| c The state of the state of the | 100% to 91% |
| q                                                                                                    | 90% to 71%  |
| c                                                                                                    | 70% to 51%  |
| d                                                                                                    | 50% to 31%  |
| d                                                                                                    | 30% to 11%  |
| d                                                                                                    | 10% to 0%   |

The camcorder indicates the remaining usage time in minutes by calculating the available time with the battery pack if operation is continued at the current rate of power consumption.

# If the battery charge remaining becomes low

If the battery charge remaining decreases to a certain level during operation (Low BATT status), a low-battery message, flashing of the tally lamps, and a beep sound will warn you. If the remaining further decreases to a level at which operation cannot be continued (BATT Empty status), a battery-empty message appears. Replace the battery pack with one that is fully charged.

#### To change the message levels

The Low BATT level is set to 10% of full charge, and the BATT Empty level is set to 3% of full charge at the factory. These settings can be changed with "Battery Alarm" (page 84) in the OTHERS menu.

# **Using AC Power (DC IN Power)**

# Connection example: when connecting BC-U1

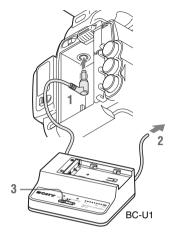

- 1 Connect the DC power output cable of the BC-U1 to the DC IN connector of the camcorder.
- 2 Connect the power cord of the BC-U1 to an AC power source.
- 3 Set the mode switch of the BC-U1 to the DC OUT position.

# Turning the Power On/Off

To turn the power on, set the power switch (page 11) to the ON position (the I position). To turn the power off, set the power switch to the OFF position (the 1 position).

## Notes

- This camcorder uses a little standby power even when the power switch is set to OFF. Remove the battery pack if the camcorder will not be used for a prolonged period.
- When removing the battery pack or the DC IN power, be sure to first set the power switch to the OFF position. Removing the battery pack or the DC IN power while the camcorder is ON may cause damage to the camcorder or the SxS memory card.

# **Setting the Clock**

When you turn the camcorder on for the first time after purchasing or replacing the backup battery (page 106), the Initial Setting display appears on the LCD monitor/viewfinder screen.

Set the date and time of the built-in clock, using this display.

#### Time Zone

The value shows the time difference from UTC (Coordinated Universal Time).
Change the setting if needed.

# Setting the time and date

Press the up/down/left/right buttons (page 13) or turn the jog dial (page 14) to move the cursor, then press the SEL/SET button or the jog dial to set each menu item. When you press the SEL/SET button or the jog dial when the cursor is on "Finish," the Initial Setting display disappears, the clock setting is completed, and the camcorder enters the mode selected via the power switch.

After the Initial Setting display disappears, "Time Zone" (page 82) and "Clock Set" (page 82) in the OTHERS menu can be used to set "Time Zone" and "Date/Time."

## Notes

- If the clock setting is cleared because of exhaustion of the backup battery while no operation power was being supplied (no battery pack and no DC IN connection), the Initial Setting display will be displayed when you turn the camcorder on at the next opportunity.
- While the Initial Setting display is shown, no other operation except turning the power off is permitted until you finish the setting for this display.

# Adjusting the LCD Monitor and Viewfinder

# **Adjusting the LCD Monitor**

The LCD monitor turns on when it is opened and turns off when it is returned to the park position.

# Adjusting the angle

It can be rotated as much as 90 degrees in the direction facing the subject and as much as 180 degrees in the opposite direction.

When you rotate it 90 degrees toward the subject, the image on the monitor becomes upside down, indicating the mirror image of the subject. The display direction of the textual information is converted to the readable direction.

# Adjusting the backlight

Press the LCD BRIGHT button (page 13) to adjust the brightness of the backlight.

# Adjusting the color, contrast, and brightness

These adjustments can be made using "LCD" (page 77) in the LCD/VF SET menu. These adjustments of the LCD monitor have no effect on pictures being recorded.

# **Adjusting the Viewfinder**

If the picture on the LCD monitor is hard to view under bright ambient light, you can use the viewfinder to check the picture.

# Caution

Do not leave the camcorder with the eyepiece of the viewfinder facing the sun. Direct sunlight can enter through the eyepiece, be focused in the viewfinder, and cause fire.

Hereafter the viewfinder is referred to as "EVF" (abbreviation of Electronic Viewfinder).

# Turning the EVF on/off

With the factory setting, the EVF is turned on when the LCD monitor is in its park position or is rotated to face the subject.

You can change the setting so that the EVF is always on regardless of the status in the LCD monitor, using "EVF" (page 77) in the LCD/VF SET menu. Change the "Power" setting from "Auto" to "On."

# Adjusting the focus in the EVF

The eyepiece focusing (diopter compensation) knob (page 11) enables adjustment to match the eyesight of operator so that the operator can view the image clearly in the eyepiece.

# Adjusting the backlight

The brightness of the backlight for the EVF can be switched between High and Low. Set "Backlight" in "EVF" (page 77) in the LCD/VF SET menu.

# Switching between color and monochrome modes

For the EVF screen, color or monochrome display can be selected.

Set "Mode" in "EVF" (page 77) in the LCD/VF SET menu.

Select "B&W" if checking the subject and focusing are easier on the monochrome display. If you assign "EVF Mode" to one of the assignable buttons (page 38), you can switch between color and monochrome by pressing the button.

# Adjusting the contrast and brightness

Use "EVF" (page 77) in the LCD/VF SET menu to make adjustments. Adjusting the brightness and other items has no effect on pictures being recorded.

# **Using the IR Remote** Commander

#### Refore use

Before you use the supplied IR Remote Commander for the first time, pull out the insulation sheet from the battery holder.

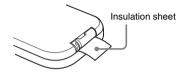

A CR2025 lithium battery is set in the holder at the factory.

# To use the IR Remote Commander

For controlling the camcorder from the IR Remote Commander, activate the remote control function of the camcorder after turning the power on.

Activating/deactivating the remote control function can be achieved using the Setup menu or an assignable button.

#### To activate using the menu

Press the MENU button to set the camcorder to Menu mode, select [ (the OTHERS menu (page 82)) and set "IR Remote" to "On."

#### To activate using an assignable button

Assigning "IR Remote" to one of the assignable buttons (page 38) permits you to activate/ deactivate the remote control function by pressing the button.

## Note

To avoid malfunctions, the remote control function is automatically deactivated when the camcorder is turned off. Activate the function each time when required after you turn the camcorder on.

# Replacing the battery in the IR Remote Commander

Use a commercially available CR2025 lithium battery. Do not use any battery other than a CR2025.

Hold down the lock lever (1), pull out the battery holder 2, and remove the battery.

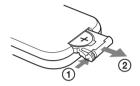

Place a new battery in the battery holder with the + symbol facing upward (1), then push the battery holder into the IR Remote Commander until it clicks (2).

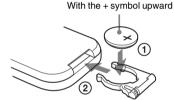

# WARNING

- · Battery may explode if mistreated. Do not recharge, disassemble, or dispose of in
- Batteries shall not be exposed to excessive heat such as sunshine, fire or the like.

# CAUTION

Danger of explosion if battery is incorrectly replaced. Replace only with the same or equivalent type recommended by the manufacturer.

When you dispose of the battery, you must obey the law in the relative area or country.

# Using SxS Memory Cards

This camcorder records audio and video on SxS memory cards (optional) inserted in the card slots.

# **About SxS Memory Cards**

# Usable SxS memory cards

Use the following Sony-made SxS memory cards. Operations are not guaranteed with memory cards other than the following cards.

#### SxS PRO series

#### SxS-1 series

These cards comply with the ExpressCard standard.

For details on using SxS memory cards and usagerelated precautions, refer to the instruction manual for the SxS memory card.

SxS, SxS PRO and SxS-1 are trademarks of Sony Corporation.

The ExpressCard word mark and logo are owned by Personal Computer Memory Card International Association (PCMCIA) and are licensed to Sony Corporation. All other trademarks are the property of their respective owners.

# Inserting/Removing an SxS Memory Card

# Inserting an SxS memory card

- 1 Open the cover of the card slot block (page 14).
- 2 Insert the SxS memory card into the slot with the SxS label facing right.

The ACCESS lamp (page 14) lights in red then changes to green once the memory card is ready for use.

3 Close the cover.

#### Status indications by the ACCESS lamps

Card slots A and B are accompanied by the respective ACCESS lamps to indicate their statuses.

| Lamp      | Slot statuses                                         |  |
|-----------|-------------------------------------------------------|--|
| Lights in | Accessing the loaded SxS memory card                  |  |
| red       | (writing/reading data)                                |  |
| Lights in | Standby (ready for recording or                       |  |
| green     | playback using the loaded SxS memory                  |  |
|           | card)                                                 |  |
| Off       | <ul> <li>No SxS memory card is loaded.</li> </ul>     |  |
|           | <ul> <li>The loaded card is invalid.</li> </ul>       |  |
|           | <ul> <li>An SxS memory card is loaded, but</li> </ul> |  |
|           | another slot is active.                               |  |

# Removing an SxS memory card

- 1 Open the cover of the card slot block, press the EJECT button (page 14), then pull the button out.
- 2 Press the EJECT button again to remove the card.

## Note

Data are not guaranteed if the power is turned off or a memory card is removed while the card is being accessed. All data on the card may be destroyed. Be sure that the ACCESS lamps are lit in green or off when you turn off the power or remove memory cards.

# Switching Between SxS Memory Cards

When SxS memory cards are loaded in both card slots A and B, press the SLOT SELECT button (page 14) to select the card you wish to use. If a card becomes full during recording, switching to the other card is automatically executed.

## Note

The SLOT SELECT button is disabled while playback is in progress. Switching is not executed even if you press the button. The button is enabled while the thumbnail screen is displayed (page 53).

# Formatting an SxS Memory Card

For an SxS memory card that is not formatted or that was formatted with another system, the message "Unsupported File System" is displayed on the LCD monitor/EVF screen.

Format the card as instructed in "To execute formatting" below.

# To execute formatting

Using "Format Media" (page 87) in the OTHERS menu, specify "Media(A)" (slot A) or "Media(B)" (slot B) then select "Execute." On a confirmation message, select "Execute" again.

The in-progress message and status bar (%) are displayed, and the ACCESS lamp lights in red. When formatting is completed, the completion message is displayed for three seconds.

# Recording/playback during formatting

You can perform recording or playback using the SxS memory card in the other card slot while formatting is in progress.

#### If formatting fails

A write-protected SxS memory card or memory card that cannot be used with this camcorder will not be formatted.

As a warning message is displayed, replace the card with an appropriate SxS memory card, as per the instructions in the message.

#### Note

All the data, including recorded pictures and setup files, are erased when a memory card is formatted.

# **Checking the Remaining Time** Available for Recording

While recording (or standing by to record), you can check the time remaining for the SxS memory cards loaded in the card slots on the LCD monitor/EVF screen (page 16).

The available time for recording with the current video format (recording bit rate) is calculated according to the remaining space of each card and displayed in time units of minutes.

The remaining can also be checked in a meter format on the Battery/Media status screen (page 66).

# Note

A icon appears if the memory card is write-

# Replacing an SxS memory card

- · If the available time on two cards in total becomes less than 5 minutes, a message "Media Near Full," flashing of the tally lamps, and a beep sound will warn you. Replace the cards with those with sufficient space.
- · If you continue recording until the total remaining time reaches zero, the message changes to "Media Full," and recording stops.

#### Note

Approximately 600 clips can be recorded on one SxS memory card at maximum.

If the number of recorded clips reaches the limit, the remaining time indication becomes "0," and the message "Media Full" is displayed.

# **Restoring an SxS Memory Card**

If an error occurs with data in a memory card for some reason, the card must be restored.

If an SxS memory card that needs to be restored is loaded, a message that prompts you to execute a restore operation is displayed on the LCD monitor/EVF screen

#### To restore a card

Select "Execute" by pressing the up/down/ left/right buttons or turning the jog dial, then push the SEL/SET button or the jog dial.

During restoration, the in-progress message and status bar (%) are displayed, and the ACCESS lamp is lit in red.

When restoration is completed, the completion message is displayed for three seconds.

## If restoration fails

- A write-protected SxS memory card or one on which an error occurred cannot be restored. For such a card, a warning message is displayed.
   Release the write protection or replace the card, as per the instructions in the message.
- An SxS memory card on which an error occurred may become usable again through repeated formatting.
- In some cases, only parts of clips cannot be restored. Playback of the restored clips becomes possible again.
- The following operation may restore an SxS memory card for which the message "Could not Restore Some Clips" is repeatedly displayed each time you try the restoration process:
  - 1 Copy necessary clips to another SxS memory card, using the copy function (page 59) of the camcorder or the dedicated application software (supplied) (page 91).
  - **2** Format the problem SxS memory card, using the format function of this camcorder.
  - **3** Return the necessary clips to the SxS memory card by copy operation.

## Recording/playback during restoration

You can perform recording or playback using the SxS memory card in the other card slot while restoration is in progress.

#### Note

For restoration of media recorded with this unit, be sure to use this unit. Media recorded with a device other than this unit or with another unit of different version (even of the same model) may not be restored using this unit.

# Using an External Hard Disk

You can use an optional PHU-220R Professional Hard Disk Unit with this camcorder.

#### Notes

- High-speed playback (page 13) may not be properly achieved with a hard disk unit.
- Slow Motion recording by the Slow & Quick Motion recording function (page 41) cannot be made with a hard disk unit.
- The Hard Disk Unit does not support recording with LIDE

# Attaching/Removing the PHU-220R

Recording/playback can be made using the PHU-220R in the same manner as with SxS memory cards if you connect the PHU connection cable of the PHU-220R to an SxS memory card slot of the camcorder.

# Mounting the hard disk unit on the camcorder

You can attach a hard disk unit to the front accessory shoe. By using the optional cold shoe kit (consisting of an auxiliary shoe, four screws, and a bottom plate) with the camcorder, you can also mount the hard disk unit on the rear accessory shoe (page 12) of the camcorder.

Place the auxiliary shoe on the rear accessory shoe and secure it with the four screws.

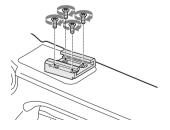

# Fit the bottom plate (spring type) into the auxiliary shoe.

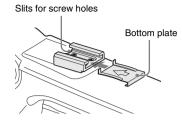

Insert the bottom plate from the end where the two slits for the screw holes of the auxiliary shoe are not open. If you secure the auxiliary shoe in the direction opposite that shown in the above figure with the slit open end forward, insert the bottom plate from the direction opposite to that shown in the figure.

Attach the shoe adapter (supplied with the PHU-220R) to the hard disk unit, mount the unit to the auxiliary shoe on the camcorder, and secure it with the lock lever of the shoe adapter.

For details, refer to the instructions supplied with the PHU-220R.

# Connecting the PHU connection cable

- Set the power switch to the ON position.
- Open the cover of the card slot block (page 14) and plug the PHU connection cable into a slot.

Insert the cable so that it points upward.

Turn on the PHU-220R.

The POWER indicator of the PHU-220R lights in green.

Subsequently, the ACCESS lamp of the camcorder lights in red then changes to green once the unit is ready for use.

## Notes

- . The cover of the card slot block cannot be closed with the PHU-220R connected.
- · Bundle the cable so that it will not accidentally get on nearby objects.

#### To disconnect the PHU connection cable

Operate in the same manner as when you remove an SxS memory card from the slot.

# Formatting the PHU-220R

For a PHU-220R that is not formatted or that was formatted with another system, the message "Unsupported File System" is displayed on the LCD monitor/EVF screen.

# To execute formatting

Using "Format Media" (page 87) in the OTHERS menu, specify "Media(A)" (slot A) or "Media(B)" (slot B) then select "Execute."

An in-progress message and status bar (%) are displayed, and the ACCESS lamp lights in red. When formatting is completed, a completion message is displayed for three seconds.

## Notes

- · A format of the PHU-220R on this camcorder is performed as a quick format, in which only managerial data are erased. To erase the recording data completely, connect the PHU-220R to a PC and perform a full format.
- The PHU-220R to be used with this camcorder must be formatted using the format function of this camcorder.

# **Checking the Remaining Time Available for Recording**

While recording (or standing by to record), the remaining capacity (in minutes) of the PHU-220R connected via a card slot is displayed on the LCD screen/EVF screen (page 16).

The available time for recording with the current video format (recording bit rate) is calculated according to the remaining space of the hard disk and displayed in time units of minutes.

The remaining capacity can also be checked in a meter format on the Battery/Media status screen (page 66).

# **Restoring the PHU-220R**

If an error occurs with data on the PHU-220R for some reason, the hard disk must be restored. If a PHU-220R that needs to be restored is connected, a message that prompts you to execute restoration is displayed on the LCD monitor/EVF screen.

## To restore the hard disk

# Select "Execute" via the up/down/left/right buttons or the jog dial, then press the SEL/ SET button or the jog dial.

During restoration, an in-progress message and status bar (%) are displayed, and the ACCESS lamp is lit in red.

When restoration is completed, a completion message is displayed for three seconds.

#### If restoration fails

- · A PHU-220R on which an error occurred may become usable again through reformatting.
- In some cases, only parts of clips cannot be restored. Playback of the restored clips becomes possible again.

# **Using Other Media**

# **XQD Memory Cards**

By using an optional QDA-EX1 Media Adaptor, you can insert an XQD memory card into the SxS memory card slot and use it instead of an SxS memory card.

# Usable XQD memory cards

QD-H16, QD-H32 (as of March 2012)

For details on using a QDA-EX1 Media Adaptor, refer to the instruction manual supplied with it.

#### Notes

- High-speed playback (page 13) may not be properly achieved with an XQD memory card.
- · Slow Motion recording by the Slow & Quick Motion recording function (page 41) cannot be made with an XQD memory card.
- · Not all XQD memory cards are guaranteed to work with this camcorder. For compatible memory cards, contact your dealer.

# **Formatting**

When you use an XQD memory card with this camcorder, formatting is required.

An XQD memory card to be used with this camcorder must be formatted using the format function of this camcorder.

It is also necessary to format an XQD memory card for use if a caution message is displayed when you mount the XQD memory card. For an XQD memory card that was formatted with another system unsupported by this camcorder, the message "Unsupported File System" is displayed on the LCD monitor/EVF screen.

Format the XQD memory card as instructed below

# To execute formatting

Using "Format Media" (page 87) in the OTHERS menu, specify "Media(A)" (slot A) or "Media(B)" (slot B), then select "Execute."

An in-progress message and status bar (%) are displayed, and the ACCESS lamp lights in red. When formatting is completed, a completion message is displayed for three seconds.

## Note

When formatting, all data in an XQD memory card—including protected images—are erased and cannot be restored.

#### Connection between the camcorder and a PC

To use an XQD memory card in which data have been recorded with an XDCAM/XDCAM EXseries product, insert it into the slot of the camcorder and connect between the PC and this camcorder using a USB cable.

# To use media formatted with this camcorder in the slots of other devices

Make a backup of the media, then format it using the other device.

# "Memory Stick" media/SDHC Cards

Use of the optional MEAD-MS01 or MEAD-SD01 Media Adaptor permits you to insert a "Memory Stick" or an SDHC card to the SxS memory card slot and use it for recording and playback in the same way as with an SxS memory card.

#### Usable "Memory Stick"

"Memory Stick PRO-HG Duo" HX series

#### Usable SDHC card

Class 10 SDHC card

For details on use of the MEAD-MS01/SD01 Media Adaptor, refer to the operating instructions supplied with the respective adaptor.

#### Notes

- High-speed playback (page 13) may not be properly achieved with a "Memory Stick" or an SDHC card.
- Slow Motion recording by the Slow & Quick Motion recording function (page 41) cannot be made with a "Memory Stick" or an SDHC card.
- "Memory Stick" media and SDHC cards do not support recording with UDF.

# Formatting

When you use a "Memory Stick" or an SDHC card with this camcorder, formatting is required. A "Memory Stick" or an SDHC card to be used with this camcorder must be formatted using the format function of this camcorder.

It is also necessary to format a "Memory Stick" or an SDHC card for use if a caution message is displayed when you mount the "Memory Stick" or SDHC card. For a "Memory Stick" or an SDHC card that was formatted with another system unsupported by this camcorder, the message "Unsupported File System" is displayed on the LCD monitor/EVF screen

Format the "Memory Stick" or SDHC card as instructed below.

#### To execute formatting

Using "Format Media" (page 87) in the OTHERS menu, specify "Media(A)" (slot A) or "Media(B)" (slot B), then select "Execute."

An in-progress message and status bar (%) are displayed, and the ACCESS lamp lights in red. When formatting is completed, a completion message is displayed for three seconds.

#### Note

When formatting, all data in a "Memory Stick" or an SDHC card including protected images are erased and cannot be restored.

#### Connection between the camcorder and a PC

To use a "Memory Stick" or an SDHC card in which data have been recorded with an XDCAM/ XDCAM EX-series product, insert it into the slot of the camcorder and connect between the PC and this camcorder using a USB cable.

# To use media formatted with this camcorder in the slots of other devices

Make a backup of the media, then format it using the other device.

- "Memory Stick" and MEMORY STICK are trademarks of Sony Corporation.
- "Memory Stick PRO-HG Duo" and MEMORY STICK PRO-HG Duo are trademarks of Sony Corporation.
- "XQD" is a trademark of Sony Corporation.

# **Basic Operation Procedure**

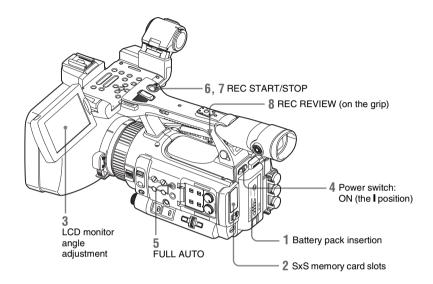

# **Preparations**

# 1 Mount a fully charged battery pack.

# 2 Load SxS memory card(s).

If you load two cards, recording is continued by automatically switching to the second card when the first card becomes full.

# 3 Adjust the angle of the LCD monitor for the best view.

When you wish to use the EVF, fold the LCD monitor to its park position and adjust the angle of the EVF.

# 4 Set the power switch to the ON position.

The recording screen is displayed.

When using the remote commander, activate the remote control mode (page 21).

#### Note

When you hold the camcorder by the grip, support it from underneath with your left hand.

# Recording (Full Auto mode)

# **5** Press the FULL AUTO button so that the button indicator lights.

Full Auto mode is turned on, activating the TLCS (Total Level Control System) (page 73). Thus Auto Exposure, AGC (Auto Gain Control), Auto Shutter, ATW (Auto Tracing White) are set to ON, whereby the brightness and white balance will be automatically adjusted.

When you wish to adjust them manually, turn Full Auto mode off, and see;

- "Exposure" on page 32
- "Gain" on page 31
- "Electronic Shutter" on page 32
- "White Balance" on page 30

## Note

 $\ensuremath{\mathsf{AF}}$  (Auto Focus) is not activated by setting the camcorder to Full Auto mode.

For information of automatic focus adjustment, see "Focus" (page 33).

# 6 Press the REC START/STOP button.

You can also start recording with the REC START button on the grip.

(If you are using the IR Remote Commander, press the REC button simultaneously with the unmarked button.)

The front and rear tally lamps light and recording begins.

# 7 To stop recording, press the REC START/STOP button again.

You can also stop recording with the REC START button on the grip.

(If you are using the IR Remote Commander, press the REC PAUSE button simultaneously with the unmarked button.)

Recording stops and the camcorder enters STBY (recording standby) mode.

## Note

If you press the REC START/STOP button to start next recording while previous data writing is not completed, the message "Cannot Proceed" may be displayed and recording may not start.

# To prevent a switching error

The REC START/STOP button on the handle is incorporated with the REC HOLD lever. If the REC START/STOP button on the handle will not be used, it is recommended to set the lever to the HOLD position to lock the button and prevent unintentional starting/stopping of recording if you accidentally press the button.

To unlock the button, return the lever to its original position.

# Checking the last recorded clip (Rec Review)

# 8 Press the REC REVIEW button.

The Rec Review function (page 38) is activated, and the last recorded clip is played back for the specified time on the LCD monitor/EVF screen.

#### To delete clips

You can delete the last recorded clip by using the Last Clip DEL function (page 49). Use the All Clips DEL function (page 49) to delete all recorded clips from an SxS memory card. To specify a clip to be deleted, operate the camcorder from the thumbnail screen (page 53).

## Clip (recording data)

When you stop recording, video, audio and subsidiary data from the start to end of the recording are recorded as a single clip on an SxS memory card.

#### Clip name

For each clip recorded with this camcorder, a clip name is automatically generated according to the method selected with "Auto Naming" in "Clip" (page 86) in the OTHERS menu.

The default setting of "Auto Naming" is "Plan." With this setting, a clip name defined in planning metadata is applied if a planning metadata file is loaded into the camcorder. Change the "Auto Naming" setting to "Title" to apply a clip name composed of 4 to 46 alphanumerics and 4 numerics.

# Example: ABCD0001

The block of 4 to 46 alphanumerics can be specified as desired using "Clip" in the OTHERS menu before you start recording. (It cannot be changed after recording.)

The value of the 4 numerics is automatically counted up in sequence.

# **Notes on Clips**

The maximum file size for a clip is 43 GB for UDF, 4 GB for FAT in HD Mode, and 2 GB for FAT in SD Mode. If you continue recording for an extended period, recorded materials may be segmented into multiple files, depending on the file size (the maximum number of partitions is 99). The camcorder regards continuous recording as one clip even if it has been segmented into multiple files.

A long clip can be recorded crossing over two memory cards in slot A and B.

When you copy recorded clips to a hard disk drive, etc. using a computer, it is recommended to use the dedicated application software on the supplied CD-ROM.

#### Note

If copying is done using Explorer (Windows) or Finder (MAC), the continuity and relationships of recorded materials may not be maintained.

## Maximum duration of a clip

The maximum clip length is 24 hours for FAT (MP4 or AVI) and 6 hours for UDF (MXF). If you exceed the maximum clip length, a new clip will be automatically created. You can check the new clip on the thumbnail screen.

# **Changing Basic Settings**

You can make changes to the settings based on the intended usage of the recorded video or recording conditions.

# **Video Formats**

Selectable formats vary depending on the UDF/ FAT, HD Mode/SD Mode, and usage region (NTSC Area/PAL Area) settings.

You can change the usage area by setting "Country" in "System" (page 85) in the OTHERS menu.

# Switching between UDF/FAT

Switch by setting "UDF"/"FAT" in "System" (page 85) in the OTHERS menu.

After switching this setting, the camcorder will automatically restart.

#### Note

UDF/FAT cannot be switched during recording or playback.

# Switching between HD Mode/SD Mode

For HD/SD switching, use "System" (page 85) in the OTHERS menu.

When you change the menu setting, the camcorder automatically restarts, executing the switching.

#### Note

HD/SD switching is disabled during recording and playback.

# Changing the format

To change the format, use "Format" in "System" (page 85) in the OTHERS menu.

Signals from the SDI OUT, A/V OUT, and HDMI OUT connectors are also output according to the format selected with this menu.

# White Balance

You can select the adjustment mode according to the shooting conditions.

#### Preset mode

The color temperature is adjusted to the preset value (factory setting: 3200K) in this mode. Select this mode when there is no time to adjust the white balance or when you wish to fix the white balance to the condition of you set for a Picture Profile.

#### Memory A mode, Memory B mode

The white balance is adjusted to the value stored in memory A or memory B.

Pressing the WHITE BAL button executes auto white balance and stores the adjusted value in memory A or memory B.

#### ATW (Auto-Tracing White balance) mode

In this mode, the camcorder automatically adjusts the white balance to the appropriate condition. When the color temperature of the light source changes, the white balance adjustment is automatically executed.

Five steps of adjustment speed can be selected with "ATW Speed" (page 73) in the CAMERA SET menu.

When the ATW Hold function is assigned to an assignable button (page 38), you can momentarily hold the ATW value to fix the white balance, even in ATW mode, by pressing the button.

#### Note

When NightShot mode is set to "On," ATW cannot be

# Using the switch

Make a selection with the WHITE BAL switch (page 13).

B: ATW mode or Memory B mode

A: Memory A mode

PRST: Preset mode

The B position of the WHITE BAL switch is assigned to ATW mode at the factory. The setting can be changed with "White Switch <B>" (page 73) in the CAMERA SET menu to select Memory B mode.

Setting the camcorder to Full Auto mode (page 28) forcibly activates ATW mode.

Assigning the ATW on/off function to an assignable button (page 38) permits you to independently activate/deactivate ATW when Full Auto mode is off.

# Using the Direct menu

When you press the DISPLAY button (page 13), the current adjustment mode and color temperature are displayed on the screen (page 16).

ATW: ATW mode W:A: Memory A mode W:B: Memory B mode W:P: Preset mode

W:NS: NightShot mode "On"

When the Direct menu (page 17) is in All mode, you can select from among ATW, W:A, W:B, and W:P.

When the Direct menu is in Part mode, you can switch between ATW and the mode set with the WHITE BAL switch

When W:NS is displayed, switching via the Direct menu is not possible.

# **Executing Auto White Balance**

- To store the adjustment value in memory, select Memory A or Memory B mode.
- Place a white subject under the same lighting condition and zoom in on it so that a white area is obtained on the screen.
- Adjust the brightness.

Adjust Exposure as instructed in "Adjusting the brightness manually (page 33)" below.

Press the WHITE BAL button (page 13).

Auto white balance adjustment begins. When you execute the adjustment in a memory mode, the adjusted value is stored in memory (A or B) selected in step 1.

When you execute the adjustment in ATW mode, adjustment in ATW is resumed.

#### Notes

- · Auto white balance adjustment cannot be performed when in Preset mode.
- · When NightShot mode is set to "On," auto white balance cannot be performed.
- · If auto white balance adjustment fails, an error message is displayed on the screen for approximately 3 seconds. If the error message continues to be displayed after several attempts, consult your Sony service representative.

# Markers/Zebra Patterns

During recording, various markers and zebra patterns can be inserted into the image on the LCD monitor/EVF screen.

This does not affect recording signals.

# Displaying the Markers

Use "Marker" (page 78) in the LCD/VF SET menii

# Displaying the Zebra Patterns

A zebra pattern(s) can be inserted to the picture on LCD monitor/EVF screen to check the appropriate luminance level.

Pressing the ZEBRA button (ASSIGN 1 button) (page 13) turns the zebra pattern-indication on/ off.

# Changing the zebra pattern

Using "Zebra" (page 78) in the LCD/VF SET menu, you can change the zebra pattern to be displayed.

# Gain

# Recording with Fixed Gain

You can change the gain of the video amplifier.

#### Selecting the gain with the switch

The gain value at each of the GAIN switch (page 13) positions set at the factory are as follows:

L: 0 dB M: 9 dB

H: 18 dB

These values can be changed in the range of -3 db to +18 db, using the CAMERA SET menu's Gain Setup menu (page 70).

#### Note

You cannot select a fixed gain when AGC mode is set to On.

## Selecting gain using the Direct menu

When you press the DISPLAY button (page 13), the current gain value is displayed on the screen (page 16).

When the Direct menu is in All mode, you can change the gain in steps of 3 dB with the Direct menu.

You can also select AGC mode with the Direct

When the Direct menu is in Part mode, you can switch between only AGC mode and the gain selected with the GAIN switch.

# Recording in AGC Mode

The gain of the video amplifier is automatically adjusted according to the picture brightness. When you set the camcorder to Full Auto mode (page 28), AGC mode is forcibly selected. When Full Auto mode is off, you can independently turn AGC mode on by setting "AGC" in "TLCS" (page 73) in the CAMERA SET menu to "On," or selecting "AGC" with the Direct menu.

# **Electronic Shutter**

# Recording with a fixed shutter

Set the shutter speed (cache time). When you set the SHUTTER switch (page 13) to ON, the fixed shutter is turned on in the mode and with the shutter speed you specified with "Shutter" (page 70) in the CAMERA SET menu.

#### Note

When Auto Shutter mode is ON, the fixed shutter cannot be selected.

#### Setting with the CAMERA SET menu

The shutter mode and shutter speed can be set with "Shutter" (page 70) in the CAMERA SET menii

#### Setting with the Direct menu

When you press the DISPLAY button, the current shutter mode and the set value are displayed (page 16).

When the Direct menu (page 17) is in All mode, you can change the shutter mode and speed with the Direct menu.

#### Notes

- When the Direct menu is in Part mode, you cannot turn the shutter on/off with the Direct menu if the SHUTTER switch is set to ON. If the SHUTTER switch is set to OFF, you can switch only between Auto Shutter and Shutter OFF.
- The Direct menu cannot be selected when Full Auto mode is turned on (page 28) or when the SLS/EX SLS mode is set.

# Shooting in SLS/EX SLS Mode

The shutter speed is specified in the number of accumulated frames. Up to 64 frames can be accumulated in this mode, permitting you to obtain low-noise clear pictures in low light levels or surreal pictures with afterimages. Select "SLS/EX SLS" (page 70) in the CAMERA SET menu and set the number of accumulated frames. For EX SLS, set 16, 32, or 64. This can also be set when Full Auto mode (page 28) is turned on.

# Shooting in Auto Shutter Mode

The shutter speed is automatically adjusted according to the picture brightness. When you set the camcorder to Full Auto mode (page 28), Auto Shutter is forcibly selected. When Full Auto mode is off, you can independently turn Auto Shutter mode on by setting "Auto Shutter" in "TLCS" (page 73) in the CAMERA SET menu to "On."

# **Exposure**

Adjust the brightness according to the subject.

# Recording in auto mode

When Full Auto mode (page 28) is set to ON, Exposure is forcibly set to Auto mode. When Full Auto mode is set to OFF, you can turn it on by setting "Exposure" (page 74) in the CAMERA SET menu to "Auto." You can also set "Auto"/"Manual" for "Exposure" to an assignable button (page 38).

You can select the target level (to make the picture darker or brighter) for Exposure via the Setup menu or Direct menu. (The gain control in AGC mode and the shutter speed control in Auto Shutter mode are adjusted in synchronization.)

# To adjust the target level with the Setup menu Set "Level" in "TLCS" (page 73) in the CAMERA SET menu.

#### To adjust the target level with the Direct menu

The target level can also be selected using the Direct menu (page 17). When you press the DISPLAY button, the current Exposure position is displayed on the screen (page 16).

# Adjusting the brightness manually

When Full Auto mode is set to OFF, set "Exposure" (page 74) in the CAMERA SET menu to "Manual" to use Manual mode. When Manual mode is set, rotate the EXPOSURE dial (page 11) to adjust the brightness. (Rotate the dial clockwise while facing the front of the camcorder to increase the brightness.) You can turn Manual mode on/off by pressing the EXPOSURE button (page 11).

# Zoom

# Operating Zoom manually

Setting the FOCUS/ZOOM switch (page 11) to the ZOOM position activates ZOOM adjustment via the lens operation ring (page 11).

# **Using the Power Zoom**

The power zoom lever (page 14) on the grip and the handle ZOOM button (page 13) are activated. The current zoom position is displayed on the screen in the range of 0 (Wide) to 99 (Tele) when you press the DISPLAY button.

The numerical indication can be changed to that in a bar by changing "Zoom Position" in "Display On/Off" (page 78) in the LCD/VF SET menu.

To adjust with the power zoom lever on the grip Pressing the lever deeper sets zooming faster.

#### To adjust with the handle ZOOM button

Zooming is activated at the speed selected with the speed switch (page 13).

The zoom speed assignment can be changed with "Zoom Speed" (page 71) in the CAMERA SET menu.

You can select Soft mode for zooming by using "Zoom Transition" (page 72) in the CAMERA SET menu, in which the zooming speed is gradually increased at the beginning then gradually decreased for the end.

# When adjusting with the ZOOM button of the IR Remote Commander

The zooming speed depends on the "Remote" (page 71) setting in "Zoom Speed" in the CAMERA SET menu.

To use the IR Remote Commander, see "Using the IR Remote Commander" (page 21).

# Focus

The infinity  $(\infty)$  position has some margin to compensate for focus change caused by variation in ambient temperature. When shooting an image at infinity in MF mode, adjust the focus while observing the image on the LCD monitor/EVF screen.

# Adjusting in MF Mode

Set the FOCUS/ZOOM switch (page 11) to FOCUS and the FOCUS switch (page 13) to MANUAL to set the camcorder to MF (Manual Focus) mode, which lets you activate Auto Focus only when required.

In this mode, the one-push momentary auto focus function and the MF Assist function are activated only when you push the PUSH AF button (page 13).

#### Using the Lens Operation Ring

Rotate the lens operation ring while looking at the LCD monitor/EVF screen to adjust the focus.

#### **Expanded Focus**

When you press the EXPANDED FOCUS button (page 15), the center area of the picture is magnified on the LCD monitor/EVF screen, making the focus adjustment easier.

Press the EXPANDED FOCUS button again or leave the lens operation ring unmoved for 5 seconds to resume the normal angle for recording.

#### Peaking

When you press the PEAKING button (Assign 2) button) (page 13), the peaking function is activated, emphasizing the contours of the images on the LCD monitor/EVF screen and making manual focusing easier. This function does not affect recording signals.

The emphasis level and color of the contours can be set with "Peaking" (page 77) in the LCD/VF SET menu.

#### One-Push (Momentary) Auto Focusing

When you press the PUSH AF button, auto focusing momentarily activates. One-Push Auto Focusing is terminated when the subject comes into focus.

#### MF Assist function

If you set "MF Assist" (page 70) in the CAMERA SET menu to "On" to enable the MF Assist function, auto focusing is engaged when you stop rotating the lens operation ring, performing fine focus adjustment for the subject in the center of the screen. When the fine adjustment is completed, automatic focusing with the MF Assist function is terminated.

You can also enable the MF Assist function via the Direct menu (page 17). When you press the DISPLAY button, the selected focus mode is displayed on the screen (page 16). The Direct menu cannot be selected in a mode other than MF mode.

# Adjusting in AF Mode

When you set the FOCUS switch (page 13) to AUTO, the camcorder is set to AF mode, and focus is always adjusted automatically.

# **Steady Shot**

Set "Steady Shot" (page 74) in the CAMERA SET menu to "On."

When you press the DISPLAY button, the setting of the Steady Shot function is displayed on the screen (page 16). The Steady Shot function can also be activated via the Direct menu (page 17).

## Note on use of a wide-conversion lens

Two operation modes are provided for Steady Shot: Normal mode and Wide mode (for a wideconversion lens).

When you attach the optional VCL-HG0737K wide-conversion lens, be sure to set "Wide Conversion" (page 73) in the CAMERA SET menu to "On."

#### Note

If the camcorder is fixed to a tripod, etc., for stability, deactivate the Steady Shot function.

# **NightShot**

NightShot is convenient for recording in dark

Set "Setting" in "NightShot" (page 74) in the CAMERA SET menu to "On."

You can also assign NightShot to an assignable button (page 38) to change value of "Setting" to "On"/"Off."

#### To emit an infrared line

Set "NS Light" in "NightShot" (page 74) in the CAMERA SET menu to "Auto" to automatically emit an infrared line from the IR transmitter (page 12).

#### Notes

- · Avoid covering the IR transmitter with your finger when using the NightShot infrared line
- The infrared line can reach to about 3 meters.
- · If the image is out of focus, adjust the focus manually.
- Using this in a bright area may damage the camcorder.
- When you set the camcorder's power switch to "OFF," NightShot is automatically disabled.

# **Flickers**

# Setting the shutter speed according to the power-supply frequency

Activate the electronic shutter (page 32) and set the shutter speed according to the power supply frequency.

## When the frequency is 50 Hz

Set the shutter speed to 1/50 or 1/100 seconds.

#### When the frequency is 60 Hz

Set the shutter speed to 1/60 or 1/120 seconds.

# Using the Flicker-Reduction function

Set "Mode" in "Flicker Reduce" (page 71) in the CAMERA SET menu to "Auto" or "On" and set "Frequency" to the power-supply frequency (50 Hz or 60 Hz).

#### Note

If the frame rate selected for recording is close to the power-supply frequency, flicker may not be reduced sufficiently even if you activate the Flicker-Reduction function. In such cases, use the electronic shutter.

# Time Data

# Setting the Timecode

Specify the timecode to be recorded with "Timecode" and "TC Format" in the TC/UB SET menu (page 80).

# Setting the Users Bit

You can add a hexadecimal number of 8 digits for pictures as the user bits.

The user bits can also be set to the current date. Use "Users Bit" (page 80) in the TC/UB SET menu.

# Displaying the Time Data

Pressing the DISPLAY button displays the time data on the screen (page 16).

The indication is switched among the timecode, user bits, and recording duration each time you press the DURATION/TC/U-BIT button (page 13).

| Display      | Contents                       |
|--------------|--------------------------------|
| TCG **:**:** | Timecode                       |
| CLK **:**:** | Timecode (Clock mode)          |
| UBG ** ** ** | User bits                      |
| DUR **:**:** | Duration from the beginning of |
|              | recording                      |

# **Recording Audio Signals**

Four channels (CH-1/CH-2/CH-3/CH-4) of audio can be recorded (Linear PCM recording) in synchronization with video recording. You can use the built-in stereo microphones (omni-directional electret condenser microphones) or 2-channel external audio inputs to the AUDIO IN connectors by switching with the AUDIO IN switches.

# Using the Built-in Stereo **Microphones**

Set the AUDIO IN switches, both CH-1 and CH-2 (page 13), to INT.

# **Using External Inputs**

- Set the AUDIO IN switches CH-1 and CH-2 to EXT.
- Connect external audio sources to the AUDIO IN connectors CH-1 and CH-2 (page 12).
- Set the input (LINE/MIC/MIC+48V) switches CH-1 and CH-2 (page 12) to LINE (line level: +4 dBu).

# **Using an External Microphone**

You can use an external microphone for recording, such as the ECM-673 Electret Condenser Microphone.

- Lift up the handle of the external microphone holder (page 12) and open the cover.
- Attach a microphone, then return the external microphone holder cover to its original position to secure it.

# 3 Connect the microphone cable to the AUDIO IN CH-1/CH-2 connectors.

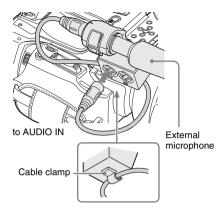

- 4 Set the corresponding AUDIO IN switch (CH-1/CH-2) (page 13) to EXT.
- 5 Set the corresponding input (LINE/MIC/MIC+48V) switch (CH-1/CH-2) (page 12) according to the connected microphone.

**MIC:** For a microphone that requires no power supply

MIC +48V: For a microphone that requires +48V power supply (such as the ECM-673)

# Adjusting the Audio Recording Levels

# To adjust the levels automatically (AGC)

When the AUDIO SELECT switches CH-1 and CH-2 (page 13) are set to AUTO, the audio recording levels are automatically adjusted.

# To adjust the levels manually

Set the AUDIO SELECT switches CH-1 and CH-2 to MANUAL and adjust the audio recording levels by turning the AUDIO LEVEL knobs (page 13).

Set the controls to 5 for the reference setting (0 dB). Setting to 10 maximizes the level (+12 dB), and setting to 0 minimizes it ( $-\infty$ ).

The input levels are displayed on the screen when you press the DISPLAY button (page 16).

# Audio recording in special recording modes

No audio recording is made in Interval Recording or Frame Recording.

No audio recording is made in Slow & Quick recording if the recording frame rate is set to a value different from the playback frame rate.

# **Monitoring the Audio**

You can monitor the sounds being recorded with the headphones connected to the headphone connector (stereo mini jack) (page 11).

# Note

The built-in speaker is disabled during recording (or when standing by to record).

# To adjust the audio monitoring volume

Use the VOLUME buttons (page 13).

## **Useful Functions**

## **Color Bars/Reference Tone**

By setting "Camera/Bars" in "Color Bars" (page 71) in the CAMERA SET menu to "Bars," you can output a color-bar signal in place of the camera picture. When this item is set to "Camera," the output returns to the camera picture.

A 1-kHz reference tone is output with the color bar signal if "1KHz Tone" in "Audio Input" (page 74) in the AUDIO SET menu is set to "On." The color-bar signal and reference-tone signal are also fed out from the SDI OUT, HDMI OUT, i.LINK, VIDEO OUT (color bars only), and A/V OUT connectors.

You can select the type of color bars with "Bars Type" in "Color Bars" in the CAMERA SET menu.

## Notes

- The color bar mode cannot be output in Slow & Quick Motion mode and SLS/EX SLS mode.
- You cannot switch to "Color Bars" while recording. (Switching from "Color Bars" to "Camera" is available.)

## **Shot Marks**

When you record shot marks for important scenes of a clip recorded in UDF or FAT HD as subsidiary data, you can access the marked points easily on a Shot Mark screen (page 62), which only displays scenes with shot marks only. This increases editing efficiency.

The camcorder permits you to record two types of shot marks: shot mark 1 and shot mark 2. Shot marks can be recorded as needed during recording or can be added after recording while checking the playback pictures on the thumbnail screen.

## Inserting a shot mark during recording

Activate the IR Remote Commander (page 21), and press the SHOTMARK 1 or SHOTMARK 2 button where you want to insert a shot mark. If the Shot Mark1 or Shot Mark2 function is assigned to

an assignable button (page 38), you can also use that button.

For operations to add shot marks after recording, see "Adding Shot Marks During Playback (UDF and FAT HD Mode)" on page 56 and "Adding/Deleting Shot Marks (UDF and FAT HD Mode)" on page 62.

For operation to apply a name to a shot mark, see "Defining Shot Mark names in Planning Metadata" on page 51.

## OK/NG/KP Flags (for UDF Only)

You can add OK/NG/KP flags to clips recorded with UDF. By adding flags, you can set the camcorder to display only clips with certain flag settings on the thumbnail screen (OK/NG/KP/None-Clip thumbnail screen) (page 54).

## Note

Use the "Lock Clip" setting (page 57) to protect clips.

## Adding a flag

During recording or playback, press the assignable button to which you assigned the Clip Flag OK/Clip Flag NG/Clip Flag Keep function.

You can add an OK/NG/KP flag to a clip during recording or playback.

## Deleting a flag

Press the assignable button, twice in succession, to which you assigned the Clip Flag OK/Clip Flag NG/Clip Flag Keep function.

You can delete the OK/NG/KP flag from a clip. OK/NG/KP flags can also be added and deleted from

OK/NG/KP flags can also be added and deleted from the thumbnail screen. For details, see "Adding/ Deleting a Flag (UDF Only)" (page 59).

## OK Mark (for FAT HD Mode Only)

By adding the OK mark to a clip recorded in FAT HD Mode, you can prevent the clip from being deleted or divided inadvertently. You can also set the camcorder to display only clips with the OK mark on the thumbnail screen (OK-Clip thumbnail screen) (page 54).

## Adding the OK mark

## When recording of a clip ends, press the assignable button to which you assigned the OK Mark function.

While standing by to record, you can also add an OK mark to the last-recorded clip ("Last Clip") on the selected memory card.

## Deleting the OK mark

## Press the assignable button to which you assigned the OK Mark function, and select "Execute."

While standing by to record, you can also delete the OK mark from the clip with the last-added OK mark

## Adding or deleting the OK mark to or from clips before the last one

Make changes via the thumbnail screen.

For details on making settings, see "Adding/Deleting the OK Mark (FAT HD Mode Only)" (page 59).

## **Rec Review**

You can review the last recorded clip on the screen (Rec Review).

## Press the REC REVIEW button (page 14) after recording is finished.

If the Rec Review function is assigned to an assignable button (page 38), you can also use that button.

The last 3 seconds, 10 seconds, or the entire part of the clip is displayed, depending on the "Rec Review" setting (page 72) in the CAMERA SET

Rec Review is terminated at the end of the clip, resuming STBY (recording standby) status.

## To interrupt Rec Review

Press the REC REVIEW or STOP/CAM button or the assignable button to which you assigned the Rec Review function.

## Notes

- · During Rec Review playback, the playback control buttons other than the STOP/CAM button are disabled.
- · If the video format was changed after recording, Rec Review cannot be performed (except when the change was from SP 1440/23.998P to SP 1440/59.94i).

• The Setup and PICTURE PROFILE menus cannot be operated during Rec Review.

## **Assignable Buttons**

The camcorder has four assignable buttons (page 13) to which you can assign various functions for convenience

## To change functions

Use "Assign Button" (page 83) in the OTHERS

The assigned functions can be viewed on the Button/Remote status screen (page 65).

## **Interval Recording**

The Interval Recording (time-lapse recording) function is especially effective for shooting objects that move very slowly.

The specified number of frames are automatically recorded at the specified intervals.

## Recording interval (Interval Time)

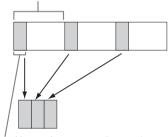

Number of frames for one recording session (Number of Frames)

It is recommended to fix the camcorder to a tripod or equivalent and use the IR Remote Commander to start/stop recording rather than pressing the REC START/STOP button of the camcorder.

## Notes

- · Audio cannot be recorded in Interval Recording mode.
- · Interval Recording cannot be set to "On" simultaneously with Frame Recording, Picture Cache Recording, Slow & Quick Motion, or Clip Continuous Recording. When you set Interval Recording to "On," these other functions are forcibly set to "Off."
- · Interval Recording mode cannot be used when "Format" in "System" (page 85) in the OTHERS menu is set to "HD420 HQ/720/23.98P" (in UDF HD Mode) or "SP 1440/23.98P" (in FAT HD Mode).
- · Interval Recording mode cannot be used when the items "DVCAM" or "HDV" are set for "SDI/HDMI/

i.LINK I/O Select" (page 76) in the VIDEO SET menu, and the video format of "Format" in "System" (page 85) in the OTHERS menu is set to other than "HO mode/23.98P."

## Preparatory settings

Before starting Interval Recording, make the necessary settings in the CAMERA SET menu (page 72) in advance.

## Performing Interval Recording

When the preparatory settings are completed, you can start recording.

## Press the REC START/STOP button.

## Notes

- You cannot change the "Interval Time" and "Number of Frames" settings while Interval Recording is in progress. To change them, pause recording.
- After starting Interval Recording, Rec Review operation is disabled, even during an interval.
   The timecode is recorded in Rec Run mode (page 80)
- The timecode is recorded in Rec Run mode (page 8) during Interval Recording.
- Some extra frames may be recorded if you stop recording or switch the card slot while recording is halted in Interval Recording mode.
- "Setting" for "Interval Rec" is automatically set to "Off" when you set the power switch to OFF, while the "Interval Time" and "Number of Frames" settings are maintained.

## **Frame Recording**

The Frame Recording function is especially effective for clay animation recording.

The specified number of frames are recorded intermittently when you press the REC START/ STOP button.

It is recommended to fix the camcorder to a tripod or equivalent and use the IR Remote Commander to start/stop recording rather than pressing the REC START/STOP button of the camcorder.

## Notes

- · Audio cannot be recorded in Frame Recording mode.
- Frame Recording cannot be set to "On" simultaneously
  with Interval Recording, Picture Cache Recording,
  Slow & Quick Motion, or Clip Continuous Recording.
  When you set Frame Recording to "On," these other
  functions are forcibly set to "Off."
- Frame Recording mode cannot be used when "Format" in "System" (page 85) in the OTHERS menu is set to "HD420 HQ/720/23.98P" (in UDF HD Mode) or "SP 1440/23.98P" (in FAT HD Mode).
- Frame Recording mode cannot be used when the items "DVCAM" or "HDV" are set for "SDI/HDMI/i.LINK I/O Select" (page 76) in the VIDEO SET menu, and

the video format of "Format" in "System" (page 85) in the OTHERS menu is set to other than "HQ mode/ 23,98P."

## Preparatory settings

Before starting Frame Recording, make the necessary settings in the CAMERA SET menu (page 72) in advance.

## **Performing Frame Recording**

When the preparatory settings are completed, you can start recording.

## 1 Press the REC START/STOP button.

When the number of frames you specified with the menu are recorded, the camcorder automatically enters FRM STBY (Frame Rec Standby) status.

## 2 Press the REC START/STOP button again.

Each time you press the REC START/STOP button, the camcorder records the specified number of frames then enters FRM STBY status.

## Notes

- Recording cannot be stopped until the specified number of frames are recorded. If the power switch is set to OFF during recording, the power is only shut off after the specified number of frames are recorded.
- The Rec Review function cannot be used while recording in Frame Rec mode is in progress.
- You cannot change the "Number of Frames" setting while recording in Frame Rec mode is in progress. To change it, pause the recording.
- The timecode is recorded in Rec Run mode (page 80) during Frame Recording.
- Some extra frames may be recorded if you stop recording or switch the card slot while recording is paused in Frame Rec mode.
- "Setting" for "Frame Ree" is automatically set to "Off" when you set the power switch to OFF, while the "Number of Frames" setting is maintained.

# Clip Continuous Recording (UDF Only)

Clips are normally created individually for each time you start and stop recording, but you can also continue recording to a single clip regardless of the number of times you start and stop recording by using the Clip Continuous Recording function, which will add recordings to the same clip until the function is disabled or turned off.

This is convenient for when you do not want to create a large number of short clips, or when you do not want to be restricted by a maximum number of clips.

A recording start mark is added to each point at which you resume recording, making it easy to search for each point.

## Preparatory settings

Before starting Clip Continuous Recording, make the necessary settings to "Clip Cont. Rec" (page 72) in the CAMERA SET menu in advance. When you set "Setting" to "On," the Clip Continuous Recording function is enabled, and "CONT" appears on the screen (page 16). You can also assign "Clip Cont. Rec" to an assignable button (page 38), and set "Setting" to "On"/"Off" by pressing the button.

## Notes

- · Clip Continuous Recording cannot be set to "On" simultaneously with Picture Cache Recording, Interval Recording, Frame Recording, or Slow & Quick Motion. When you set Clip Continuous Recording to "On," these other functions are forcibly set to "Off."
- · Clip Continuous Recording cannot be used while recording.
- This function cannot be used with FAT.

## Performing Clip Continuous Recording

When the preparatory settings are completed, you can start recording.

## Press the REC START/STOP button.

When recording starts, the "CONT" indication on the screen changes to "●REC" (with ● in red).

## Notes

- · If you remove the SxS memory card or the battery while recording or standing by to record (the "CONT" indication appears), the SxS memory card must be restored. Only remove the SxS memory card after Clip Continuous Recording is complete. If "CONT" is flashing (1 time per second), you can remove the SxS memory card.
- · Record for at least 2 seconds before you stop recording.

## To disable Clip Continuous Recording mode

While standing by to record, set "Setting" in "Clip Cont. Rec" (page 72) in the CAMERA SET menu to "Off."

## **Restricted Operations**

If you perform any of the following operations while recording or standing by to record, 1 continuous clip will not be created. The next time you start recording, a new clip will be created.

- Performing clip operations (locking, deleting, or changing the names of clips).
- Switching the memory card slot.
- · Changing the recording format.
- · Setting the power switch to OFF.
- · Displaying the thumbnail screen.
- · Playing clips.

## **Picture Cache Recording: Retroactively Record**

When the Picture Cache Recording function is active, the camcorder stores the last few seconds of video captured in the built-in cache memory to permit you to start recording video on an SxS memory card from a point before you press the REC START/STOP button. The maximum picture cache time is 15 seconds.

## Notes

- · Picture Cache Recording cannot be set to "On" simultaneously with Frame Recording, Interval Recording, Slow & Quick Motion, or Clip Continuous Recording. When you set Picture Cache Recording to "On," these functions are forcefully disabled.
- · Picture Cache Recording mode cannot be used while recording, or while using Recording Review or Freeze
- · Picture Cache Recording is set to "Off" when you change any of the settings in "System" (page 85) in the OTHERS menu.
- · When Picture Cache Recording is "On," the time code is always recorded in Free Run mode regardless of the TC/UB SET menu settings (page 80).

## Preparatory settings

Before starting Picture Cache Recording, set "P.Cache Rec" (page 72) in the CAMERA SET

"Setting" for Picture Cache Recording can also be set to "On"/"Off" by assigning it to an assignable button (page 38) and using that button.

When the setting has been made, the special recording/operation status indication block on the screen shows "●CACHE," with ● in green (page 16).

## Performing Picture Cache Recording

## Press the REC START/STOP button.

Recording begins, and stored video in the cache memory is written first to the SxS memory card. The on-screen "OCACHE" indication changes to "OREC" (O is red).

## To cancel the Picture Cache Recording function

Set "Setting" in "P.Cache Rec" in the CAMERA SET menu to "Off" or press the assignable button to which you assigned the Picture Cache function.

## Notes

- If you change the recording format, the cached data are cleared and caching is newly started. Therefore, data cached before you changed the format cannot be recorded if you start Picture Cache Recording immediately after changing the format.
- If you start/stop Picture Cache Recording immediately after you insert an SxS memory card, data may not be recorded on the card.
- Picture caching starts when you activate the Picture Cache Recording function. Therefore, video before the function is activated cannot be recorded with Picture Cache Recording.
- Picture Cache Recording is invalid for external input signal (HDV).
- As picture caching is disabled while an SxS memory card is being accessed, such as during playback, Rec Review, or thumbnail screen display, Picture Cache Recording of such a period cannot be made.
- Although you can change the cache time setting while recording, any new value becomes valid only after recording has stopped.

## **Slow & Quick Motion**

When the camcorder is in UDF HD Mode or FAT HD Mode and the video format (page 85) is set to one of the following settings, you can set the recording frame rate and playback frame rate to different values.

## **NTSC Area**

HD422 50/1080/29.97P, HD422 50/1080/23.98P, HD422 50/720/59.94P, HD420 HQ/720/59.94P, HD422 50/720/29.97P, HD422 50/720/23.98P HQ 1920/29.97P, HQ 1920/23.98P, HQ 1280/59.94P, HQ 1280/29.97P, HQ 1280/23.98P

## PAL Area

HD422 50/1080/25P, HD422 50/720/50P, HD420 HQ/720/50P, HD422 50/720/25P HQ 1920/25P, HQ 1280/50P, HQ 1280/25P

## Notes

- Slow & Quick Motion recording cannot be used in SD Mode
- Slow & Quick Motion cannot be set to "On" simultaneously with Frame Recording, Interval Recording, Picture Cache Recording, or Clip Continuous Recording. When you set Slow & Quick Motion to "On," these other functions are forcibly set to "Off."
- Slow & Quick Motion mode cannot be used while recording, or while using Recording Review or Freeze Mix.
- Slow & Quick Motion mode cannot be used when "SLS/EX SLS" (page 70) in the CAMERA SET menu is set to other than OFF.
- Audio cannot be recorded when the recording and playback frame rates differ.

## Preparatory settings

Before starting Slow & Quick Motion recording, set "S&Q Motion" (page 72) in the CAMERA SET menu.

When the special recording mode indication on the screen is active, "S&Q Motion" is displayed on the screen (page 16).

## Setting the recording frame rate with the Direct menu

When the special recording mode indication on the screen is active, [Recording frame rate]/ [Playback frame rate fps] is displayed under "S&Q Motion."

You can change the recording frame rate with the Direct menu (page 17).

## Recording in Slow & Quick Motion Mode

When the preparatory settings are completed, you can start recording.

## Press the REC START/STOP button.

## Notes

- You cannot change the Frame Rate settings while Slow & Quick Motion recording is in progress. To change them, pause the recording.
- The timecode is recorded in Rec Run mode during Slow & Quick Motion recording (page 80).
- When recording at a low-speed frame rate, it may take time until recording stops after you press the REC START/STOP button.
- Slow & Quick Motion mode is automatically set to "Off" when you set the camcorder's power switch to OFF. However, the Frame Rate setting is saved.

## Freeze Mix: Image Alignment

In UDF HD Mode or FAT HD Mode, an image (still picture) of a recorded clip can be temporarily superimposed on the current camera picture, permitting you to easily align images for your next recording.

## To use the Freeze Mix function

While standing by to record, assign the Freeze Mix function to one of the assignable buttons (page 38).

## Superimposing a Freeze Mix image

While recording or reviewing images by pressing the REC REVIEW button, press the ASSIGN button to which you assigned "Freeze Mix" at the image with which you want to align. The image is displayed as a still picture over the current camera picture.

## Canceling Freeze Mix status

You can cancel it with the ASSIGN button to which you assigned "Freeze Mix" or the REC START/STOP button.

When you cancel Freeze Mix status by pressing the ASSIGN button, the normal camera picture is displayed.

When you cancel Freeze Mix status by pressing the REC START/STOP button, normal recording begins.

## Notes

- The Freeze Mix function cannot be used in SD Mode.
- · Freeze Mix cannot be used when "Format" in "System" (page 85) in the OTHERS menu is set to "HD420 HQ/720/23.98P" (in UDF HD Mode) or "SP 1440/23.98P" (in FAT HD Mode).
- · If the "Format" setting of the recorded picture and the current camera picture differ, the Freeze Mix display cannot be achieved.
- . The Freeze Mix display cannot be obtained in Slow & Quick Motion mode or Slow Shutter mode.
- You cannot operate the Setup menus and PICTURE PROFILE menu in Freeze Mix status.

## **Picture Profiles**

You can customize the picture quality, depending on the conditions or circumstances of recording, and store settings as a picture profile, enabling you to recall the profile as necessary.

Six different picture profiles (PP1 to PP6) can be stored in memory.

The same standard (reference) values are registered to six picture profiles at the factory as those specified for the Picture Profile Off status.

## Note

The picture profiles can be operated only while standing by to record. They cannot be operated from the thumbnail screen.

## Registering the customized settings as a Picture Profile

- Set the power switch (page 11) to ON to turn on the camcorder.
- **2** Press the PICTURE PROFILE button (page 13).

The PICTURE PROFILE menu is displayed.

- Using the up/down/left/right buttons or the jog dial, select "SEL," then press the SEL/SET button or the jog dial.
- Select the number of the picture profile to register from the list, then press the SEL/SET button or the jog dial.
- Use the up/down buttons or the jog dial to select "SET," then press the SEL/ SET button or the jog dial.
- Make each setting (page 44).
- When the settings have been made, press the PICTURE PROFILE button.

## Selecting a registered Picture Profile

Once you store a picture profile, you can recall the picture quality registered in the picture profile.

While standing by to record, press the PICTURE PROFILE button (page 13). The PICTURE PROFILE menu is displayed.

- Using the up/down/left/right buttons or the jog dial, select "SEL," then press the SEL/SET button or the jog dial.
- Select the number of the picture profile to use from the list, then press the SEL/ SET button or the jog dial. If OFF is selected, the picture quality is set to
- Press the PICTURE PROFILE button.

standard and cannot be changed.

The picture profile being selected is displayed when you press the DISPLAY button (page 16). You can also select picture profiles with the Direct menu (page 17).

## Picture Profile Items

The values when "Off" is selected at "SEL" of the PICTURE PROFILE menu are shown in bold face (example: Standard).

| PICTURE PROFILE SET                                             |                                                                                      |                                                                                                    |
|-----------------------------------------------------------------|--------------------------------------------------------------------------------------|----------------------------------------------------------------------------------------------------|
| Items                                                           | Subitems and setting values                                                          | Contents                                                                                                    |
| Profile Name Changing the picture profile name                  | Profile name Standard                                                                | Set the profile name in 8 characters at maximum. You can use upper- and lowercase alphabetics, numerics 0 to 9, - (hyphen), _ (underscore) and space.                                                                   |
| Matrix Adjusting the color phase over the entire area with      | On / Off                                                                             | Set to "On" to activate the color phase adjustment function with matrix operations for the entire picture.                                                                                                    |
| matrix operations                                               |                                                                                      | Note When this function is set to "Off," Multi Matrix is also set to "Off" in synchronization.                                                                                                    |
|                                                                 | Select 1/ <b>2</b> /3/4/5/6                                                          | Select the built-in preset matrix provided for convenience.  1: Equivalent to SMPTE-240M / 2: Equivalent to ITU-709 / 3: Equivalent to SMPTE WIDE / 4: Equivalent to NTSC / 5: Equivalent to EBU / 6: Equivalent to PAL |
|                                                                 | Level<br>-99 to +99 (± <b>0</b> )                                                    | Adjust the color saturation for the entire picture area.                                                                                                    |
|                                                                 | Phase -99 to +99 (± <b>0</b> )                                                       | Adjust the hue for the entire picture area.                                                                                                    |
|                                                                 | R-G, R-B, G-R, G-B, B-R, B-G<br>-99 to +99 (± <b>0</b> )                             | Finely adjust the color phase for the entire picture area by independently setting each of the factors.                                                                                                    |
| Multi Matrix Makes settings related to multi-matrix correction. | Setting<br>On / <b>Off</b>                                                           | Set to "On" to enable the multi-matrix correction, which allows specific colors to be selected for saturation correction in a 16-axis hue space.                                                                        |
|                                                                 | Area Indication <sup>1)</sup> On / <b>Off</b>                                        | Set to "On" to display a zebra pattern in the areas of<br>the specified color for multi-matrix correction.                                                                                                    |
|                                                                 | Color Detection <sup>2)</sup> Execute/Cancel                                         | Execute to detect the target color on the screen for multi-matrix correction.                                                                                                    |
|                                                                 | Axis  B / B+ /MG- / MG / MG+ / R / R+ / YL- / YL / YL+ / G- / G / G+ / CY / CY+ / B- | Specify a color targeted by multi-matrix correction (16-axis mode).                                                                                                    |
|                                                                 | Hue<br>−99 to +99 (± <b>0</b> )                                                      | Set the the hue of the color targeted by multi-matrix correction for each 16-axis mode.                                                                                                    |
|                                                                 | Saturation<br>-99 to +99 (± <b>0</b> )                                               | Adjust the saturation of the color targeted by multi-<br>matrix correction for each 16-axis mode.                                                                                                    |

| PICTURE PROFILE SET                                                                  |                                                                                                |                                                                                                    |
|--------------------------------------------------------------------------------------|------------------------------------------------------------------------------------------------|----------------------------------------------------------------------------------------------------|
| Items                                                                                | Subitems and setting values                                                                    | Contents                                                                                                    |
| White Setting the white balance offset and the color temperature of the preset white | Offset White<br>On / <b>Off</b>                                                                | Set to "On" to shift the conversion value for auto white balance in Memory A or B mode and that for auto tracing white in ATW mode to a lower color temperature or a higher color temperature.                                                                                                    |
|                                                                                      | Offset <a> -99 to +99 (±<b>0</b>)  Offset<b> -99 to +99 (±<b>0</b>)  Offset<atw></atw></b></a> | Adjust the volume of the offset white (shifting volumes) of the conversion value in Memory A,  Memory B, or ATW mode, respectively.                                                                                                    |
|                                                                                      | -99 to +99 (± <b>0</b> )  Preset White 2100 to 10000 ( <b>3200</b> )                           | Adjust the preset color temperature when Preset white balance mode is selected in steps of 100K.                                                                                                    |
|                                                                                      |                                                                                                | Except when the white balance is in Memory A or B mode or when ATW is active, you cannot confirm the result of changing the Offset White and Offset settings on the screen.     Except when Preset white balance mode is selected, you cannot confirm the result of changing the Preset White settings on the screen. |
| HD Detail Adjusting the details to be                                                | Setting On / Off                                                                               | Set to "On" to apply the details to the video signal.                                                                                                    |
| applied to the picture in HD<br>Mode                                                 | Level -99 to +99 (± <b>0</b> )                                                                 | Adjust the detail level.                                                                                                    |
|                                                                                      | Frequency<br>-99 to +99 (± <b>0</b> )                                                          | Set the center frequency of the details. Setting the center frequency higher decreases the details, and setting it lower increases the details.                                                                                                    |
|                                                                                      | Crispening<br>-99 to +99 (± <b>0</b> )                                                         | Adjust the noise-suppression level.  When you set it to a higher level, less noise may be seen, as fine elements of details are deleted leaving only high-level elements.  When you set it to a lower level, fine elements are applied while increasing noise.                                                        |
|                                                                                      | H/V Ratio<br>-99 to +99 (± <b>0</b> )                                                          | Adjust the horizontal-to-vertical ratio of detail elements.  A higher value makes the vertical elements increased with respect to the horizontal elements.                                                                                                    |
|                                                                                      | White Limiter<br>-99 to +99 (± <b>0</b> )                                                      | Limit the white details.                                                                                                    |
|                                                                                      | Black Limiter<br>-99 to +99 (± <b>0</b> )                                                      | Limit the black details.                                                                                                    |
|                                                                                      | V DTL Creation<br>NAM / Y / G / <b>G+R</b>                                                     | Select the source signal to generate vertical details from among NAM (G or R whichever is higher), Y, G, and G+R.                                                                                                    |
|                                                                                      | Knee APT Level<br>-99 to +99 (± <b>0</b> )                                                     | Adjust the knee aperture level (level of details to be applied to the sections above the knee point).                                                                                                    |

| PICTURE PROFILE SET                                                                         | '                                             |                                                                                                    |
|---------------------------------------------------------------------------------------------|-----------------------------------------------|----------------------------------------------------------------------------------------------------|
| Items                                                                                       | Subitems and setting values                   | Contents                                                                                                    |
| SD Detail Adjusting the details to be applied to the picture in SD Mode                     | Setting On / Off                              | Set to "On" to apply the details to the video signal.                                                                                                    |
|                                                                                             | Level<br>-99 to +99 (± <b>0</b> )             | Adjust the detail level.                                                                                                    |
|                                                                                             | Frequency<br>-99 to +99 (± <b>0</b> )         | Set the center frequency of the details. Setting the center frequency higher decreases the details, and setting it lower increases the details.                                                                                                    |
|                                                                                             | Crispening<br>-99 to +99 (± <b>0</b> )        | Adjust the noise-suppression level.  When you set it to a higher level, less noise may be seen, as fine elements of details are deleted leaving only high-level elements.  When you set it to a lower level, fine elements are applied while increasing noise. |
|                                                                                             | H/V Ratio<br>-99 to +99 (± <b>0</b> )         | Adjust the horizontal-to-vertical ratio of detail elements.  A higher value makes the vertical elements increased with respect to the horizontal elements.                                                                                                    |
|                                                                                             | White Limiter<br>-99 to +99 (± <b>0</b> )     | Limit the white details.                                                                                                    |
|                                                                                             | Black Limiter<br>-99 to +99 (± <b>0</b> )     | Limit the black details.                                                                                                    |
|                                                                                             | V DTL Creation<br>NAM / <b>Y</b> / G / G+R    | Select the source signal to generate vertical details<br>from among NAM (G or R whichever is higher), Y,<br>G, and G+R.                                                                                                    |
|                                                                                             | Knee APT Level<br>-99 to +99 (± <b>0</b> )    | Adjust the knee aperture level (level of details to be applied to the sections above the knee point).                                                                                                    |
| Skin Tone Detail Adjusting the details to be applied to the areas of a specific color phase | Setting<br>On / <b>Off</b>                    | Set to "On" to enable the detail level adjustment for specific color-phase areas.  The detail level is uniform over the entire picture with the Off setting.                                                                                                   |
|                                                                                             | Level<br>-99 to +99 (± <b>0</b> )             | Adjust the skin-tone detail level.                                                                                                    |
|                                                                                             | Area Detection <sup>2)</sup> Execute/Cancel   | Select "Execute" to detect the color in the center of<br>the screen. The area centering on the detected color<br>becomes the target area for Skin Tone Detail<br>control.                                                                                      |
|                                                                                             | Area Indication <sup>1)</sup> On / <b>Off</b> | Set to "On" to display the Zebra 1 pattern for the target area for Skin Tone Detail control.                                                                                                    |
|                                                                                             | Saturation<br>-99 to +99 (± <b>0</b> )        | Adjust the color (saturation) level for Skin Tone Detail control.                                                                                                    |
|                                                                                             |                                               | Note  When Area Detection is executed, this setting is                                                                                                    |
|                                                                                             | Phase 0 to 359 ( <b>130</b> )                 | automatically returned to 0.  Adjust the center color-phase value for the target area for Skin Tone Detail control.                                                                                                    |
|                                                                                             | . /                                           | Note When Area Detection is executed, this setting is automatically changed to the value equivalent to that of the detected color.                                                                                                    |

| PICTURE PROFILE SET                                     |                                                                                     |                                                                                                    |
|---------------------------------------------------------|-------------------------------------------------------------------------------------|----------------------------------------------------------------------------------------------------|
| Items                                                   | Subitems and setting values                                                         | Contents                                                                                                    |
|                                                         | Width<br>0 to 90 ( <b>40</b> )                                                      | Adjust the width of the color phase of the target area for Skin Tone Detail control.                                                                                                    |
|                                                         |                                                                                     | Note                                                                                                    |
|                                                         |                                                                                     | When Area Detection is executed, the Width setting automatically returns to 40.                                                                                                    |
| Aperture Making settings related to aperture correction | Setting On / Off                                                                    | Set to "On" to enable aperture correction<br>(processing to improve resolution by adding high-<br>frequency aperture signals to the video signal,<br>which corrects degeneration due to high-frequency<br>characteristics). |
|                                                         | Level<br>-99 to +99 (± <b>0</b> )                                                   | Select the level for the aperture correction.                                                                                                    |
| Knee Adjusting the knee level                           | Setting On / Off                                                                    | Set to "On" to compress the high-luminance area of the picture.                                                                                                    |
|                                                         |                                                                                     | Note                                                                                                    |
|                                                         |                                                                                     | Knee is fixed and cannot be changed in the following cases:  When Gamma is set to HG1 to 4  When the electronic shutter is in slow shutter mode  When EX SLS is active                                                      |
|                                                         | Auto Knee<br>On / Off                                                               | Set to "On" to automatically set the best knee conditions according to the luminance level of the picture.  With "Off" the knee conditions can be manually adjusted independently of the luminance level of the picture.    |
|                                                         | Point 50 to 109 ( <b>90</b> )                                                       | Set the knee point when Auto Knee is "Off."                                                                                                    |
|                                                         | Slope<br>-99 to +99 (± <b>0</b> )                                                   | Set the knee slope (volume of compression) when Auto Knee is "Off."                                                                                                    |
|                                                         | Knee SAT Level<br>0 to 99 ( <b>50</b> )                                             | Adjust the knee saturation level for the area over the knee point.                                                                                                    |
| <b>Gamma</b> Adjusting the gamma                        | Level<br>-99 to +99 (± <b>0</b> )                                                   | Adjust the gamma compensation level.                                                                                                    |
| compensation level and selecting the gamma curve        | Select <sup>3)</sup> STD1 to STD6 / HG1 to HG4 (HD: <b>STD5</b> , SD: <b>STD4</b> ) | Select the type of reference curve for gamma compensation.                                                                                                    |
| Black<br>Adjusting the black                            | −99 to +99 (± <b>0</b> )                                                            | Adjust the master black level.                                                                                                    |
| Black Gamma Adjusting the black gamma level             | –99 to +99 (HD: <b>±0</b> , SD: <b>-16</b> )                                        | Adjust the level of black gamma function that emphasizes only the dark areas of the picture to clear the tones or on the contrary de-emphasizes it to reduce noise.                                                         |
| Low Key SAT Adjusting the low key saturation            | −99 to +99 (± <b>0</b> )                                                            | Adjust the level of the low key saturation to<br>heighten the colors only in the dark areas of the<br>picture or pale them to reduce noise.                                                                                 |
| <b>Copy</b> Copying a picture profile                   | Execute / Cancel                                                                    | Select "Execute" to copy.                                                                                                    |

| PICTURE PROFILE SE          | Γ                           |                                                    |
|-----------------------------|-----------------------------|----------------------------------------------------|
| Items                       | Subitems and setting values | Contents                                           |
| PP Data                     | Store                       | Select "Execute" to store a picture profile on an  |
| Writing/loading a picture   | Execute / Cancel            | SxS memory card.                                   |
| profile                     | Recall                      | Select "Execute" to load a picture profile from an |
|                             | Execute / Cancel            | SxS memory card.                                   |
| Reset                       | Execute / Cancel            | Select "Execute" to reset.                         |
| Resetting a picture profile |                             |                                                    |

1) The Area Indication "On"/"Off" setting is common to all picture profiles PP1 to PP6.

## 2) To execute "Color Detection" or "Area Detection"

## 1. Select "Color Detection" or "Area Detection."

A square marker that indicates the detection area appears in the center of the screen, and "Execute" and "Cancel" are displayed below.

## 2. Select "Execute."

Color-phase detection in the marker area is performed.

When detection successfully ends, a completion message is displayed then the screen is restored.

With Multi Matrix, the target color of multimatrix correction is changed to the color detected by "Color Detection," and the Area Indication (zebra pattern) appears on the screen.

With Skin Tone Detail, the target area for the adjustment is changed to the area centering around the color detected by "Area Detection," and the Area Indication (zebra pattern) appears on the screen.

If detection fails, an error message appears, then the precious screen is restored.

- 3) Available gamma curves from "Select" in "Gamma" (STD: Standard gamma, HD: Hyper gamma)
- STD1: A gamma table equivalent to an SD camcorder.
- STD2: A gamma table with ×4.5 gain.
- STD3: A gamma table with ×3.5 gain.
- STD4: A gamma table equivalent to the SMPTE-240M standard.
- STD5: A gamma table equivalent to the ITU-R709 standard.
- STD6: A gamma table with ×5.0 gain.
- HG1: A gamma table for turning 325% D-range input into 100% output.
- HG2: A gamma table for turning 460% D-range input into 100% output.
- HG3: A gamma table for turning 325% D-range input into 109% output.
- HG4: A gamma table for turning 460% D-range input into 109% output.

## **Deleting Clips**

While standing by to record, the Last Clip DEL function for deleting the last recorded clip and the All Clips DEL function for deleting all clips from an SxS memory card are available.

For clip deletion on the thumbnail screen, see "Deleting Clips" on page 60.

## To delete using the assignable button

Assign the Last Clip DEL function to one of the assignable buttons (page 38) in advance. Press the assignable button to which you have assigned "Last Clip DEL," and select "Execute" to delete the last recorded clip from the SxS memory card.

## To delete using the Setup menu

Select "Last Clip DEL" in "Clip" (page 86) in the OTHERS menu, select "Execute," then select "Execute" again to delete the last recorded clip from the SxS memory card.

## Note

When Clip Continuous Recording is set to "On," "Last Clip DEL" cannot be selected.

## Deleting clips collectively

Select "All Clips DEL" in "Clip" (page 86) in the OTHERS menu, select "Execute," then select "Execute" again to delete all the clips from the SxS memory card.

#### Notes

- If the SxS memory card contains clips of both of HD Mode and SD Mode, only the clips of the currently selected mode are deleted.
- Clips with the OK mark (page 37) cannot be deleted if FAT is selected for the file system. If UDF is selected, clips set to "Lock Clip" (page 57) cannot be deleted.

## Storing/Retrieving the Setting Data

You can store all the menu settings (including picture profiles) as a setup file on an SxS memory card.

By retrieving the stored setup file, the proper setup condition can be immediately obtained.

## Note

Values for "Clock Set" and "Hours Meter" in the OTHERS menu are not stored.

## Storing the Setup file

Only one setup file—designated with the file name "SETUP.SUF"—can be stored on one SxS memory card.

## 1 Insert a memory card on which you wish to store the setup file to a card slot.

Check that the corresponding memory card icon is displayed on the screen. If a memory card in the other slot is selected, press the SLOT SELECT button to switch.

# 2 Select "Store" in "Camera Data" (page 82) in the OTHERS menu, then select "EXECUTE."

An in-progress message is displayed during writing. When writing is completed, a completion message is displayed.

## Notes

- If a setup file already exists on the memory card you specified in Step 1, a message to confirm whether to overwrite the file is displayed.
- If there is not sufficient space on the memory card, an error message is displayed.

## **Retrieving the Setup file**

When you retrieve the stored setup file, the camcorder settings are changed according to the file.

## 1 Insert the memory card on which you stored the setup file into a card slot.

Check that the corresponding memory card icon is displayed on the screen. If a memory card in the other slot is selected, press the SLOT SELECT button to switch.

# 2 Select "Recall" in "Camera Data" (page 82) in the OTHERS menu, then select "EXECUTE."

An in-progress message is displayed during data reading. When the read-out is completed, a completion message is displayed, indicating that the camcorder settings have been changed according to the setup file.

## Resetting to the standard values

The current camcorder settings you made through various menu and button operations can be collectively returned to the standard statuses (factory settings) by executing "All Reset" in the OTHERS menu.

## **Planning Metadata**

Planning metadata is information about shooting and recording plans, recorded in an XML file.

## Example of a planning metadata file

<?xmlspversion="1.0"spencoding="UTF-8"?> <PlanningMetadata xmlns="http://xmlns.sony.net/pro/metadata/planningmetadata" assignId="P0001" creationDate="2011-08-20T17:00:00+09:00" lastUpdate="2011-09-28T10:30:00+09:00" load="false" version="1.00"> <PropertiessppropertyId="assignment" update="2011-08-20T09:00:00+09:00"</p> modifiedBy="Chris"> <TitlespusAscii='Typhoon' xml:lang='ia'>Typhoon Strikes Tokyo</Title> </Properties> </PlanningMetadata>

You can shoot using clip names and shot mark names defined in advance in a planning metadata file.

This camcorder can display clip names and shot mark names defined in the following languages:

- · English
- · Chinese
- German
- French
- · Italian
- Spanish
- Dutch
- · Portuguese
- Swedish
- Norwegian
- · Danish
- Finnish

## Notes

- · If you define clip and shot mark names in languages other than those listed above, they may not be displayed on the LCD monitor/EVF screen.
- · If you define clip and shot mark names in French, Dutch, or Finnish, some characters are displayed in a different but similar font.

## Loading a Planning Metadata file

To record planning metadata together with clips, it is necessary to load a planning metadata file into the camcorder's memory in advance. Insert the SxS memory card with the planning metadata file (.xml) saved to the directory below into the camcorder's card slot, then select and load the file via "Load / Slot(A)" or "Load / Slot(B)" in "Plan.Metadata" (page 87) in the OTHERS menu.

UDF: General/Sonv/Planning

FAT: BPAV/General/Sony/Planning

## Confirming the detailed information in planning metadata

After loading a planning metadata file into memory of the camcorder, you can check the details of the file, such as the filename, time and date of file creation, and the titles specified in the

Select "Properties" in "Plan.Metadata" (page 87) in the OTHERS menu, then select "Execute."

## Clearing the loaded planning metadata

To clear the planning data loaded in the camcorder's memory, proceed as follows: Select "Clear" in "Plan.Metadata" (page 87) in the OTHERS menu, then select "Execute."

## Defining a clip name in Planning Metadata

The following two types of clip name strings can be written in a planning metadata file.

- ASCII-format name, which is displayed on the EVF screen
- UTF-8-format name, which is actually registered as the clip name

You can select the type for displaying the clip name with "Clip Name Disp" in "Plan.Metadata" (page 87) in the OTHERS menu.

When you specify a clip name in planning metadata, the name is displayed under the operation status indication on the EVF screen.

## Example of clip name strings

Use a text editor to modify the description for the <Title> tag.

The shaded fields in the example are clip name strings. "Typhoon" is described in ASCII format (up to 44 characters).

"Typhoon\_Strikes\_Tokyo" is described in UTF-8 format (up to 44 bytes).

Here, "sp" indicates a space, and ← indicates a carriage return.

```
<?xml<sub>sp</sub>version="1.0"<sub>sp</sub>encoding="
UTF-8"?>←
<PlanningMetadata<sub>sp</sub>xmlns="http://
xmlns.sony.net/pro/metadata/
planningmetadata" spassignId="
P0001"spcreationDate="
2011-08-20T17:00:00+09:00"<sub>sp</sub>
lastUpdate="
2011-09-28T10:30:00+09:00"sp
version="1.00">←
   <Properties<sub>sp</sub>propertyId="
   assignment"spupdate="
   2011-09-28T10:30:00+09:00"sn
   modifiedBy="Chris">←
       <Title<sub>sp</sub>usAscii="Typhoon"<sub>sp</sub>
       xml:lang="en">Typhoon_Strikes_Tokyo
       </Title>←
   </Properties>←
</PlanningMetadata>←
```

## Notes

- When you create a file, enter each statement as a single line by breaking a line with a CRLF only after the last character of the line, and do not enter spaces except where specified with "sp."
- A string of up to 44 bytes (or 44 characters) is valid as a clip name. If a UTF-8-format string exceeds 44 bytes, the string up to the 44th byte is used as the clip name. If only a string in ASCII format is specified, the ASCII-format name up to the 44th characters is used as the clip name. When neither the ASCII-format name string nor UTF-8-format name string is valid, a clip name in the standard format is used.

## Using a clip name defined in planning metadata

Load a planning metadata file that contains the clip name into memory of the camcorder, then select "Plan" in "Auto Naming" in "Clip" (page 86) in the OTHERS menu.

Clip names are generated by adding an underscore (\_) and a 5-digit serial number (00001 to 99999).

**Example:** Typhoon\_Strikes\_Tokyo\_00001, Typhoon\_Strikes\_Tokyo\_00002, ...

## Notes

- If the serial number reaches 99999, it returns to 00001 upon the next recording.
- When you load another planning metadata file, the 5digit serial number returns to 00001.

## Defining Shot Mark names in Planning Metadata

When you record shot mark 1 or shot mark 2, you can apply a name to the shot mark, using a string defined in planning metadata.

## Example of shot mark name strings

Use a text editor to modify the description for the <Meta name> tag.

The shaded fields in the example are shot mark name strings.

Names can be either in ASCII format (up to 32 characters) or UTF-8 format (up to 16 characters). Here, "sp" indicates a space and ← indicates a carriage return.

## Note

If a name string contains even one non-ASCII character, the maximum length of that string is limited to 16 characters.

<?xml<sub>sp</sub>version="1.0"<sub>sp</sub>encoding="

```
UTF-8"?>←
<PlanningMetadata xmlns="http://
xmlns.sony.net/pro/metadata/
planningmetadata" spassignId="
H00123" spcreationDate="
2011-04-15T08:00:00Z"splastUpdate="
2011-04-15T15:00:00Z"<sub>sp</sub>version=
"1.00">←
<Properties<sub>sp</sub>propertyId=
"assignment" spclass="original" sp
update="2011-04-15T15:00:00Z"<sub>sp</sub>
modifiedBy="Chris">←
   <Title<sub>sp</sub>usAscii="Football
   Game"spxml:lang="en">
   Football Game 15/04/2011
   </Title>←
       <Meta<sub>sp</sub>name="_ShotMark1"<sub>sp</sub>
       content="Goal"/>←
       <Meta<sub>sp</sub>name="_ShotMark2"<sub>sp</sub>
       content="Shoot"/>←
   </Properties>←
</PlanningMetadata>←
```

## Note

When you create a file, enter each statement as a single line by breaking a line with a CRLF only after the last character of the line, and do not enter spaces except where specified with "sp," except within shot mark name strings.

## **Copying Planning Metadata files** collectively

You can copy planning metadata files stored in the General folder on an SxS memory card collectively to another SxS memory card. Select "General Files" in "Copy All" (page 87) in the OTHERS menu.

## **Playback**

## **Thumbnail Screens**

When you press the THUMBNAIL button (page 13), clips recorded on the SxS memory card are displayed as thumbnails on the screen. If no clips are recorded on the card, a no-clip message is displayed. You can start playback from the clip selected on the thumbnail screen. The playback picture can be seen on the LCD monitor/EVF and external monitors.

Press the STOP/CAM button (page 13) to exit the thumbnail screen and return to the recording screen.

## Note

Even if the SxS memory card contains a mixture of HD and SD clips, the normal thumbnail screen shows only clips of the mode selected in "HD/SD" in "System" (page 85) in the OTHERS menu.

To display all recorded clips regardless of the HD/SD Mode, switch the screen to the All-Clip thumbnail screen (page 54).

## **Configuration of the Thumbnail Screen**

Data for the clip selected with the cursor are displayed at the bottom of the screen.

The icon of the current SxS memory card is highlighted, shading the nonselected one. (If the card is write-protected, a lock icon is displayed to the left.)

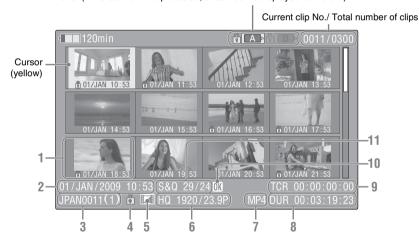

#### 1. Thumbnail

In UDF and FAT HD Mode: The thumbnail image for each clip is an index frame from the clip. When recording, the first frame of a clip is automatically set as the index frame. This frame can be adjusted (page 62). Below each thumbnail, the recording date and recording start time are displayed. If the clip is locked or is set with an OK mark, the lock mark is displayed.

In FAT SD mode: The thumbnail image for each clip is the first frame of the clip. Below each

thumbnail, the recording date and recording start time are displayed. If the file was split into multiple parts because its file size exceeded 2 GB, the take mark is displayed. Split files can be viewed via the EXPAND CLIP screen (page 60).

## 2. Date and starting time of recording

#### 3. Clip name

In FAT SD Mode, if the file was split into multiple parts because its file size exceeded 2 GB, the segment number is displayed after the name, separated with a slash.

## 4. Lock mark (UDF and FAT HD Mode only)

UDF: A lock mark appears if the selected clip is locked.

FAT HD Mode: A lock mark appears if the selected clip has an OK mark.

## 5. AV independent file icon (UDF and FAT HD Mode only)

Displayed only if the selected clip is an AV independent file. This indicates that not all operations and indications may be available, because the clip may have been added manually to the SxS file via a computer, etc., and there is no management file for it.

## 6. Recording video format

## 7. File format

The file format (MXF, MP4, AVI) of the selected clip is displayed. (This item is not indicated when the recording mode is UDF-HD mode.)

## 8. Duration of the clip

## 9. Timecode

The timecode of the index frame is displayed.

## 10. OK/NG/KP mark (UDF and FAT HD Mode only)

UDF: The mark is displayed if the selected clip has an OK/NG/KP flag.

FAT HD Mode: The OK mark is displayed if the selected clip has an OK mark.

## 11. Special recording information (UDF and FAT HD Mode only)

If the selected clip was recorded in a special recording mode (Slow & Quick Motion, Interval Recording, or Frame Recording), the mode is displayed.

Clips recorded in Slow & Quick Motion display the "Recording frame rate/playback frame rate fps" to the right.

## **Changing the Type of Thumbnail** Screen

The type of thumbnail screen can be changed as follows by pressing the THUMBNAIL button (page 13).

#### UDF

The normal thumbnail screen, OK/NG/KP/None clip thumbnail screen, and All-Clip thumbnail screen are cyclically displayed.

#### FAT HD Mode

The normal thumbnail screen, OK clip thumbnail screen, and All-Clip thumbnail screen are cyclically displayed.

#### FAT SD Mode

The normal thumbnail screen and All-Clip thumbnail screen are alternately displayed.

## OK/NG/KP/None-Clip thumbnail screen

Only the clips flagged OK/NG/KP-or clips with no flag ("None")—among the clips on the current SxS memory card are displayed.

You can select the type of flag to display with "Filter Clips" in "Clip" (page 86) in the OTHERS

## OK-Clip thumbnail screen

Only the clips marked OK among the clips on the current SxS memory card are displayed.

## All-Clip thumbnail screen

The All-Clip thumbnail screen shows all clips on the current SxS memory card regardless of the HD or SD Mode, permitting you to check whether the card contains any clips of another mode than that currently selected.

## Note

You cannot start playback from the All-Clip thumbnail

Press the THUMBNAIL button again to return to the normal thumbnail screen, and playback and clip operations are enabled.

## Switching the SxS memory cards

When two memory cards are loaded, press the SLOT SELECT button (page 14) to switch memory cards.

## Note

Card switching is enabled only when the thumbnail screen is displayed or when an external input picture is displayed by pressing the STOP/CAM button. You cannot switch memory cards during playback. Continuous playback of cards in slots A and B is not possible.

## **Playing Clips**

For playback operations, use the playback control buttons on the handle (*page 13*). When the IR Remote Commander is enabled, you can use its playback control buttons instead (*page 21*).

## Playing the Selected and Subsequent Clips in Sequence

- Using the up/down/left/right buttons or the jog dial, move the cursor to the thumbnail image of the clip with which you wish to start playback.
- 2 Press the PLAY/PAUSE button.

Playback starts from the beginning of the selected clip.

## Notes

- The playback picture may be momentarily distorted or frozen between clips. The playback control buttons and THUMBNAIL button do not function during this condition.
- When you select a clip on the thumbnail screen and start playback, the playback picture at the beginning of the clip may be distorted. To start playback without distortion, once pause playback after starting it, press the PREV button to return to the top of the clip, then restart playback.

## Information displayed on the playback screen

The following information is superimposed on the playback picture.

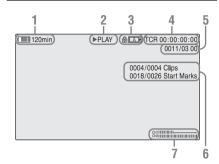

- 1. Battery remaining/DC IN voltage
- 2. Playback mode
- 3. SxS memory card

A mark appears to the left if the SxS memory card is write-protected.

#### 4. Time data

The time data for the playback picture are displayed. Each time you press the DURATION/TC/U-BIT button, the indication is switched between timecode (TCR) and userbit (UB) data.

5. Clip no./total number of clips

This is displayed for FAT. It is also displayed for UDF if "Find Mode" in "Clip" (page 86) in the OTHERS menu is set to "Clip."

6. Clip no./total number of clips, essence mark no./total number of essence marks This is displayed for UDF if "Find Mode" in "Clip" (page 86) in the OTHERS menu is set to "Rec Start."

## 7. Audio levels

The audio levels for the recording are displayed.

## **Monitoring Audio**

In Normal playback mode, you can monitor the recorded audio signals through the built-in speaker (page 12) or connected headphones. With the headphones connected to the headphone connector (page 11), the built-in speaker is turned off.

Press the VOLUME buttons (page 13) to adjust the sound volume.

You can select audio channel(s) to be monitored with "Audio Output" (page 75) in the AUDIO SET menu.

## **Cueing Up**

## To start playback from the top of the first clip

Press the PREV button and F REV button simultaneously. The top of the first-recorded clip on the memory card is cued up.

## To start playback from the top of the last clip

Press the F FWD button and NEXT button simultaneously. The top of the last-recorded clip on the memory card is cued up.

# Adding Shot Marks During Playback (UDF and FAT HD Mode)

In the same manner as in recording, you can add shot marks to the clip during playback.

At the point where you wish to add a shot mark, press the "Shot Mark1" or "Shot Mark2" assigned button, or the SHOTMARK 1 or 2 button on the IR Remote Commander.

## Notes

- No shot mark can be added if the memory card is writeprotected.
- No shot mark can be added to the first or last frame of a clip.

## **Clip Operations**

During thumbnail screen playback, etc., you can operate the clips or confirm and change the subsidiary data for clips using the Clip Operation menus. The corresponding Clip Operation menu pops up on the screens as shown below when you press the SET/SEL button or the jog dial.

## **Clip Operation Menus**

Thumbnail screen (page 57)

| — CANCE   | _                    |
|-----------|----------------------|
| DISP CL   | IP INFO              |
| — OK MAF  | RK ADD (FAT only)    |
| — OK MAF  | RK DELETE (FAT only) |
| — OK FLA  | G ADD (UDF only)     |
| — NG FLA  | G ADD (UDF only)     |
| — KEEP F  | LAG ADD (UDF only)   |
| — CLIP FL | AG DELETE (UDF only  |
| LOCK C    | LIP (UDF only)       |
| — UNLOCI  | K CLIP (UDF only)    |
| — COPY C  | LIP                  |
| — DELETE  | CLIP                 |
| — ALL MA  | RKS                  |
| SHOT M    | IARK1                |
| SHOT M    | IARK2                |
| REC ST    | ART MARK (UDF only)  |
| EXDVII    | ) CLIP               |

# Expand Clip screen (page 61) — CANCEL — EXPAND (COARSE) — EXPAND (FINE) — PAUSE — SET INDEX PIC — SHOT MARK1 ADD — SHOT MARK2 ADD — SHOT MARK1 DEL

## Shot Mark screen (page 62)

| T G                    |
|------------------------|
| CANCEL                 |
| PAUSE                  |
| SET INDEX PIC          |
| — SHOT MARK1 DEL       |
| SHOT MARK2 DEL         |
| DIVIDE CLIP (FAT only) |

SHOT MARK2 DEL
DIVIDE CLIP (FAT only)

## Note

Selectable menu items are limited in SD Mode.

# Basic Operations of the Clip Operation Menus

Use the up/down/left/right buttons or the jog dial to select a menu item, then press the SEL/SET button or the jog dial.

Pressing the CANCEL button restores the previous condition.

Selecting "CANCEL" from a Clip Operation menu turns the Clip Operation menu off.

## Notes

- When the SxS memory card is write-protected, some operations are unavailable.
- There may be items that cannot be selected depending on the status when the menu is displayed.

## Clip Operation menu on the thumbnail screen

Pressing the SEL/SET button or the jog dial with the thumbnail screen (*page 53*) displayed calls the Clip Operation menu for the clip at the cursor.

| I I            |                                   |
|----------------|-----------------------------------|
| Item           | Function                          |
| DISP CLIP INFO | Displays the clip's information   |
|                | screen (page 58).                 |
| OK MARK        | Adds an OK mark (page 59).        |
| ADD 1)         |                                   |
| OK MARK        | Deletes the OK mark (page 59).    |
| DELETE 1)      |                                   |
| OK FLAG        | Adds an OK flag (page 59).        |
| ADD 2)         |                                   |
| NG FLAG        | Adds a NG flag (page 59).         |
| ADD 2)         |                                   |
| KEEP FLAG      | Adds a KP flag (page 59).         |
| ADD 2)         |                                   |
| CLIP FLAG      | Deletes the flag (page 59).       |
| DELETE 2)      |                                   |
| LOCK CLIP 2)   | Locks and protects a clip (page   |
|                | 59).                              |
| UNLOCK CLIP 2) | Unlocks a protected clip (page    |
|                | 59).                              |
| COPY CLIP      | Copies the clip to another SxS    |
|                | memory card (page 59).            |
| DELETE CLIP    | Deletes the clip (page 60).       |
| ALL MARKS 3)   | Displays thumbnails of all frames |
|                | with an essence mark recorded     |
|                | (page 61).                        |
| SHOT MARK1 3)  | Displays only thumbnails of       |
|                | frames with shot mark 1 recorded  |
|                | (page 61).                        |
| SHOT MARK2 3)  | Displays only thumbnails of       |
|                | frames with shot mark 2 recorded  |
|                | (page 61).                        |
| REC START      | Displays thumbnails of frames     |
| MARK           | with a Recording Start mark and   |
|                | the first frames of clips without |
|                | Recording Start marks (page 61).  |
| EXPAND CLIP    | Switches to the EXPAND CLIP       |
|                | screen (page 60).                 |
|                |                                   |

<sup>1)</sup> Effective with FAT HD Mode only.

<sup>2)</sup>Effective with UDF only.

<sup>3)</sup>Effective with UDF and FAT HD Mode.

## Displaying the Detailed Information of a Clip

Select "DISP CLIP INFO" from a Clip Operation menu.

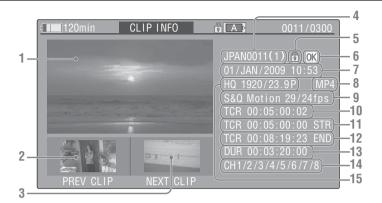

## 1. Image of the current clip

## 2. Image of the previous clip

Press the PREV button to switch to the clip info screen of the previous clip. In FAT SD Mode, the previous segment of a segmented clip is displayed.

## 3. Image of the next clip

Press the NEXT button to switch to the clip info screen of the next clip.

In FAT SD Mode, the next segment of a segmented clip is displayed.

## 4. Clip name

For a clip name of 12 characters or longer, only the first 5 and last 5 characters of the name are displayed. To check the non-displayed block of the name, press the jog dial or the SEL/SET button to display the entire clip name (Long-Display mode). Press the jog dial or the SEL/SET button again to cancel Long-Display mode. Long-Display mode is also canceled by switching to the previous or next clip with the PREV or NEXT button.

In FAT SD Mode, if the file was split into multiple parts because its file size exceeded 2 GB, the segment number is displayed after the name, separated with a slash.

## Lock mark (UDF and FAT HD Mode only)

UDF: A lock mark appears if the selected clip is locked.

FAT HD Mode: A lock mark appears if the selected clip has an OK mark.

## 6. OK/NG/KP mark (UDF and FAT HD Mode only)

UDF: The mark is displayed if the selected clip has an OK/NG/KP flag.

FAT HD Mode: The OK mark is displayed if the selected clip has an OK mark.

## 7. Date and starting time of recording

## 8. File format

The file format (MXF, MP4, AVI) of the selected clip is displayed.

## 9. Special recording information (UDF and FAT HD Mode only)

If the selected clip was recorded in a special recording mode (Slow & Quick Motion, Interval Recording, or Frame Recording), the mode is displayed.

Clips recorded in Slow & Quick Motion display the "Recording frame rate/playback frame rate fps" to the right.

## 10. Timecode of the displayed frame

- 11. Timecode at the recording starting point
- 12. Timecode at the recording ending point
- 13. Duration of the clip
- 14. Recorded audio channels
- 15. Recorded video format

# Adding/Deleting a Flag (UDF Only) You can add an OK/NG/KP flag to clips recorded

in UDF. By adding flags, you can set the camcorder to display only clips with certain flag settings on the thumbnail screen (OK/NG/KP/None-Clip thumbnail screen) (page 54). When adding a flag, you can select from OK FLAG ADD, NG FLAG ADD, and KEEP FLAG ADD in the Clip Operation menu (page 57) on the thumbnail screen. When deleting a flag, select CLIP FLAG DELETE.

## Note

Flagged clips are not protected. To protect clips from deletion, select LOCK CLIP in the Clip Operation menu (page 57) on the thumbnail screen. To remove the protection, select UNLOCK CLIP.

# Adding/Deleting the OK Mark (FAT HD Mode Only)

By adding an OK mark to clips recorded in FAT HD Mode, you can set the camcorder to display only the necessary clips on the thumbnail screen (page 54). Clips with an OK mark added are blocked from being deleted or segmented. To delete or segment them, remove the OK mark. From the thumbnail screen Clip Operation menu (page 57), you can select OK MARK ADD to add an OK mark, or OK MARK DELETE to delete the OK mark.

Select "OK MARK ADD" from the Clip Operation menu to add the OK mark, or select "OK MARK DELETE" from the Clip Operation menu to delete it.

## **Copying Clips**

You can copy clips on an SxS memory card to another SxS memory card.

Each clip is copied with the same name to the destination SxS memory card.

## Notes

 If there is another clip having the same name on the destination SxS memory card, the clip is copied under a name adding a single-digit number in parentheses to the end of the original clip name.

The parenthetical number is the minimum value that does not exist in the destination memory card.

#### **Examples:**

ABCD0002(1) if ABCD0002 exists ABCD0002(2) if ABCD0002(1) exists ABCD0005(4) if ABCD0005(3) exists

- When using FAT, you cannot copy a file 10 times or more if clips with the same clip name followed by parenthetical numbers (1) to (9) already exist on the card.
- When using UDF, you cannot copy a file 1000 times or more if clips with the same clip name followed by parenthetical numbers (1) to (999) already exist on the
- A warning message is displayed if there is not sufficient space on the destination SxS memory card.
   Replace the SxS memory card with one with sufficient space.
- When copying an SxS memory card on which multiple clips have been recorded, copying all clips to the end may not be achieved, even if the destination card has the same capacity as the source card, depending on usage conditions, memory characteristics, etc.

## Copying a specified clip

You can copy a clip selected on the thumbnail screen to another SxS memory card. Select "COPY CLIP" from the Clip Operation menu.

## Copying clips collectively

By using the Setup menu, you can copy clips on an SxS memory card collectively to another SxS memory card.

If the memory card contains clips of both HD and SD Mode, only the clips of the currently selected mode are copied. This may be convenient when you wish to extract clips of the same mode only. Select "Clips" in "Copy All" (page 87) in the OTHERS menu.

## **Deleting Clips**

You can delete clips from the SxS memory card. Select "DELETE CLIP" from the Clip Operation menu.

## Note

Clips with an OK mark and flagged clips set to LOCK CLIP cannot be deleted.

To delete them, release the OK mark or the LOCK CLIP setting before performing the delete operation.

## Deleting clips collectively

By using the Setup menu, you can delete clips from an SxS memory card collectively. Select "All Clips DEL" in "Clip" (page 86) in the OTHERS menu.

## Notes

- If the memory card contains clips of both HD and SD Mode, only the clips of the currently selected mode are deleted.
- Clips with an OK mark and flagged clips set to LOCK CLIP cannot be deleted.

## Displaying the EXPAND CLIP Screen

In UDF and FAT HD Mode, the EXPAND CLIP screen permits you to divide a clip into 12 blocks of equal duration and show a thumbnail image of the first frame of each block on the screen. In FAT SD Mode, the EXPAND CLIP screen shows the thumbnail images of the first frames of the segment files only for a clip segmented because its file size exceeded 2 GB. This helps you to quickly cue up to a desired

scene in a clip of long duration. You can display the EXPAND CLIP screen by selecting the clip on the thumbnail screen.

1 Select a clip on the thumbnail screen, then press the SEL/SET button or the jog dial.

The corresponding Clip Operation menu pops up.

## 2 Select "EXPAND CLIP."

The EXPAND CLIP screen appears for the clip that you selected on the thumbnail screen.

## EXPAND CLIP screen in UDF and FAT HD Mode

Current frame number

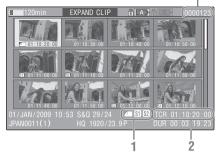

Detailed information for the clip is displayed at the bottom of the screen.

The items other than the following are the same as those on the normal thumbnail screen (page 53):

#### 1. Frame information

The following icons show the marking for the frame at the cursor.

|           | Index frame                  |
|-----------|------------------------------|
| <b>S1</b> | Frame with shot mark 1 added |
| <b>S2</b> | Frame with shot mark 2 added |

The same icons may also be displayed below the thumbnail image of each frame. If the frame has multiple markings, one of the icons is displayed, in the priority order of index frame, shot mark 1, and shot mark 2.

## 2. Timecode indication

The timecode of the frame at the cursor is displayed.

## **EXPAND CLIP screen in FAT SD Mode**

Current frame number

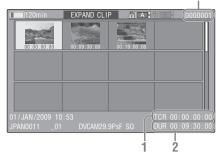

Detailed information for the clip is displayed at the bottom of the screen.

The items other than the following are the same as those on the normal thumbnail screen (page 53):

## 1. Timecode indication

The timecode of the segmentation file at the cursor is displayed.

## 2. Duration

The duration of the segmentation file at the cursor is displayed.

## Clip Operation menu on the EXPAND CLIP screen

## **UDF and FAT HD Mode**

When you select a frame on the EXPAND CLIP screen and press the SEL/SET button or the jog dial, the Clip Operation menu pops up to enable operations such as displaying more detailed split displays and saving the frames after the selected frame as different clip.

| Item          | Function                             |
|---------------|--------------------------------------|
| EXPAND        | To decrease the number of            |
| (COARSE)      | partitions of the clip               |
| EXPAND        | To increase the number of            |
| (FINE)        | partitions of the clip               |
| PAUSE         | To set to Pause mode at the          |
|               | selected frame                       |
| SET INDEX PIC | To specify the selected frame for    |
|               | the index frame of the clip (page    |
|               | 62)                                  |
| SHOT MARK1    | To add shot mark 1 to the selected   |
| ADD           | frame (page 62)                      |
| SHOT MARK2    | To add shot mark 2 to the selected   |
| ADD           | frame (page 62)                      |
| SHOT MARK1    | To delete shot mark 1 from the       |
| DEL           | selected frame (page 62)             |
| SHOT MARK2    | To delete shot mark 2 from the       |
| DEL           | selected frame (page 62)             |
| DIVIDE CLIP   | To divide the clip into two clips at |
|               | the selected frame (page 63)         |

## **FAT SD Mode**

You can select "PAUSE" only on the EXPAND CLIP screen in FAT SD Mode.

## Displaying the SHOT MARK Screen (UDF and FAT HD Mode)

When one or more shot marks or recording start marks are recorded for a single clip, you can display only frames with those marks as thumbnail images on the screen.

- Select a clip on the thumbnail screen, then press the SEL/SET button or the jog dial.
- 2 Select ALL MARK, SHOT MARK1, SHOT MARK2, or REC START MARK from the Clip Operation menu (page 57).

## SHOT MARK screen example (when ALL MARKS is selected)

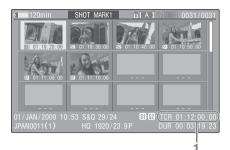

The detailed information of the clip is displayed at the bottom of the screen.

The items other than the following are the same as those on the EXPAND CLIP screen (page 60) in UDF and FAT HD mode:

## 1. Timecode indication

The timecode of the frame at the cursor on the SHOT MARK screen is displayed.

## Move the cursor to the first/last frame

When the cursor is at a user-designated position, press the F REV and PREV buttons simultaneously to move the cursor the first frame. Press the F FWD and NEXT buttons simultaneously to move the cursor to the last frame.

## Switch to the clip shot mark screen for a different clip

When the cursor is at the first frame for a clip, press the PREV or up button, or turn the jog dial up to switch to the previous displayable clip shot mark screen.

When the cursor is at the last frame for a clip, press the NEXT or down button, or turn the jog dial down to switch to the next displayable clip shot mark screen.

## Clip Operation menu on the SHOT MARK screen

When you select a frame on the SHOT MARK screen and press the SEL/SET button or the jog dial, the Clip Operation menu pops up to permit you further operations.

| Item          | Function                              |
|---------------|---------------------------------------|
| PAUSE         | To set to Pause mode at the selected  |
|               | frame                                 |
| SET INDEX PIC | To specify the selected frame for the |
|               | index frame of the clip (page 62)     |
| SHOT MARK1    | To delete the shot mark 1 from the    |
| DEL           | selected frame (page 62)              |
| SHOT MARK2    | To delete the shot mark 2 from the    |
| DEL           | selected frame (page 62)              |
| DIVIDE CLIP   | To divide the clip into two clips at  |
|               | the selected frame (page 63) (FAT     |
|               | HD mode Only)                         |

# Adding/Deleting Shot Marks (UDF and FAT HD Mode)

## Adding a shot mark in Pause mode

Select "SHOT MARK1 ADD" or "SHOT MARK2 ADD" from the Clip Operation menu.

## Adding a shot mark on the EXPAND CLIP screen

Select "SHOT MARK1 ADD" or "SHOT MARK2 ADD" from the Clip Operation menu.

## **Deleting a shot mark**

You can delete shot marks on the EXPAND CLIP screen (page 60) or on the SHOT MARK screen (page 61).

Select "SHOT MARK1 DEL" or "SHOT MARK2 DEL" from the Clip Operation menu.

# Changing the Index Frame (UDF and FAT HD Mode)

You can change the index frame to another frame you selected on the EXPAND CLIP screen (page 60) or the SHOT MARK screen (page 61). Select "SET INDEX PIC" from the Clip Operation menu.

## Note

Even if you specify a frame other than the top frame for the index frame, playback always begins from the top frame when you start it from the thumbnail screen.

## Dividing a Clip (FAT HD Mode Only)

In FAT HD Mode, you can divide a clip into two different clips at the frame you select on the EXPAND CLIP screen (page 60) or the SHOT MARK screen (page 61).

Select "DIVIDE CLIP" from the Clip Operation menu.

The first 4 characters of the original clip name are carried on, continuing to the last number on the memory card by the second 4 numerics.

**Example:** If you divide a clip named ABCD0002 into two clips under the condition where a new clip will be named EFGH0100, clip ABCD0100 and clip ABCD0101 are created.

## Note

If the remaining space on the memory card is insufficient for divided clips, a message informing you of it appears.

## **Status Displays**

## **Showing the Status Screens**

Press the STATUS button (page 13) to display status screens on the LCD monitor/EVF screen/external video monitor.

Use the up/down buttons (page 13) or the jog dial (page 14) to perform operations and switch the screens in sequence.

When you press the STATUS button again, the status screen display is canceled.

For connections of an external monitor, see "Connecting External Monitors and Recording Devices" on page 89.

## Camera Status Screen

#### White Bal: White balance status

| Display | Contents                                     |
|---------|----------------------------------------------|
| В       | The color temperature stored in white        |
|         | memory B is indicated.                       |
| Α       | The color temperature stored in white        |
|         | memory A is indicated.                       |
| PRST    | The color temperature set as the preset      |
|         | white is indicated. The color temperature of |
|         | preset white can be changed using the        |
|         | PICTURE PROFILE menu.                        |

## Gain: GAIN switch settings

The gain values of the positions L, M, and H of the GAIN switch assigned in the CAMERA SET menu are displayed.

## Handle Zoom Speed: Handle zoom speed settings

The speed values assigned to each position of the Zoom Speed switch (*page 13*) in "Zoom Speed" (*page 71*) in the CAMERA SET menu are displayed.

| Display | Contents                           |  |
|---------|------------------------------------|--|
| Н       | Speed obtained when the zoom speed |  |
|         | switch is set to the H position    |  |
| L       | Speed obtained when the zoom speed |  |
|         | switch is set to the L position    |  |

## Zehra: Zehra status

| Display | Contents                                      |  |
|---------|-----------------------------------------------|--|
| 1       | "On" is displayed and the setting of          |  |
|         | "Zebra1 Level" in "Zebra" in the LCD/VF       |  |
|         | SET menu is displayed to the right when       |  |
|         | "Zebra Select" in "Zebra" in the LCD/VF       |  |
|         | SET menu is set to "1" or "Both" and you      |  |
|         | set the Zebra function to "On." If the Zebra  |  |
|         | function is set to "Off" or "Zebra Select" is |  |
|         | set to "2," "Off" appears.                    |  |
| 2       | "On" is displayed when "Zebra Select" in      |  |
|         | "Zebra" in the LCD/VF SET menu is set to      |  |
|         | "2" or "Both" and you set the Zebra           |  |
|         | function to "On." If the Zebra function is    |  |
|         | set to "Off" or "Zebra Select" is set to "1," |  |
|         | "Off" appears.                                |  |

## Skin Tone Detail: Skin-tone detail status

The current status (On or Off) of "Setting" of "Skin Tone Detail" of the PICTURE PROFILE menu is displayed.

#### Picture Profile: Picture Profile selection status

The selected Picture Profile number and name are displayed. (If Picture Profile is off, "Off" is displayed.)

## **Audio Status Screen**

## Output CH: External output/headphone output

Depending on the setting of "Output CH" in "Audio Output" in the AUDIO SET menu and the setting of "Monitor CH," the audio channel(s) external output and headphones output is displayed as follows.

- CH-1: When left/right are CH-1
- CH-2: When left/right are CH-2
- CH-3: When left/right are CH-3
- CH-4: When left/right are CH-4
- CH-1/CH-2: When left is CH-1 and right is CH-2 (stereo)
- CH-3/CH-4: When left is CH-3 and right is CH-4 (stereo)
- CH-1+CH-2: When both left and right are CH-1 and CH-2 (monaural)
- CH-3+CH-4: When both left and right are CH-3 and CH-4 (monaural)

## Speaker: Speaker output

The audio channel(s) output to the internal speaker is displayed.

As the speaker is monaural, CH-1+CH2 or CH-3+CH-4 is displayed when "Monitor CH" is set to stereo. With non-stereo settings, the setting of "Monitor CH" in "Audio Output" in the AUDIO SET menu is displayed as it is.

## CH-1/CH-2/CH-3/CH-4: Audio level meters

The 4-channel audio level meters (2 meters when using 2-channel settings) are displayed. While recording (or standing by to record), the level of the audio inputs (the EE audio levels) are displayed. During playback, the audio playback level is displayed according to the setting of "Output CH" in "Audio Output" in the AUDIO

If audio is input from the i.LINK (HDV/DV) connector while displaying thumbnails, while playback is stopped, or while recording an external signal, the audio input level is displayed. In this case, the leftmost channels that are displayed are CH-1 and CH-2, regardless of the setting of "Output CH" in "Audio Output" in the AUDIO SET menu.

## Wind Filter

SET menu.

The "On"/"Off" setting of Wind Filter is displayed to the right of each input source. Wind Filter settings can be made from "Wind Filter CH1" to "Wind Filter CH4" in "Audio Input" in the AUDIO SET menu.

## Video Status Screen

## Video Format

Video Format: Video format setting The number of vertical lines, frame rate, scan format (i/P), and file system (UDF/FAT) of the video format set in "Format" in "System" in the OTHERS menu are displayed.

## Rec Mode: Recording bit rate (HD Mode only)

The recording bit rate of the video format set in "Format" in "System" in the OTHERS menu is displayed.

## SDI Output: Output for SDI

The "SDI" setting in "SDI/HDMI/i.LINK I/O Select" in the VIDEO SET menu is displayed.

## **HDMI Output: Output for HDMI**

The "HDMI" setting in "SDI/HDMI/i.LINK I/O Select" in the VIDEO SET menu is displayed.

## i.LINK I/O: Input and output for i.LINK

The "i.LINK" setting in "SDI/HDMI/i.LINK I/O Select" in the VIDEO SET menu is displayed.

## Down Converter: SD output down-converter

In HD mode, the "Down Converter" setting (Squeeze, Letterbox, Edge Crop) in the VIDEO SET menu is displayed.

In SD mode, "Edge Crop" is displayed when EC (Edge Crop) in "Format" in "System" in the OTHERS menu is selected, and "Squeeze" is displayed when SQ (Squeeze) in "Format" in "System" in the OTHERS menu is selected.

## 23.98P Output: 23.98P output mode

The "23.98P Output" setting (23.98PsF, 59.94i (2-3 Pull Down)) in the VIDEO SET menu is displayed.

## **Button/Remote Status Screen**

## Assign Button: Assignable button statuses

The functions assigned with the "Assign Button" in the OTHERS menu to the respective assignable buttons are displayed.

## IR Remote: IR Remote Commander status

The "IR Remote" setting in the OTHERS menu is displayed.

## **Battery/Media Status Screen**

## Battery: Battery charge remaining

The remaining charge level of the mounted battery pack is displayed.

## **Charge Count: Repeated charge times**

The number of times that the mounted battery pack has been charged is displayed.

## HDD A/HDD B: Battery remaining of PHU-220R units

When professional hard disk units are connected, the remaining power levels of the batteries of the professional hard disk units connected via the respective card slots are displayed.

# Media A/Media B: Remaining space, available recording time, and estimated service life (rewriting limit)

The remaining space of the SxS memory cards in the respective card slots is indicated on the meters.

At the right, the available time for recording if done at the current bit rate is displayed, in minutes.

The time indication will be "- - min" if no SxS memory card or an invalid card is in the slot. If the card is write-protected, a line icon is shown to the right of the time indication.

The Life value is displayed only for an SxS memory card which supports the life value indication. It indicates the estimated remaining usable period of the card (virgin status as 100%). If an alarm is generated, make a backup of the card as soon as possible and replace it with a new card.

## Menu Configuration and Detailed Settings

## **Overview of the Setup Menus**

Press the MENU button to display setup menus on the LCD monitor/EVF screen with settings necessary for recording and playback. (You can also display setup menus on an external monitor.) Set items by selecting them from the following menus.

CAMERA SET menu: For setting items related to recording other than those for picture quality. (For picture quality-related items, use the PICTURE PROFILE menu (page 44).)

**AUDIO SET menu:** For setting audio-related items.

VIDEO SET menu: For setting video outputrelated items.

LCD/VF SET menu: For setting items related to the LCD monitor/EVF display.

TC/UB SET menu: For setting items related to timecodes and user bits.

OTHERS menu: For setting other items.

## **Setup Menu Layers**

MENU

## CAMERA SET - Gain Setup Shutter SLS/EX SLS MF Assist Color Bars Flicker Reduce Zoom Speed Zoom Transition Interval Rec Frame Rec Clip Cont.Rec P.Cache Rec S&Q Motion - Rec Review - TLCS Shockless White - White Switch<B> - ATW Speed - Wide Conversion - Steady Shot NightShot Exposure **AUDIO SET** Audio Input **Audio Output** - VIDEO SET Input Source Select SDI/HDMI/i.LINK I/O Select SDI/HDMI/Video Out Super Down Converter

23.98P Output SDI Rec Control

(continues)

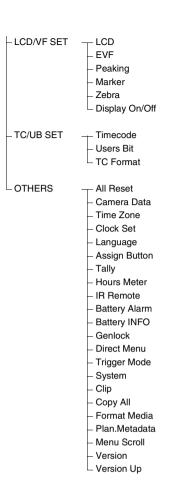

## **Basic Menu Operations**

## Menu controls

## MENU button (page 13)

To turn Menu mode to use Setup menus on/off.

## Up/Down/Left/Right buttons, SEL/SET button (page 13)

When you press the up/down/left/right buttons, the cursor moves in the corresponding direction, permitting you to select menu items or setting values.

Press the SEL/SET button to enter the highlighted item.

## Jog dial (SEL/SET dial) (page 14)

When you turn the dial, the cursor moves up or down, permitting you to select menu items or setting values.

Press the jog dial to select the highlighted item.

## CANCEL button (page 13)

To return to the previous layer of the menu. An uncompleted change is canceled.

#### Note

In Expanded Focus mode (page 33), the setup menu cannot be used. Press the EXPANDED FOCUS button to exit this mode.

## Setting the Setup menus

Rotate the jog dial or press the up/down/left/right buttons to set the cursor to the icon of the menu you wish to set, then push the jog dial or SEL/ SET button to select that menu.

- The menu item selection area can show 7 lines at maximum. When all the selectable items cannot be displayed at one time, you can scroll the display up or down by moving the cursor. A triangle appears at the upper or lower right corner of the menu item selection area to indicate that scrolling is enabled.
- For items having a wide range of available values (example: -99 to +99), the available value area is not displayed. The current setting is highlighted instead, indicating that the setting is ready for change.
- · When you select "Execute" for an execution item, the corresponding function is executed.
- · When you select an item that you must confirm before execution, the menu display temporarily disappears, and a confirmation message is displayed. Following the instructions of the message, and specify whether to execute or cancel.

## Entering a character string

When you select an item for which a character string, such as a time value or filename, is to be specified, the input area for the character string is highlighted, and "SET" appears at the right end.

Select characters by pressing the up/ down/left/right buttons or turning the jog dial, then press the SEL/SET button or the jog dial to proceed.

The cursor moves to the next column. To return to the previous column, press the left button.

Perform setting in the same manner up to the last column/digit.

The cursor moves to "SET."

Press the jog dial or the SEL/SET button.

The setting is completed.

## Setup Menu List

The functions and available settings of menus are listed below.

The default settings set at the factory are shown in bold face (example: Speed). The items marked with m in the Menu items column cannot be set while displaying the thumbnail screen or during playback operations.

## **CAMERA SET Menu**

| CAMERA SET                                                                                                    |                                                                                                    |                                                                                                    |
|----------------------------------------------------------------------------------------------------|----------------------------------------------------------------------------------------------------|----------------------------------------------------------------------------------------------------|
| Menu items                                                                                                    | Subitems and setting values                                                                                                | Contents                                                                                                    |
| Gain Setup Assigning gain levels to the three GAIN switch positions                                                                   | Low<br>-3 / <b>0</b> / 3 / 6 / 9 /12 /18 dB                                                                                | Set the gain level to be used when the switch is set to the L position.                                                                                                    |
|                                                                                                    | Mid<br>-3 / 0 / 3 / 6 / <b>9</b> /12 /18 dB                                                                                | Set the gain level to be used when the switch is set to the M position.                                                                                                    |
|                                                                                                    | High<br>-3/0/3/6/9/12/ <b>18</b> dB                                                                                        | Set the gain level to be used when the switch is set to the H position.                                                                                                    |
| Shutter Specifying operating conditions of the electrical shutter (unselectable when "SLS/EX SLS" is set or NightShot is set to "On") | Mode<br>Speed / Angle / ECS                                                                                                | Select modes of the Electronic Shutter.  Speed mode/Angle mode (standard modes): These modes may be especially effective when you wish to record a quick-moving subject with minimal blurring. You can select Speed mode to specify the shutter speed in seconds, or Angle mode to specify the shutter speed by the shutter angle.  ECS (Extended Clear Scan) mode: This mode may be used to shoot a monitor screen, eliminating horizontal bands. |
|                                                                                                    | Shutter Speed<br>1/32, 1/33, 1/40, 1/48, 1/50,<br>1/60, 1/96, <b>1/100</b> , 1/120, 1/125,<br>1/250, 1/500, 1/1000, 1/2000 | Set the shutter speed when Speed mode is selected. The available setting values vary depending on the frame frequency of the video format selected.                                                                                                    |
|                                                                                                    | Shutter Angle<br>11.25°/22.5°/45°/72°/86.4°/<br>90°/144°/150°/172.8°/<br><b>180°</b> /216°                                 | Set the shutter angle when Angle mode is selected. The following frame rates are unavailable when "S&Q Motion" is set from "1" to "16": 72°, 86.4°, 144°, 150°, 172.8°, 216°.                                                                                                    |
|                                                                                                    | ECS Frequency 60.00                                                                                                    | Set the ECS frequency when ECS mode is selected. The available setting values vary depending on the frame frequency of the video format selected.                                                                                                    |
| SLS/EX SLS<br>Setting the Slow<br>Shutter mode/<br>Supersensitized<br>Slow Shutter mode                                               | Setting  OFF/2/3/4/5/6/7/8/ 16/32/64                                                                                       | Set the number of cached frames.  Notes  • This cannot be set while recording or while the thumbnail screen is displayed.  • This cannot be set while using Slow & Quick Motion or Cache Recording mode  • This cannot be set if the video format is set to "HD420 HQ, 720/23.98P" (for UDF) or "SP 1440/23.98P" (for FAT).                                                                                                    |
| MF Assist Turning the MF Assist Function on/off                                                                                       | On / Off                                                                                                    | Set to "On" to precisely adjust the focus automatically after you roughly adjust it manually.                                                                                                    |

| CAMERA SET                                        |                                                             |                                                                                                    |
|---------------------------------------------------|-------------------------------------------------------------|----------------------------------------------------------------------------------------------------|
| Menu items                                        | Subitems and setting values                                 | Contents                                                                                                    |
| Color Bars<br>Setting the Color<br>Bars           | Camera/Bars Camera / Bars                                   | Select "Bars" to output color bars.                                                                                                    |
|                                                   | Bars Type <b>Multi</b> / 75% / 100% / SMPTE                 | Select the type of color bar to be output when "Bars" is selected.  Multi: Multiformat color bars are output. 75%: To output 75% color bars 100%: To output 100% color bars SMPTE: To output SMPTE color bars.                                                                                                    |
| Flicker Reduce<br>Setting Flicker<br>Compensation | Mode<br>Auto / On / <b>Off</b>                              | Set the operation of the Flicker-Reduction function. On: To always activate it Auto: To automatically activate it when flicker is detected. Off: To not activate it                                                                                                    |
|                                                   |                                                             | Notes  • It is recommended to set this to "Off" when shooting outdoors or under lighting that does not cause flicker. (It can be also "Auto," but the compensation may not be done properly.)  • It is recommended to set this to "Auto" when shooting indoors or under various lighting that may cause flicker, such as fluorescent, sodium, or mercury-vapor lamps. (If continuously shooting under lighting that may cause flicker, "Mode" should be set to "On.") |
|                                                   | Frequency 50 Hz / 60 Hz 60 Hz: UC model 50 Hz: Other models | Set to the power supply frequency of the light source causing flicker.                                                                                                    |
| Zoom Speed<br>Setting the zoom<br>speed           | High<br>1 to 99 <b>(70)</b>                                 | Set the speed of zooming to be executed when you press the handle ZOOM button with the zoom speed switch set to H.                                                                                                    |
|                                                   | Low<br>1 to 99 <b>(30)</b>                                  | Set the speed of zooming to be executed when you press the handle ZOOM button with the zoom speed switch set to L.                                                                                                    |
|                                                   |                                                             | Note  Zooming may not operate smoothly if you select a low speed.                                                                                                    |
|                                                   | Remote<br>1 to 99 <b>(50)</b>                               | Set the speed of zooming to be executed when you press the ZOOM button of the IR Remote Commander.                                                                                                    |
|                                                   |                                                             | Note  If the infrared line from the Remote Commander is not received properly, zooming may not operate smoothly.                                                                                                    |

| CAMEDA CET                                                                |                                                                                          |                                                                                                    |
|---------------------------------------------------------------------------|------------------------------------------------------------------------------------------|----------------------------------------------------------------------------------------------------|
| CAMERA SET                                                                |                                                                                          |                                                                                                    |
| Menu items                                                                | Subitems and setting values                                                              | Contents                                                                                                    |
| Zoom<br>Transition<br>Setting the zoom<br>operation mode                  | Linear / Soft                                                                            | Set the operation mode at the beginning and end of zooming with the on-handle ZOOM button.  Set the operation mode at the beginning and end of zooming with the handle ZOOM button.  Linear: Zooming immediately begins at the specified speed when the ZOOM button is pressed and immediately ends when the button is released.  Soft: Zooming gradually increases the speed up to the specified speed after the ZOOM button is pressed and gradually decreases the speed and ends after the button is released. (1 second at maximum from when the button is released till the operation ends.) |
|                                                                           |                                                                                          | If "Zoom Speed" is set to a value less than 20, the operation                                                                                                    |
|                                                                           |                                                                                          | becomes the same as "Linear," even when "Soft" is selected.                                                                                                    |
| Interval Rec<br>Setting the Interval                                      | Setting<br>On / <b>Off</b>                                                               | Turn the Interval Recording function on/off.                                                                                                    |
| Recording function                                                        | Interval Time  1 to 10/15/20/30/40/50 sec 1 to 10/15/20/30/40/50 min 1 to 4/6/12/24 hour | Set the interval of recording in Interval Recording.                                                                                                    |
|                                                                           | Number of Frames<br>1/3/6/9 or<br>2/6/12 (When using 720/<br>59.94P or 720/50P)          | Set the number of frames to be recorded at a time in Interval Recording.                                                                                                    |
| Frame Rec<br>Setting the Frame                                            | Setting<br>On / <b>Off</b>                                                               | Turn the Frame Recording function on/off.                                                                                                    |
| Recording function                                                        | Number of Frames<br>1/3/6/9 or<br>2/6/12 (When using 720/<br>59.94P or 720/50P)          | Set the number of frames to be recorded at a time in Frame Recording.                                                                                                    |
| Clip Cont. Rec<br>Setting the Clip<br>Continuous<br>Recording<br>function | Setting<br>On / <b>Off</b>                                                               | Turn the Clip Continuous Recording function on/off.                                                                                                    |
| P.Cache Rec<br>Setting the Picture                                        | Setting<br>On / <b>Off</b>                                                               | Turn the Picture Cache Recording function on/off.                                                                                                    |
| Cache Recording function                                                  | Rec Time 0-2sec / 2-4sec / 4-6sec / 6-8sec / 8-10sec / 13-15sec                          | Set the time to cache video in the picture cache memory (the time to a point where recording is to start when you press the REC START/STOP button in Picture Cache Recording).                                                                                                    |
| S&Q Motion                                                                | Setting                                                                                  | Turn the Slow and Quick Motion function on/off.                                                                                                    |
| Setting the Slow &                                                        | On / Off                                                                                 |                                                                                                    |
| Quick Motion<br>function                                                  | Frame Rate<br>1 to 60 (NTSC: <b>30</b> , PAL: <b>25</b> )                                | Set the recording frame rate for Slow & Quick Motion mode.<br>The setting value range varies depending on the selection<br>region and video format.                                                                                                    |
| Rec Review<br>Setting the<br>playback time for<br>Rec-Review              | 3 sec / 10 sec / Clip                                                                    | Set the time to play the last recorded clip using the Rec-<br>Review function.  3 sec: Last 3 seconds  10 sec: Last 10 seconds  Clip: Entire duration of the clip                                                                                                    |

| CAMERA SET                                                                                         |                                                    |                                                                                                    |
|----------------------------------------------------------------------------------------------------|----------------------------------------------------|----------------------------------------------------------------------------------------------------|
| Menu items                                                                                         | Subitems and setting values                        | Contents                                                                                                    |
| TLCS Setting the Total Level Control System (auto adjustment system of gain, exposure and shutter) | Level +1.0/+0.5/± <b>0</b> /-0.5/-1.0              | Set the target level (to make brighter or darker) of auto exposure control in TLCS. (This setting also affects the gain control in AGC mode and shutter-speed control in Auto Shutter mode.) +1.0: Approx. one stop further open +0.5: Approx. half a stop further open ±0: Standard -0.5: Approx. half a stop further closed -1.0: Approx. one stop further closed |
|                                                                                                    | Mode<br>Backlight / <b>Standard</b> /<br>Spotlight | Set the auto exposure control mode in TLCS.  Backlight: Backlight mode to reduce darkening of the center subject against lights  Standard: Standard mode  Spotlight: Spotlight mode to reduce blown-out highlights on the center subject in the spotlight                                                                                                    |
|                                                                                                    | Speed<br>-99 to +99 ( <b>+50</b> )                 | Set the tracing speed of TLCS control.                                                                                                    |
|                                                                                                    | AGC<br>On / Off                                    | Turn the AGC (Auto Gain Control) function on/off.                                                                                                    |
|                                                                                                    | AGC Limit<br>3/6/9/ <b>12</b> /18 dB               | Set the maximum gain in AGC.                                                                                                    |
|                                                                                                    | AGC Point<br><b>E95</b> / E85 / E75                | Set the exposure position for switching to auto exposure and auto shutter control when AGC is on.                                                                                                    |
|                                                                                                    | Auto Shutter<br>On / <b>Off</b>                    | Turn the Auto Shutter control function on/off.                                                                                                    |
|                                                                                                    | A.SHT Limit 1/250 1/500 1/1000 1/2000              | Set the maximum shutter speed in Auto Shutter control.                                                                                                    |
|                                                                                                    | A.SHT Point<br><b>E50</b> / E40 / E30 / E20        | Set the exposure position for switching auto exposure and auto shutter control when Auto Shutter is on.                                                                                                    |
| Shockless<br>White<br>Setting the<br>shockless white<br>balance                                    | Off/1/ <b>2</b> /3                                 | Select the speed of change in white balance when the white balance mode is switched. Set to "Off" to instantly change the white balance.  Select a larger number to change the white balance more slowly through interpolation.                                                                                                    |
| White Switch<br><b><br/>Setting for the<br/>WHITE BAL<br/>switch</b>                               | ATW / MEM                                          | Select the white balance adjustment mode selected at the B position of the WHITE BAL switch.                                                                                                    |
| ATW Speed<br>Setting for Auto<br>Tracing White<br>Balance                                          | 1/2/ <b>3</b> /4/5                                 | Set the tracing speed of ATW. The larger the number you set, the speed becomes faster.                                                                                                    |
| Wide<br>Conversion<br>Setting for use of a<br>wide-conversion<br>lens                              | On / <b>Off</b>                                    | Set to "On" when a wide-conversion lens is attached.                                                                                                    |

| CAMERA SET                                     |                             |                                                                                                    |
|------------------------------------------------|-----------------------------|----------------------------------------------------------------------------------------------------|
| Menu items                                     | Subitems and setting values | Contents                                                                                            |
| Steady Shot<br>Setting the image<br>stabilizer | On / Off                    | Turn the Steady Shot (image stabilizer) function on/off.                                            |
| NightShot<br>Setting the<br>NightShot function | Setting<br>On / Off         | Turn the NightShot function on/off.                                                                 |
|                                                | NS Light Auto / Off         | Set the NightShot infrared line to emit automatically when the "NightShot" function is set to "On." |
| Exposure Setting the Exposure function         | Auto / Manual               | Note  This cannot be selected when the "NightShot" function is set to "On."                         |

### **AUDIO SET Menu**

| AUDIO SET                               |                                                                  |                                                                                                    |
|-----------------------------------------|------------------------------------------------------------------|----------------------------------------------------------------------------------------------------|
| Menu items                              | Subitems and setting values                                      | Contents                                                                                                    |
| Audio Input Setting for audio inputs  M | CH3 Input Source<br>Internal / External                          | Set the audio signal source to be recorded for CH3 for a 4-channel recordable format.  Internal: Record the L side of the internal microphone for CH3.  External: Record the AUDIO IN CH1 signal for CH3.                                                        |
|                                         | CH4 Input Source<br>Internal / External                          | Set the audio signal source to be recorded for CH4 for a 4-channel recordable format.  Internal: Record the R side of the internal microphone for CH4.  External: Record the AUDIO IN CH2 signal for CH4.                                                        |
|                                         | EXT MIC CH1 Ref<br>-70 dB / -60 dB / -50 dB /<br>-40 dB / -30 dB | Select the reference input level for when an external microphone is connected to the AUDIO IN CH1 connector and that signal is being used for the audio signal source for CH1 or CH3. This can be selected regardless of the setting of the AUDIO SELECT switch. |
|                                         |                                                                  | Note This is unavailable when the AUDIO IN CH-1 switch is set to INT and "CH3 Input Source" is set to "Internal." This is also unavailable when the CH-1 input (LINE/MIC/MIC+48V) switch is set to LINE.                                                         |
|                                         | EXT MIC CH2 Ref<br>-70 db / -60 db / -50 db /<br>-40 db / -30 db | Select the reference input level for when an external microphone is connected to the AUDIO IN CH2 connector and that signal is being used for the audio signal source for CH2 or CH4. This can be selected regardless of the setting of the AUDIO SELECT switch. |
|                                         |                                                                  | Note This is unavailable when the AUDIO IN CH-2 switch is set to INT and "CH4 Input Source" is set to "Internal." This is also unavailable when the CH-2 input (LINE/MIC/MIC+48V) switch is set to LINE.                                                         |

| AUDIO SET                                    |                                                                                            |                                                                                                    |
|----------------------------------------------|--------------------------------------------------------------------------------------------|----------------------------------------------------------------------------------------------------|
| Menu items                                   | Subitems and setting values                                                                | Contents                                                                                                    |
|                                              | INT MIC Level<br>-12 db / -6 db / <b>0 db</b> / +6 db /<br>+12 db                          | Select the internal microphone level. This can be selected regardless of the AUDIO SELECT switch setting.                                                                                                    |
|                                              | Limiter Mode Off / -6 db / -9 db / -12 db / -15 db / -17 db                                | Select whether to activate the limiter when a loud signal is input while the AUDIO SELECT switch is set to MANU (manual).                                                                                                    |
|                                              | AGC Spec<br>-6 db / -9 db / -12 db / -15 db /<br>-17 db                                    | Select the audio input level AGC.                                                                                                    |
|                                              | CH1&2 AGC Mode<br>Mono / <b>Stereo</b>                                                     | Select auto tuning for the input level of an analog audio signal recorded to CH-1/CH-2.  Mono: Perform for each channel.  Stereo: Perform in stereo mode.                                                                                                    |
|                                              | CH3&4 AGC Mode<br><b>Mono</b> / Stereo / Off                                               | Select auto tuning for the input level of an analog audio signal recorded to CH-3 or CH-4.  Mono: Perform for each channel.  Stereo: Perform in stereo mode.  Off: Do not perform auto tuning. The Limiter Mode setting is applied.                                  |
|                                              | 1KHz Tone<br>On / <b>Off</b>                                                               | Turn the 1-kHz reference tone signal on/off.                                                                                                    |
|                                              | Wind Filter CH-1<br>On / <b>Off</b>                                                        | Turn the wind filter for CH1 on/off.                                                                                                    |
|                                              | Wind Filter CH-2<br>On / <b>Off</b>                                                        | Turn the wind filter for CH2 on/off.                                                                                                    |
|                                              | Wind Filter CH-3<br>On / <b>Off</b>                                                        | Turn the wind filter for CH3 on/off.                                                                                                    |
|                                              | Wind Filter CH-4<br>On / <b>Off</b>                                                        | Turn the wind filter for CH4 on/off.                                                                                                    |
|                                              | EXT CH Select<br>CH-1<br>CH-1/CH-2                                                         | CH-1: To record the CH1 external input signal to both CH1 and CH2 (when the CH-2 AUDIO IN switch is set to EXT). If "CH4 Input Source" is set to "External," you can also record to CH4.  CH-1/CH-2: To record each external input signal to its respective channel. |
| Audio Output<br>Setting for audio<br>outputs | Monitor CH<br>CH-1/CH-2 (CH-3/CH-4)<br>CH-1+CH-2 (CH-3+CH-4)<br>CH-1 (CH-3)<br>CH-2 (CH-4) | Select the audio channel(s) to be fed to the headphones and the built-in speaker.  CH-1/CH-2 (CH-3/CH-4): Stereo  CH-1+CH-2 (CH-3+CH-4): Mix  CH-1 (CH-3): CH-1 (CH-3) only  CH-2 (CH-4): CH-2 (CH-4) only  ( ): with Output CH set to "CH-3/CH-4"                   |
|                                              | Output CH<br>CH-1/CH-2<br>CH-3/CH-4                                                        | Select audio output channels from either channels 1 and 2 or channels 3 and 4.                                                                                                    |
|                                              | Alarm Level<br>0 to 7 ( <b>4</b> )                                                         | Set the alarm sound volume.                                                                                                    |
|                                              | Beep<br>On / <b>Off</b>                                                                    | Select whether or not to sound a beep upon each operation.                                                                                                    |

### **VIDEO SET Menu**

| Menu items               | Setting values              | Contents                                                                                                    |
|--------------------------|-----------------------------|----------------------------------------------------------------------------------------------------|
|                          | Camera / i.LINK             |                                                                                                    |
| Input Source<br>Select   | Camera / i.LINK             | Select video and audio signal for the input source.  Camera: Camera image                                         |
| Setting the input        |                             | i.LINK: HDV/DVCAM input via the i.LINK (HDV/DV)                                                                   |
| source                   |                             | connector                                                                                                    |
|                          |                             | Notes                                                                                                    |
|                          |                             |                                                                                                    |
|                          |                             | <ul><li>i.LINK is unavailable when using UDF.</li><li>DVCAM is for display only and cannot be recorded.</li></ul> |
| SDI/HDMI/                | When using UDF HD Mode      | HD SDI & HD HDMI: To output HD SDI signals from the                                                               |
| i.LINK I/O               | HD SDI & HD HDMI            | SDI OUT connector, and HD HDMI signals from the                                                                   |
| Select                   | SD SDI & SD HDMI i          | HDMI OUT connector.                                                                                               |
| Selecting input/         | SD HDMI P                   | SD SDI & SD HDMI i: To output SD SDI signals from the                                                             |
| output signals for       | Off                         | SDI OUT connector, and SD HDMI interlace signals from                                                             |
| the connectors           | When using FAT HD Mode (HQ) | the HDMI OUT connector.                                                                                           |
|                          | HD SDI & HD HDMI            | HD HDMI & HDV: To output HD HDMI signals from the                                                                 |
|                          | SD SDI & SD HDMI i          | HDMI OUT connector, and input/output HDV streams                                                                  |
|                          | SD HDMI i & DVCAM           | from the i.LINK (HDV/DV) connector.                                                                               |
|                          | SD HDMI P<br>Off            | SD HDMI i & HDV: To output SD HDMI interlace signals                                                              |
|                          | When using FAT HD Mode (SP) | from the HDMI OUT connector, and input/output HDV streams from the i.LINK (HDV/DV) connector.                     |
|                          | HD SDI & HD HDMI            | SD HDMI P & HDV: To output SD HDMI progressive                                                                    |
|                          | SD SDI & SD HDMI i          | signals from the HDMI OUT connector, and input/outpu                                                              |
|                          | HD HDMI & HDV               | HDV streams from the i.LINK (HDV/DV) connector.                                                                   |
|                          | SD HDMI i & HDV             | SD HDMI i & DVCAM: To output SD HDMI interlace                                                                    |
|                          | SD HDMI P & HDV             | signals from the HDMI OUT connector, and input/outpu                                                              |
|                          | SD HDMI i & DVCAM           | DVCAM streams from the i.LINK (HDV/DV) connector                                                                  |
|                          | Off                         | SD HDMI P: To output SD HDMI progressive signals from                                                             |
|                          | When using UDF SD Mode      | the HDMI OUT connector.                                                                                           |
|                          | SD SDI & SD HDMI i          | Off: There is no output from the SDI/HDMI/i.LINK connectors.                                                      |
|                          | When using FAT SD Mode      |                                                                                                    |
|                          | SD SDI & SD HDMI i          | Notes                                                                                                    |
|                          | SD HDMI i & DVCAM           | Signals are not output from the SDI OUT connector when                                                            |
|                          | Off                         | this is set to other than an HD SDI or SD SDI setting.                                                            |
|                          |                             | Slow & Quick Motion mode cannot be used when this is                                                              |
|                          |                             | set to input/output DVCAM streams.                                                                                |
| SDI/HDMI/                | On / <b>Off</b>             | Set whether to add the menus and status indications of the                                                        |
| Video Out                |                             | LCD monitor/EVF screen to the output of the SDI OUT,                                                              |
| Super                    |                             | HDMI OUT, VIDEO OUT, and A/V OUT connectors.                                                                      |
| Setting the<br>character |                             | Note                                                                                                    |
| information for          |                             | On the thumbnail, EXPAND CLIP and SHOT MARK                                                                       |
| each output              |                             | screens, the menus and status indications on the LCD                                                              |
|                          |                             | monitor/EVF screen are displayed regardless of the setting o                                                      |
|                          |                             | this item.                                                                                                    |

| VIDEO SET                                                         |                                             |                                                                                                    |
|-------------------------------------------------------------------|---------------------------------------------|----------------------------------------------------------------------------------------------------|
| Menu items                                                        | Setting values                              | Contents                                                                                                    |
| Down Converter Selecting the operation mode of the down converter | Squeeze / Letterbox / Edge<br>Crop          | Set the output mode (aspect) for SD signals Squeeze: To horizontally reduce a 16:9 picture to output a 4:3 picture Letterbox: To mask the upper and lower areas of a 4:3 picture to display a 16:9 picture in the center of the screen Edge Crop: To cut the both sides of a 16:9 picture to output a 4:3 picture |
| 23.98P Output<br>Selecting Output<br>mode                         | <b>59.94i (2-3 Pull Down)</b> /<br>23.98PsF | Select the video output format when the video format for UDF HD Mode is HD422 50/1080/23.98P, HD420 HQ/1080/23.98P, HD422 50/720/23.98P, HD420 HQ/720/23.98P, or the video format for FAT HD Mode is HQ 1920/23.98P or HQ 1440/23.98P.                                                                            |
| SDI Rec<br>Control<br>Setting the<br>synchronized<br>recording    | Off / HD SDI Remote I/F                     | To turn the function to enabling recording synchronized with<br>this camcorder.<br>HD SDI Remote I/F: To feed a REC trigger signal to a<br>recorder connected to the SDI OUT connector.                                                                                                    |

## LCD/VF SET Menu

| LCD/VF SET                                                   |                                        |                                                                                                    |  |
|--------------------------------------------------------------|----------------------------------------|----------------------------------------------------------------------------------------------------|--|
| Menu items                                                   | Subitems and setting values            | Contents                                                                                                    |  |
| LCD<br>Adjusting the LCD                                     | Color<br>-99 to +99 (± <b>0</b> )      | Adjust the color of pictures on the LCD monitor.                                                                                                    |  |
| monitor                                                      | Contrast<br>-99 to +99 (± <b>0</b> )   | Adjust the contrast of pictures on the LCD monitor.                                                                                                    |  |
|                                                              | Brightness<br>-99 to +99 (± <b>0</b> ) | Adjust the brightness of pictures on the LCD monitor.                                                                                                    |  |
| <b>EVF</b><br>Setting the                                    | Backlight<br><b>High</b> / Low         | Select the brightness of the EVF backlight.                                                                                                    |  |
| viewfinder                                                   | Mode<br>Color / B&W                    | Select the display mode of the EVF while recording (or standing by to record).  Color: Color mode  B&W: Monochrome mode                                                                           |  |
|                                                              | Contrast<br>-99 to +99 (± <b>0</b> )   | Adjust the contrast of pictures on the EVF screen.                                                                                                    |  |
|                                                              | Brightness<br>-99 to +99 (± <b>0</b> ) | Adjust the brightness of pictures on the EVF screen.                                                                                                    |  |
|                                                              | Power Auto / On                        | Set the condition to turn the EVF on.  Auto: To turn it on when the LCD monitor is closed or rotated to the upside-down position.  On: To keep it on regardless of the status of the LCD monitor. |  |
| Peaking Setting the peaking function for the LCD monitor/EVF | Setting<br>On / <b>Off</b>             | Turn the peaking function on/off.                                                                                                    |  |
|                                                              | Color<br>White / Red / Yellow / Blue   | Select the color of the peaking signal.                                                                                                    |  |
| <del>[M]</del>                                               | Level<br>High / <b>Mid</b> / Low       | Set the level of the peaking signal.                                                                                                    |  |

| LCD/VF SET Menu items                  | Subitems and setting values                                                       | Contents                                                                                                    |
|----------------------------------------|-----------------------------------------------------------------------------------|----------------------------------------------------------------------------------------------------|
| Marker<br>Setting the                  | Setting On / Off                                                                  | Turn all marker indications on/off in combination.                                                                                                    |
| markers added to pictures on the       | Safety Zone On / Off                                                              | Turn the safety marker on/off.                                                                                                    |
| LCD monitor/EVF<br>screen              | Safety Area<br>80% / <b>90%</b> / 92.5% / 95%                                     | Select the size (ratio to the entire screen) of the safety zone marker.                                                                                                    |
| [W]                                    | Center Marker On / Off                                                            | Turn the center marker on/off.                                                                                                    |
|                                        | Aspect Marker<br>Line / Mask / Off                                                | Select the aspect marker. Line: To show white lines Mask: To lower the video signal level of areas outside the marker range. Off: To not display                                                                                                    |
|                                        |                                                                                   | Note  No aspect marker is displayed when a video format of EC (Edge Crop) is selected in SD Mode.                                                                                                    |
|                                        | Aspect Select<br>4:3 / 13:9 / 14:9 / 15:9 / 1.66:1 /<br>1.85:1 / 2.35:1 / 2.4:1   | Select the ratio of the aspect marker.                                                                                                    |
|                                        | Aspect Mask<br>90% / 80% / 70% / 60% / 50% /<br>40% / 30% / 20% / 10% / <b>0%</b> | When "Aspect Marker" is "Mask," select the brightness of images outside the aspect marker.                                                                                                    |
|                                        | Guide Frame<br>On / <b>Off</b>                                                    | Turn the guide frame marker on/off.                                                                                                    |
| <b>Zebra</b><br>Setting the zebra      | Setting<br>On / Off                                                               | Turn the zebra function on/off.                                                                                                    |
| pattern M                              | Zebra Select 1 / 2 / Both                                                         | Select the zebra pattern(s) to be displayed.  1: To display only Zebra1 (the default is 70%) for an area within ±10% of the "Zebra1 Level" video level.  2: To display only Zebra2 (the default is 100%) for a video level over 100%.  Both: To display both zebra 1 and zebra 2 |
|                                        | Zebra1 Level<br>50 to 107 ( <b>70</b> )                                           | Set the display level of zebra 1.                                                                                                    |
| Selecting the items                    | Video Level Warnings On / Off                                                     | Turn the warning indication to be displayed when the picture is too bright or too dark on/off.                                                                                                    |
| to be displayed on<br>the LCD monitor/ | Brightness Display<br>On / <b>Off</b>                                             | Turn the numeric indication to show the picture brightness on off.                                                                                                    |
| EVF screen                             | Histogram Display<br>On / <b>Off</b>                                              | Turn the histogram indication to show the level distribution of the picture on/off.                                                                                                    |
|                                        | Lens Info<br>Meter / Feet / <b>Off</b>                                            | Select the depth-of-field indication.  Meter: To indicate in meters  Feet: To indicate in feet  Off: To not indicate                                                                                                    |
|                                        | Zoom Position<br>Number / Bar / Off                                               | Select the type of zoom position indication.  Number: Indication with a number  Bar: Indication with a bar  Off: To not display                                                                                                    |
|                                        | Audio Level Meter On / Off                                                        | Turn the audio level meter indication on/off.                                                                                                    |

| Subitems and setting values | Contents                                                                                 |
|-----------------------------|------------------------------------------------------------------------------------------|
| Timecode                    | Turn the time data (timecode, user bits, duration) indication                            |
| On / Off                    | on/off.                                                                                  |
| Battery Remain On / Off     | Turn the battery remaining/DC input voltage indication on/ off.                          |
| Media Remain On / Off       | Turn the media remaining indication on/off.                                              |
| TLCS Mode<br>On / Off       | Turn the TLCS mode indication on/off.                                                    |
| Steady Shot<br>On / Off     | Turn the Steady Shot indication on/off.                                                  |
| Focus Mode<br>On / Off      | Turn the focus operation mode indication on/off.                                         |
| White Balance Mode On / Off | Turn the white balance mode indication on/off.                                           |
| Picture Profile On / Off    | Turn the Picture Profile indication on/off.                                              |
| Exposure Position On / Off  | Turn the exposure indication on/off.                                                     |
| Gain Setting On / Off       | Turn the gain setting indication on/off.                                                 |
| Shutter Setting On / Off    | Turn the shutter mode and speed indication on/off.                                       |
| Rec Mode<br>On / Off        | Turn the special recording mode (Frame Rec, Interval Rec, S&Q Motion) indication on/off. |
| Video Format On / Off       | Turn the video format indication on/off.                                                 |
| Clip Name On / Off          | Turn the clip name display on/off.                                                       |
| ClipNumber (PB) On / Off    | Turn the clip number display on/off.                                                     |
| NightShot<br>On / Off       | Turn the NightShot display on/off.                                                       |
| SDI Rec Control On / Off    | Turn the synchronous recording display (the Rec2 display) on/off.                        |
| Wide Conversion On / Off    | Turn the wide Conversion setting indication on/off.                                      |

LCD/VF SET Menu items

## TC/UB SET Menu

| M '4                                  | C1:4 3 44                   | Ctt-                                                                                                    |
|---------------------------------------|-----------------------------|----------------------------------------------------------------------------------------------------|
| Menu items                            | Subitems and setting values | Contents                                                                                                    |
| Timecode Setting the timecode         | Mode Preset / Regen / Clock | Set the timecode mode.  Preset: To start the timecode from the specified value Regen (regeneration): To continue the timecode during recording only. When you insert another SxS memory card, the camcorder starts next recording so that the timecode continues from the last recorded timecode on the card.  Clock: To use the current clock time as the timecode                                                                                                    |
|                                       |                             | Notes                                                                                                    |
|                                       |                             | <ul> <li>In Interval Recording, Frame Recording and Slow &amp; Quick Motion Recording, if you set "Mode" to "Preset" the timecode advances in Rec Run mode regardless of the "Run" setting. If you set it to "Clock," the timecode advances in Regen mode.</li> <li>When the Picture Cache function (page 40) is active ("Setting" of "P.Cache Rec" is set to "On"), the timecode always advances in Free Run mode. When the Picture Cache Recording function is deactivated, the running mode is restored to the selected mode.</li> </ul> |
|                                       | Run                         | Set the running mode when the timecode mode is set to                                                                                                    |
|                                       | <b>Rec Run</b> / Free Run   | "Preset."  Rec Run: To advance the timecode during recording only. The continuity of the timecode is maintained between clips in the sequence of recording as long as the SxS memory card is not changed. If you remove the memory card and record on another card, the timecode will not continue when you return the first card to the slot again.  Free Run: The timecode keeps advancing regardless of the state of recording to the SxS memory card.                                                                                   |
|                                       | Setting                     | Set the timecode to a desired value.                                                                                                    |
|                                       | Reset<br>Execute / Cancel   | Select "Execute" to reset the timecode to 00:00:00:00.                                                                                                    |
|                                       | TC Out Auto / Generator     | Select the timecode output.  Auto: To output the timecode generator value during recording, and the timecode reader value during playback.  Generator: To output the timecode generator value during recording or playback.                                                                                                    |
| Users Bit<br>Setting the user<br>bits | Mode<br>Fix / Date          | Set the user bit mode. Fix: To use a desired fixed value as the user bits Date: To use the current date                                                                                                    |
|                                       | Setting                     | Set the user bits to a desired value.                                                                                                    |

| TC/UB SET        |                             |                          |
|------------------|-----------------------------|--------------------------|
| Menu items       | Subitems and setting values | Contents                 |
| TC Format        | DF / NDF                    | Set the timecode format. |
| Setting the time |                             | DF: Drop frame           |
| code format      |                             | NDF: Non drop frame      |

Note

| Video formats  | Frame                  | TC Format       |
|----------------|------------------------|-----------------|
|                | setting                |                 |
| 59.94i         | 00 to 29               | DF/NDF          |
| 59.94P         |                        | switchable      |
| 29.97P         |                        | (Fixed to DF in |
| 23.98P 1)      |                        | Clock mode)     |
| SP 1440/23.98P |                        |                 |
| HD420 HQ/720/  |                        |                 |
| 23.98P         |                        |                 |
| 23.98P         | 00 to 23 <sup>2)</sup> | Fixed to NDF 3) |
| HQ 1920/23.98P |                        |                 |
| HQ1440/23.98P  |                        |                 |
| HQ 1280/23.98P |                        |                 |
| HD422 50/1080/ |                        |                 |
| 23.98P         |                        |                 |
| HD420 HQ/1080/ |                        |                 |
| 23.98P         |                        |                 |
| HD422 50/720/  |                        |                 |
| 23.98P         |                        |                 |
| 50i            | 00 to 24               | Fixed to NDF    |
| 50P            |                        |                 |
| 25P            |                        |                 |

1) With DF, the frame digits can be set as desired in the range of 00 to 29.

The current video format/frame frequency determines whether the mode is fixed either to DF or NDF (see below),

regardless of the TC Format setting.

With NDF, the frame at the beginning of recording is limited to 00, 05, 10, 15, 20, or 25.

2) The frame digits in "Setting" is limited to 00, 04, 08, 12, 16, and 20.

The frame at the beginning of recording is limited to 00, 04, 08, 12, 16, or 20.

As "23.98P Output" (page 77) in the VIDEO SET menu becomes 2-3 pull-down 59.94i when recording (or standing by to record) HQ 1920/23.98P other than when "23.98PsF" is selected, the overlapping timecodes of frames output from the SDI OUT connector are renumbered from 00 to 29.

3) Even in Clock mode, the timecode is gradually shifted, because it is counted by NDF.

As output from the SDI OUT connector becomes 2-3 pulled-down video when recording (or standing by to record) HQ 1920/23.98P and other than "23.98PsF" is selected for "23.98P Output" (page 77) in the VIDEO SET menu, fields are created in which overlapping timecodes are displayed on the screen.

### **OTHERS Menu**

| OTHERS                                                             |                                    |                                                                                                    |
|--------------------------------------------------------------------|------------------------------------|----------------------------------------------------------------------------------------------------|
| Menu items                                                         | Subitems and setting values        | Contents                                                                                                    |
| All Reset Resetting to the factory status                          | Execute/Cancel                     | Select "Execute" to reset the camcorder to the factory status.                                                                                                    |
| Camera Data<br>Storing/recalling<br>the menu settings              | Store<br>Execute/Cancel            | When you select "Execute" to store the setting values, the setup file is stored to one of the following directories.  For UDF: /General/Sony/PRO/CAMERA/XDCAM/ PMW_100/ For FAT: /SONY/PRO/CAMERA/XDCAM_EX/PMW_100/     |
|                                                                    | Recall<br>Execute/Cancel           | Select "Execute" to retrieve the setting values from an SxS memory card.                                                                                                    |
| <b>Time Zone</b><br>Setting the time<br>difference                 | UTC -12:00 to +13:30               | Set the time-zone difference from UTC in steps of 30 minutes.  Note                                                                                                    |
|                                                                    |                                    | The default setting is different among the sales areas. United States and Canada: -5:00 Europe area: 0:00 Oceania: +10:00                                                                                               |
| Clock Set                                                          | Date/Time                          | Set the current time and date.                                                                                                    |
| Setting the built-in clock                                         | 12H/24H<br>12H / <b>24H</b>        | Select the display mode of time.<br>12H: 12-hour mode<br>24H: 24-hour mode                                                                                                    |
|                                                                    | Date Mode YYMMDD / MMDDYY / DDMMYY | Select the display mode of the date. YYMMDD: In sequence of year, month, day MMDDYY: In sequence of month, day, year DDMMYY: In sequence of day, month, year                                                            |
| Language<br>Selecting the<br>language for<br>menus and<br>messages | English / Japanese/Chinese         | English: To display in English Japanese: To display in Japanese Chinese: To display in Chinese  Note  "Japanese" is effective only on messages for warning and caution. The menus and status indications do not change. |

| OTHERS                                                                  |                                                                                                    |                                                                                                    |
|-------------------------------------------------------------------------|----------------------------------------------------------------------------------------------------|----------------------------------------------------------------------------------------------------|
|                                                                         |                                                                                                    |                                                                                                    |
| Menu items                                                              | Subitems and setting values                                                                                                    | Contents                                                                                                    |
| Menu items  Assign Button Assigning functions to the assignable buttons | Off / Zebra / Peaking / Marker /<br>Last Clip DEL / ATW / ATW<br>Hold / Rec Review / Rec /<br>Picture Cache / Freeze Mix /<br>Expanded Focus / Spotlight /<br>Backlight / IR Remote / Shot | Assign a function to the ASSIGN buttons 1/2/3/4. (The selectable functions are shared.)  Off: No function  Zebra: For turning the zebra function on/off  Peaking: For turning the peaking function on/off  Marker: For turning the safety zone, center marker, aspect marker and guide frame functions on/off as a group  Last Clip DEL: For executing the last clip delete (retake) function  ATW: For turning the ATW function on/off  ATW Hold: For turning the ATW function on/off  Rec Review: For executing the recording review function  Rec: For starting/stopping recording  Picture Cache: For turning the Picture Cache Recording function on/off  Freeze Mix: For executing the freeze mix function  Expanded Focus: For turning the expanded focus function on/off  Spotlight: For enabling and disabling TLCS Spotlight mode  Backlight: For enabling and disabling TLCS Backlight mode  IR Remote: For activating/deactivating the IR Remote  Commander  Shot Mark1: For adding shot mark 1 (HD Mode only)  Shot Mark2: For adding shot mark 2 (HD Mode only)  VF Mode: For switching between color and monochrome for the EVF screen  BRT Disp: For turning the brightness level indication function on/off  Histogram: For turning the depth-of-field indication to  "Off"/"Meter"/"Feet"  OK Mark: For adding or removing an OK mark (HD Mode only, not valid via the thumbnail screen)  NightShot: For turning the "NightShot" function on/off  Clip Flag OK: For enabling and disabling NG flags for clips during recording and playback (UDF only)  Clip Flag NG: For enabling and disabling NG flags for clips during recording and playback (UDF only)  Clip Flag Keep: For enabling and disabling Keep flags for clips during recording and playback (UDF only)  Clip Flag Keep: For enabling and disabling Keep flags for clips during recording and playback (UDF only)  Clip Continuous Rec: For turning the LCD/VF Adjust function level bar indication (LCD brightness adjustment → LCD contrast adjustment → VF brightness adjustment → VF |
|                                                                         |                                                                                                    | contrast adjustment → off )  Exposure: For switching the exposure function between "Auto"/"Manual"                                                                                                    |
| Tally                                                                   | Front                                                                                                    | Set the brightness of the tally lamp.                                                                                                    |
| Setting the tally lamps                                                 | High / Low / Off                                                                                                    | High: To brighten the lamp<br>Low: To dim the lamp<br>Off: To not light the lamp                                                                                                    |

| OTHERS                                                                                                    |                                                    |                                                                                                    |
|----------------------------------------------------------------------------------------------------|----------------------------------------------------|----------------------------------------------------------------------------------------------------|
| Menu items                                                                                                    | Subitems and setting values                        | Contents                                                                                                    |
| Hours Meter                                                                                                   | Hours (Sys)                                        | The non-resettable accumulated time of use is displayed.                                                                                                    |
| Displaying the                                                                                                | Hours (Reset)                                      | The resettable accumulated time of use is displayed.                                                                                                    |
| hours meter                                                                                                   | Reset<br>Execute/Cancel                            | Select "Execute" to reset the Hours (Reset) value to 0.                                                                                                    |
| IR Remote Activating/ deactivating the Remote                                                                 | On / <b>Off</b>                                    | Set to "On" to activate remote control operations from the supplied IR Remote Commander.  Note                                                                                                    |
| Commander                                                                                                    |                                                    | The setting automatically returns to "Off" when the camcorder is turned off.                                                                                                    |
| Battery Alarm<br>Setting the low<br>power alarm                                                               | Low BATT 5% / <b>10%</b> / 15% / / 45% / 50%       | Set the battery level at which the Low BATT warning is generated (in steps of 5%).                                                                                                    |
|                                                                                                    | BATT Empty<br>3% to 7% ( <b>3%</b> )               | Set the battery level at which the BATT Empty warning is generated.                                                                                                    |
|                                                                                                    | DC Low Volt1<br>11.5 V to 17.0 V ( <b>11.5 V</b> ) | Set the DC IN voltage at which the DC Low Volt1 warning is generated.                                                                                                    |
|                                                                                                    | DC Low Volt2<br>11.0 V to 14.0 V ( <b>11.0 V</b> ) | Set the DC IN voltage at which the DC Low Volt2 warning is generated.                                                                                                    |
| Battery INFO                                                                                                  | Type                                               | The type (product name) is displayed.                                                                                                    |
| Showing                                                                                                    | MFG Date                                           | The date of manufacture is displayed.                                                                                                    |
| information<br>regarding the<br>battery pack                                                                  | Charge Count                                       | The accumulated number of times of charge/discharge is displayed.                                                                                                    |
| (display only)                                                                                                | Capacity                                           | The estimated total capacity of full charge is displayed.                                                                                                    |
|                                                                                                    | Voltage                                            | The current output voltage is displayed.                                                                                                    |
|                                                                                                    | Remaining                                          | The current remaining level is displayed.                                                                                                    |
| Genlock<br>Setting Genlock                                                                                    | H Phase (HD)<br>−999 to +999 (± <b>0</b> )         | Set the H phase (phase of the horizontal sync signal) of HD signal for Genlock operation.                                                                                                    |
| operation                                                                                                    | H Phase (SD)<br>-99 to +99 (± <b>0</b> )           | Set the H phase (phase of the horizontal sync signal) of SD signal for Genlock operation.                                                                                                    |
| Direct Menu<br>Setting the Direct<br>menu function                                                            | All / <b>Part</b> / Off                            | All: All Direct menu operations are permitted.  Part: A part of Direct menu operations is permitted. The operation is limited depending on the GAIN, SHUTTER, or WHITE BAL switch setting.  Off: No Direct menu operation is permitted.                                                                                                    |
| Trigger Mode Setting for operating an external recording device connected via the i.LINK connector (FAT only) | Internal / <b>Both</b> / External                  | Internal: To activate recording start/stop operations only for an SxS memory card in a built-in slot.  Both: To activate recording start/stop operations both for an SxS memory card in a built-in slot and the external recording device connected via the i.LINK connector.  External: To activate recording start/stop operations only for the external recording device connected via the i.LINK connector. |

| OTHERS<br>Menu items | Subitems and setting value           | es Contents                                                       |                                   |
|----------------------|--------------------------------------|-------------------------------------------------------------------|-----------------------------------|
|                      | e e                                  |                                                                   | ONVOER                            |
| System               | Country                              | Select the area of use and se                                     | tup ON/OFF setting.               |
|                      | NTSC Area / NTSC(J) Area PAL Area    | <ul><li>NTSC Area: Setup ON<br/>NTSC(J) Area: Setup OFF</li></ul> |                                   |
|                      | FAL Alea                             | PAL Area: Setup OFF                                               |                                   |
|                      |                                      |                                                                   |                                   |
|                      |                                      | Note                                                              |                                   |
|                      |                                      | The default setting is different                                  |                                   |
|                      |                                      | United States and Canada                                          | a: NTSC Area                      |
|                      |                                      | Other areas: PAL Area                                             |                                   |
|                      | UDF/FAT                              | Switch the file system between                                    | een UDF/FAT.                      |
|                      | UDF / FAT                            |                                                                   |                                   |
|                      | HD/SD                                | Switch between HD Mode a                                          | and SD Mode for recording/        |
|                      | HD / SD                              | playback.                                                         | _                                 |
|                      | Format                               | Select the video format for i                                     | recording.                        |
|                      | UDF HD Mode                          | FAT HD Mode                                                       | HD Mode                           |
|                      | Country: NTSC Area/NTSC(J)           |                                                                   |                                   |
|                      | Area                                 | Area                                                              | UDF: HD422 50 or HD420            |
|                      | HD422 50/1080/59.94i                 | HQ 1920/59.94i                                                    | НО                                |
|                      | HD420 HQ/1080/59.94i                 | HQ 1440/59.94i                                                    | FAT: HQ or SP                     |
|                      | HD422 50/1080/29.97P                 | SP 1440/59.94i                                                    | Horizontal resolution             |
|                      | HD420 HQ/1080/29.97P                 | HQ 1920/29.97P                                                    | 1920, 1440, or 1280               |
|                      | HD422 50/1080/23.98P                 | HQ 1440/29.97P                                                    | Frame rate                        |
|                      | HD420 HQ/1080/23.98P                 | HQ 1920/23.98P                                                    | 23.98, 25, 29.97, 50, or          |
|                      | HD422 50/720/59.94P                  | HQ 1440/23.98P                                                    | 59.94                             |
|                      | HD420 HQ/720/59.94P                  | SP 1440/23.98P                                                    | Scan system                       |
|                      | HD422 50/720/29.97P                  | HQ 1280/59.94P                                                    | i (interlace) or P                |
|                      | HD422 50/720/23.98P                  | HQ 1280/29.97P                                                    | (progressive)                     |
|                      | HD420 HQ/720/23.98P                  | HQ 1280/23.98P                                                    | SD Mode                           |
|                      | Country: PAL Area                    | Country: PAL Area                                                 | Frame rate                        |
|                      | HD422 50/1080/50i                    | HQ 1920/50i                                                       | 25, 29.97, 50, or 59.94           |
|                      | HD420 HQ/1080/50i                    | HQ 1440/50i                                                       | Scan system                       |
|                      | HD422 50/1080/25P                    | SP 1440/50i                                                       | i (interlace) or P                |
|                      | HD420 HQ/1080/25P                    | HQ 1920/25P                                                       | (progressive)                     |
|                      | HD422 50/720/50P                     | HQ 1440/25P                                                       | • Aspect                          |
|                      | HD420 HQ/720/50P<br>HD422 50/720/25P | HQ 1280/50P<br>HQ 1280/25P                                        | SQ (Squeeze) or EC (Edge<br>Crop) |
|                      | • UDF SD Mode                        | • FAT SD Mode                                                     | Сюр)                              |
|                      | Country: NTSC Area/NTSC(J)           |                                                                   |                                   |
|                      | Area                                 | Area                                                              |                                   |
|                      | DVCAM59.94i SQ                       | DVCAM59.94i SQ                                                    |                                   |
|                      | DVCAM59.94i EC                       | DVCAM59.94i EC                                                    |                                   |
|                      | DVCAM29.97P SQ                       | DVCAM29.97P SQ                                                    |                                   |
|                      | DVCAM29.97P EC                       | DVCAM29.97P EC                                                    |                                   |
|                      | Country: PAL Area                    | Country: PAL Area                                                 |                                   |
|                      | DVCAM50i SQ                          | DVCAM50i SQ                                                       |                                   |
|                      | DVCAM50i EC                          | DVCAM50i EC                                                       |                                   |
|                      | DVCAM25P SQ                          | DVCAM25P SQ                                                       |                                   |
|                      | DVCAM25P EC                          | DVCAM25P EC                                                       |                                   |

| OTHERS                                       |                                                  |                                                                                                    |
|----------------------------------------------|--------------------------------------------------|----------------------------------------------------------------------------------------------------|
| Menu items                                   | Subitems and setting values                      | Contents                                                                                                    |
| Clip<br>Setting for clip<br>name or deletion | Auto Naming<br>C**** / Title / <b>Plan</b>       | Select the method to specify clip names.  C****: UDF only  Title: To specify as desired by "Title Prefix"  Plan: To use a name specified in planning metadata (if no name is specified in planning metadata, the name |
|                                              | -                                                | specified by "Title Prefix" is used.)                                                                                                    |
|                                              | Title Prefix                                     | Call the Character Set screen to set the title part (4 to 46                                                                                                    |
|                                              | nnn_ (nnn=least three digits of                  |                                                                                                    |
|                                              | the serial number) (Max. 7 characters displayed) | Configuration of the Character Set screen<br>Character selection area (3 lines):                                                                                                    |
|                                              | (Max. 7 characters displayed)                    | To select a character to insert in the cursor position of the                                                                                                    |
|                                              |                                                  | Title Prefix area.                                                                                                    |
|                                              |                                                  | #\$%()+,=@[]^0123456789<br>abcdefghijkImnopqrstuvwxyz<br>ABCDEFGHIJKLMNOPQRSTUVWXYZ                                                                                                    |
|                                              |                                                  | Cursor operation area (1 line):                                                                                                    |
|                                              |                                                  | Space: To change the character in the cursor position to a space                                                                                                    |
|                                              |                                                  | INS: To insert a space in the cursor position                                                                                                    |
|                                              |                                                  | DEL: To delete a character in the cursor position                                                                                                    |
|                                              |                                                  | ←: To move the cursor to the left                                                                                                    |
|                                              |                                                  | →: To move the cursor to the right                                                                                                    |
|                                              |                                                  | ESC: To cancel the change and exit the Character Set screen                                                                                                    |
|                                              |                                                  | END: To validate the change and exit the Character Set screen                                                                                                    |
|                                              |                                                  | Title Prefix area (1 line):                                                                                                    |
|                                              |                                                  | For entering the title                                                                                                    |
|                                              |                                                  | To set the title                                                                                                    |
|                                              |                                                  | 1 Using the up/down/left/right buttons, select (highlight) a                                                                                                    |
|                                              |                                                  | character in the character selection area to be entered in the                                                                                                    |
|                                              |                                                  | cursor position of the Title Prefix area. Then press the SEI SET button or the jog dial.                                                                                                    |
|                                              |                                                  | 2 Repeat Step 1 for setting the title. (Use Space, INS, and DEL as required.)                                                                                                    |
|                                              |                                                  | 3 When the title setting is completed, select END to exit the<br>Character Set screen.                                                                                                    |
|                                              | Number Set<br>000l to 9999                       | Set the second 4-numeric part of the clip name.                                                                                                    |
|                                              | Update Media(A) / Media(B)                       | To update the managerial file on the SxS memory card in the selected slot. 1)                                                                                                    |
|                                              | Last Clip DEL<br>Execute / Cancel                | Select "Execute" to delete the last recorded clip.                                                                                                    |
|                                              | All Clips DEL                                    | Select "Execute" to delete all clips on the active SxS memory                                                                                                    |
|                                              | Execute / Cancel                                 | card.                                                                                                    |
|                                              |                                                  | Note                                                                                                    |
|                                              |                                                  | Clips to which you applied OK mark and clips that are locked cannot be deleted.                                                                                                    |
|                                              | Filter Clips OK / NG / KP / None                 | Select from among OK (the OK flag), NG (the not good flag) KP (the keep flag), or None (for no flag) to filter displayed clips. (UDF only)                                                                            |
|                                              | Lock All Clips<br>Execute/Cancel                 | Select "Execute" to protect all clips. (UDF only)                                                                                                    |

| OTHERS                                        |                                                    |                                                                                                    |
|-----------------------------------------------|----------------------------------------------------|----------------------------------------------------------------------------------------------------|
| Menu items                                    | Subitems and setting values                        | Contents                                                                                                    |
|                                               | Unlock All Clips<br>Execute/Cancel                 | Select "Execute" to remove protection from all clips. (UDF only)                                                                                                    |
|                                               | Index Picture Pos<br>0sec to 10sec ( <b>0sec</b> ) | Set the image for viewing thumbnails. This selects the time difference from the start of the clip.                                                                                                    |
|                                               | Find Mode Clip / Rec Start                         | Set the action for when you press the PREV button/NEXT button. (UDF only)                                                                                                    |
|                                               |                                                    | Clip: Move to the start of the current clip/next clip. (Pressing the PREV button from the start of a clip will move to the start of the previous clip.)  Rec Start: Move to the previous Rec Start Essence Mark/the next Rec Start Essence Mark.                                                                                                    |
| Copy All <sup>2)</sup>                        | Clips                                              | To copy all clips on an SxS memory card to the other.                                                                                                    |
| Setting for collective copy of                | General Files                                      | To copy all files in the General folder on an SxS memory card to the other.                                                                                                    |
| clips and/or<br>General files                 | Clips&General                                      | To copy all clips and files in the General folder on an SxS memory card to the other.                                                                                                    |
| Format Media<br>Formatting SxS                | Media(A)<br>Execute / Cancel                       | Select "Execute" to format the SxS memory card in slot A with the selected file system (UDF/FAT).                                                                                                    |
| memory cards                                  | Media(B)<br>Execute / Cancel                       | Select "Execute" to format the SxS memory card in slot B with the selected file system (UDF/FAT).                                                                                                    |
| Plan.Metadata<br>Setting planning<br>metadata | Load/Slot(A) or Load/Slot(B)<br>Execute / Cancel   | To load planning metadata from the SxS memory card in slot A or B.  Selecting "Execute" displays the list of the planning metadata files stored on the SxS memory card in slot A or B. Specify a file, select "Load" then "Execute" for loading.                                                                                                    |
|                                               |                                                    | Notes  • The file list displays up to 64 files. Even if the total number of planning metadata files is 64 or less, all of the planning metadata files may not appear if the directory where they are located in the SxS memory card (General/Sony/ Planning) contains 512 or more files.  • After you start loading, do not remove the SxS memory card until the completion message is displayed. |

| OTHERS                                              |                                                                                                    |                                                                                                    |
|-----------------------------------------------------|----------------------------------------------------------------------------------------------------|----------------------------------------------------------------------------------------------------|
| Menu items                                          | <br>  Subitems and setting values                                                                                                    | Contents                                                                                                    |
| Menu Items                                          | Properties Execute / Cancel                                                                                                    | Select "Execute" to display the detailed information of the planning metadata loaded in the camcorder. File Name: Filename Assign ID: Assignment ID Created: Time and date of creation Modified: Time and date of most recent modification Modified by: Name of person who modified the file Title1: Title1 specified in file (clip name in ASCII format) Title2: Title2 specified in file (clip name in UTF-8 format) Material Gp: Number of material groups (groups of clips recorded using the same planning metadata) Shot Mark1: Name defined for Shot Mark 1 Shot Mark2: Name defined for Shot Mark 2 When you select "File Name," "Assign ID," "Title1," or "Title2" on the Planning Metadata Properties screen and then press the SEL/SET button or the jog dial, the selected item is displayed on the full screen, permitting you to check a long |
|                                                     | Clear                                                                                                    | Note  Names of shot marks cannot be displayed on the full screen even if you select Shot Mark1 or Shot Mark2.  Select "Execute" to clear the planning metadata loaded in the                                                                                                    |
|                                                     | Execute / Cancel                                                                                                    | camcorder.                                                                                                    |
|                                                     | Clip Name Disp Title1 (ASCII) / Title2 (UTF-8)                                                                                               | Select the display mode of the clip name specified in planning metadata.                                                                                                    |
|                                                     |                                                                                                    | When both an ASCII format name and a UTF-8 format name are specified in planning metadata, the UTF-8 format string is used as the clip name. If only either ASCII-format name or UTF-8 format name is specified in planning metadata, the specified name is displayed regardless of the menu setting.                                                                                                    |
| Menu Scroll<br>Setting the menu<br>scroll operation | Normal / Loop                                                                                                    | Normal: The cursor moves and stops at the top or the bottom.  Loop: The cursor continues moving up (jumping from the top to the bottom) or down (jumping from the bottom to the top).                                                                                                    |
| Version Showing the version of this unit            | Vx.xx                                                                                                    | The current software version of the camcorder is displayed.                                                                                                    |
| Version Up Updating this unit                       | Execute / Cancel                                                                                                    | Select "Execute" to update the camcorder. Use when updating is required.  Note  This item cannot be selected when no SxS memory card has been loaded.                                                                                                    |
| memory card bec<br>device other than                | back cannot be made with an SxS ause it has been operated with a this camcorder, or for some other the managerial file on the card may tion. | 2)When you copy an SxS memory card including<br>multiple clips and files to another card with the same<br>capacity, all the clips and files may not be copied<br>completely to the end, depending on the usage<br>conditions or memory properties.                                                                                                    |

### **Connecting External Devices**

# **Connecting External Monitors and Recording Devices**

To display recording/playback pictures on an external monitor, select the output signal and use an appropriate cable for the monitor to be connected.

Output signal from the camcorder can be recorded when a recording device is connected. Regardless of whether the signal is HD or SD, the same status information and menus can be displayed on the external monitor as those on the LCD monitor/EVF screen.

According to the signal fed to the monitor, set "SDI/HDMI/Video Out Super" (page 76) in the VIDEO SET menu to "On."

When outputting SD signals in HD Mode, select in advance the output mode (Squeeze, Letterbox, or Edge Crop) with "Down Converter" (page 77) in the VIDEO SET menu.

#### Note

SD signals down-converted for output have the following restrictions:

Images of 50P/50i/25P are output as PAL signals, those of 59,94P/59.94i/29.97P are output as NTSC signals, and those of 23.98P are output as 2-3 pulled-down NTSC signals.

### SDI OUT connector (BNC type)

The connector is set at the factory to output an HD SDI signal.

When you set the camcorder to SD Mode, the connector outputs an SD SDI signal.

Set "SDI/HDMI/i.LINK I/O Select" (page 76) in the VIDEO SET menu to "SD SDI & SD HDMI i" to output down-converted SD SDI signals for monitoring, even in HD Mode. Use a commercially available 75-ohm coaxial cable for connection.

# To start recording on an external device in synchronization

With HD SDI signal output selected, synchronized recording is possible by feeding a REC trigger signal to an external recording device connected via the SDI OUT connector. To enable synchronized recording, set "SDI Rec Control" (page 77) in the VIDEO SET menu to "HD SDI Remote I/F."

#### Notes

- If you set "SDI/HDMI/i.LINK I/O Select" in the VIDEO SET menu to other than "HD SDI & HD HDMI" or "SD SDI & SD HDMI i" and use the HDMI OUT connector and i.LINK (HDV/DV) connector, no signal will be output from the SDI OUT connector.
- When a connected external device does not correspond to a REC trigger signal, the device cannot be operated.

### HDMI OUT connector (Type A connector)

Signal output from this connector is enabled by setting "SDI/HDMI/i.LINK I/O Select" (page 76) in the VIDEO SET menu.

In HD Mode, you can select HD HDMI, SD HDMI interlace, or SD HDMI Progressive output.

In SD Mode, only an SD HDMI interlace signal can be output.

Use a commercially available HDMI cable for connection.

### VIDEO OUT connector (BNC type)

By changing the setting of "SDI/HDMI/i.LINK I/O Select" (page 76) in the VIDEO SET menu, you can output HD-Y signals in HD Mode or down-converted SD analog composite signals for monitoring in SD Mode.

Use a commercially available BNC cable for connection.

### i.LINK (HDV/DV) connector (IEEE1394, 4pin)

Input/output of an HDV or DVCAM stream can be enabled by changing "SDI/HDMI/i.LINK I/O Select" (page 76) in the VIDEO SET menu.

To set the input, select "i.LINK" in "Input Source Select" (page 76) in the VIDEO SET menu.

A monitor or VTR that supports i.LINK can be connected.

For details on i.LINK connection, see "Connecting via i.LINK (FAT only)" (page 92).

# A/V OUT connector (audio/video composite multiconnector)

By changing the setting of "SDI/HDMI/i.LINK I/ O Select" (page 76) in the VIDEO SET menu, you can output 2-channel audio and downconverted SD analog composite signals for monitoring.

Use the supplied AV connection cable for connection.

# Operating Clips With a Computer

# To use the ExpressCard slot of a computer

If the computer is equipped with an ExpressCard/34 or ExpressCard/54 slot, you can directly insert the SxS memory card containing clips recorded with this camcorder and access to the files.

#### Note

- The SxS Device Driver Software and the UDF Driver Software on the CD-ROM supplied with the camcorder must be installed on your computer.
- Operation is not guaranteed with all computers.

For support information for the driver, visit the following URL:

http://www.sony.net/SxS-Support/ With a Windows computer, check that a Removable Disk appears in My Computer. This indicates normal status.

With a Macintosh computer, an icon is displayed on the menu bar.

### To connect with a USB cable

When you connect the camcorder or the SBAC-US10 SxS Memory Card USB Reader/Writer (optional) using the supplied USB cable, the memory card in the slot is acknowledged as an extended drive by the computer.

When two memory cards are mounted in this camcorder, they are acknowledged as two independent extended drives by the computer.

### Note

The camcorder and the SBAC-US10 do not work on the bus power from the computer. Supply the operating power independently.

#### To check the connection to the camcorder

Set the power switch to ON to turn on the camcorder.

A message prompting you to confirm that you wish to enable the USB connection is displayed on the LCD monitor/EVF screen.

### Note

This message will not be displayed while another confirmation message or in-progress message (e.g., for formatting or restoration of an SxS memory card) is shown on the screen. It appears when formatting or restoration is completed. The message is also not displayed while the CLIP INFO screen is shown on the screen. It appears when an operation on the CLIP INFO screen is completed or you return to the thumbnail screen.

- Select "Execute" by using the jog dial or the up/down/left/right buttons.
- With Windows, check that the memory card is displayed as a removable disk in My Computer. With Macintosh, check that a "NO NAME" or "Untitled" folder was

created on the desktop. (The Macintosh folder name can be changed.)

### Notes

- The following operations must be eliminated when the access lamp is lit in red.
  - -Turning the power off or disconnecting the power
  - -Removing the SxS memory card
  - —Disconnecting the USB cable
- · When removing an SxS memory card from a Macintosh, do not select "Card Power Off" from the SxS memory card icon displayed on the menu bar.
- · Operation is not guaranteed with all computers.
- Use the supplied USB cable for connection.

### Using the supplied application software

To copy clips to the local disk of a computer, the dedicated application software in the supplied CD-ROM must be used.

Although the data regarding recorded materials are stored over multiple files and folders, you can easily handle the clips without considering such data and directory structure by using the dedicated application software.

#### Note

If you operate, e.g. copy the clips on the SxS memory card by using the Explorer (Windows) or Finder (Macintosh), the subsidiary data contained by the clips may not be maintained.

For the operating requirements, installation and operations, refer to the User's Guide contained in the CD-ROM.

### Using a nonlinear editing system

For a nonlinear editing system, optional editing software that corresponds to the recording formats used with this camcorder is required. Store the clips to be edited on the HDD of your computer in advance, using the dedicated application software (supplied).

#### To use Final Cut Pro of Apple Inc.

It is necessary to convert clips to files that can be edited with Final Cut Pro-

# Connecting via i.LINK (FAT only)

When an HDV-compatible video format (SP 1440/59.94i, SP 1440/50i, or SP 1440/23.98P) or a DVCAM-compatible video format (format of SD Mode) is selected, setting "SDI/HDMI/i.LINK I/O Select" (page 76) in the VIDEO SET menu to "HDV" or "DVCAM" enables signal inputs/outputs via the i.LINK (HDV/DV) connector.

You can record the same images as those recorded on an SxS memory card in this camcorder on an external device connected to the i.LINK (HDV/DV) connector, or record playback pictures (HDV streams) of the external device on the memory card in the camcorder.

For playback, DVCAM streams of 16-bit 2-channel lock audio are acceptable.

Nonlinear editing conforming to the HDV format is also enabled.

### Notes

- DVCAM streams cannot be recorded with the camcorder.
- Use the i.LINK (HDV/DV) connector only for one-toone i.LINK connection.
- When you change a setting which affects output signals from the i.LINK (HDV/DV) connector, such as "System" in the OTHERS menu or "SDI/HDMI/ i.LINK I/O Select" and "Down Converter" in the VIDEO SET menu, disconnect the i.LINK cable then change the setting. Changing such a setting with the i.LINK cable connected may cause improper operation of the connected i.LINK device.

### i.LINK and $\mathbf{\hat{k}}$ are trademarks.

# Recording the Camcorder Picture on an External Device

While recording (or standing by to record), the picture being shot with this camcorder is output as an HDV or DVCAM stream via the i.LINK (HDV/DV) connector. It can be recorded on a connected HDV or DVCAM recorder in synchronization with the REC START/STOP operation on this camcorder.

# 1 Perform the preparatory settings of the camcorder.

- "SDI/HDMI/i.LINK I/O Select" (page 76) in the VIDEO SET menu
- "Trigger Mode" (page 84) in the OTHERS menu

# 2 Set the external device to recording standby status.

### 3 Start recording with the camcorder.

The external device starts recording in synchronization.

The status of the external device is displayed in the i.LINK status indication area (page 16) on the LCD monitor/EVF screen.

| Indication | Status of the external device |
|------------|-------------------------------|
| STBY ; HDV | In HDV recording standby      |
| ●REC i.HDV | In HDV recording              |
| STBY i DV  | In DV recording standby       |
| ●REC i DV  | In DV recording               |

#### Notes

- Operation may be different depending on the type of external device.
- There is some time lag from when you start recording until the i.LINK status indication changes. Recording does not start on the connected i.LINK device before it enters synchronization even if "Trigger Mode" is set to "Both."
- While you can record shot marks on the memory card during recording, they are not added to the pictures recorded on the external device.

### **Nonlinear Editing**

When the camcorder is displaying thumbnails or in playback mode, you can transfer an HDV stream to a nonlinear editing system connected via the i.LINK (HDV/DV) connector.

### Notes

- The i.LINK (HDV/DV) connector of this camcorder is a 4-pin connector. Check the number of pins of the i.LINK connector on your computer and use an appropriate i.LINK cable.
- · In searching pictures of this camcorder on the computer, it may take some time until the display is reflected on the computer.
- If the playback clip is short or the playback starting point is near the end of the clip, the i.LINK signal may be interrupted between the clip and the next clip. When you try to capture such a signal using the nonlinear editing system, a malfunction may occur, depending on the nonlinear editing software in use.
- If you specify a search speed other than 4, 15, or 24 times normal with the nonlinear editing system, no i.LINK signal is fed out. In such a case, the picture on the LCD monitor may stay frozen.
- · High-speed playback picture may not be displayed on the computer screen, depending on the nonlinear editing software in use.

### Setting on this camcorder

Set "SDI/HDMI/i.LINK I/O Select" (page 76) in the VIDEO SET menu to "HDV" or "DVCAM."

### **Recording External Input Signals**

The HDV stream input from a device connected via the i.LINK connector can be recorded on an SxS memory card in this camcorder. The timecodes superimposed on the i.LINK input are recorded regardless of the settings of the camcorder.

#### Note

DVCAM streams cannot be recorded.

Set the external signal to a format that can be recorded on the camcorder.

Signals of  $1440 \times 1080/59.94i$  can be recorded when "Format" (page 85) is set to SP 1440/ 59.94i or SP 1440/23.98P, and signals of  $1440 \times$ 1080/50i can be recorded when set to SP 1440/ 50i. Recording is not allowed with other combinations of "Video Format" and input signals.

- Set "SDI/HDMI/i.LINK I/O Select" (page 76) in the VIDEO SET menu to "HDV."
- Set "Input Source Select" (page 76) in the VIDEO SET menu to "i.LINK."

The input image is displayed on the LCD monitor/EVF screen and the monitor connected via the VIDEO OUT connector The audio signal is output from the built-in speaker, headphones connected to the headphone connector, and the speaker of the monitor connected to the AUDIO OUT connector

Press the REC START/STOP button (page 13) or the REC START button (page 15).

Recording begins.

#### Notes

- · An error is generated in the following cases. In such a case, cancel Recording mode by pressing the REC START/STOP button.
  - -The video format of input signal does not match that specified on the camcorder.
  - -A copy-protected stream is being fed in.
- · If the input to the camcorder becomes no signal during recording, the tally lamps and the i.LINK 

  REC status indication on the LCD monitor/EVF screen flash, indicating that no signal is being recorded on the SxS memory card.

When an input signal is resumed, recording is restarted, incrementing the clip number on the memory card

# **External Synchronization**

When multiple units of the camcorder are used in the same shooting location, recording can be made in synchronization with a specific reference signal, and the timecode can be matched among all the units.

### Aligning the phase of the video signal (Genlock)

Genlock operation is enabled by supplying a reference signal to the GENLOCK IN connector (page 14) of the camcorder.

Valid reference signals depend on the video format selected.

When the video format is UDF HD422 50/1080/ 23.98P or HD420 HO/1080/23.98P, or FAT HO 1920/23.98P, HQ 1440/23.98P, select either "23.98PsF" or "59.94i (2-3 Pull Down)" in "23.98P Output" (page 77) in the VIDEO SET

### For "NTSC/NTSC(J) Area" UDF

| Video format                | Valid reference |
|-----------------------------|-----------------|
|                             | signal          |
| HD422 50/1080/59.94i        | 1080/59.94i     |
| HD422 50/1080/29.97P        | NTSC            |
| HD422 50/1080/23.98P        |                 |
| (23.98P Output: 59.94i (2-3 |                 |
| Pull Down))                 |                 |
| HD422 50/1080/23.98P        | 1080/23.98PsF   |
| (23.98P Output: 23.98PsF)   | NTSC            |
| HD422 50/720/59.94P         | 1080/59.94i     |
| HD422 50/720/29.97P         | 720/59.94P      |
| HD422 50/720/23.98P         | NTSC            |
| HD420 HQ/1080/59.94i        | 1080/59.94i     |
| HD420 HQ/1080/29.97P        | NTSC            |
| HD420 HQ/1080/23.98P        |                 |
| (23.98P Output: 59.94i (2-3 |                 |
| Pull Down))                 |                 |
| HD420 HQ/1080/23.98P        | 1080/23.98PsF   |
| (23.98P Output: 23.98PsF)   | NTSC            |
| HD420 HQ/720/59.94P         | 1080/59.94i     |
| HD420 HQ/720/23.98P         | 720/59.94P      |
|                             | NTSC            |
| DVCAM 59.94i SQ/EC          | 1080/59.94i     |
| DVCAM 29.97P SQ/EC          | NTSC            |

### FAT

| Video format               | Valid reference |
|----------------------------|-----------------|
|                            | signal          |
| HQ 1920/59.94i             | 1080/59.94i     |
| HQ 1920/29.97P             | NTSC            |
| HQ 1920/23.98P             |                 |
| (23.98P Output: 59.94i(2-3 |                 |
| Pull Down))                |                 |
| HQ 1920/23.98P             | 1080/23.98PsF   |
| (23.98P Output: 23.98PsF)  | NTSC            |
| HQ 1440/59.94i             | 1080/59.94i     |
| HQ 1440/29.97P             | NTSC            |
| HQ 1440/23.98P             |                 |
| (23.98P Output: 59.94i(2-3 |                 |
| Pull Down))                |                 |
| HQ 1440/23.98P             | 1080/23.98PsF   |
| (23.98P Output: 23.98PsF)  | NTSC            |
| SP 1440/59.94i             | 1080/59.94i     |
| SP 1440/23.98P             | NTSC            |
| HQ 1280/59.94P             | 1080/59.94i     |
| HQ 1280/29.97P             | 720/59.94P      |
| HQ 1280/23.98P             | NTSC            |
| DVCAM59.94i SQ/EC          | 1080/59.94i     |
| DVCAM29.97P SQ/EC          | NTSC            |

### For "PAL Area" UDF

| Video format      | Valid reference |
|-------------------|-----------------|
|                   | signal          |
| HD422 50/1080/50i | 1080/50i        |
| HD422 50/1080/25P | PAL             |
| HD422 50/720/50P  | 1080/50i        |
| HD422 50/720/25P  | 720/50P         |
|                   | PAL             |
| HD420 HQ/1080/50i | 1080/50i        |
| HD420 HQ/1080/25P | PAL             |
| HD420 HQ/720/50P  | 1080/50i        |
|                   | 720/50P         |
|                   | PAL             |
| DVCAM50i SQ/EC    | 1080/50i        |
| DVCAM25P SQ/EC    | PAL             |

#### FAT

| Video format   | Valid reference<br>signal |
|----------------|---------------------------|
| HQ 1920/50i    | 1080/50i                  |
| HQ 1920/25P    | PAL                       |
| HQ 1440/50i    |                           |
| HQ 1440/25P    |                           |
| SP 1440/50i    |                           |
| HQ 1280/50P    | 1080/50i                  |
| HQ 1280/25P    | 720/50P                   |
|                | PAL                       |
| DVCAM50i SQ/EC | 1080/50i                  |
| DVCAM25P SQ/EC | PAL                       |

The phase adjustment for the reference signal can also be made with "Genlock" (page 84) in the OTHERS menu.

### Notes

- · When the output format is SD mode and you use one of the video formats below, genlock is not possible. Set the video format to HD mode. UDF: HD422 50/720/59.94P, HD420 HQ/720/59.94P,
  - HD422 50/720/50P, HD420 HQ/720/50P FAT: HQ 1280/59.94P, HQ 1280/50P
- · If the reference signal is unstable, genlock is not possible.
- · The subcarrier is not synchronized.

### Synchronizing the timecode of your camcorder with that of another unit

Set the unit that supplies the timecode to a mode in which the timecode output keeps advancing (Free Run or Clock mode).

Set "Timecode" in the TC/UB SET menu as follows:

> Mode: Preset Run: Free Run

- 2 Press the DURATION/TC/U-BIT button (page 13) so that the timecode is displayed on the screen.
- Confirm that the IN/OUT switch (page 14) is set to IN, then supply an HD or SD reference video signal to the GENLOCK IN connector and the reference timecode to the TC IN connector.

The built-in timecode generator of your camcorder locks to the reference timecode, and the message "EXT-LK" is displayed on the screen.

About 10 seconds after locking, even if the reference timecode from the external device is disconnected, the external lock will be kept.

### Notes

- · Check that the reference timecode and the reference video signal are in a phase relation that complies the SMPTE timecode standards.
- When you finish the above procedure, the timecode is immediately synchronized with the external timecode, and the time data indication will show the value of the external timecode. However, wait for a few seconds until the timecode generator stabilizes before recording.
- If the frequency of the reference video signal and the frame frequency are not the same, a lock cannot be acquired, and the camcorder will not operate properly. In such a case, the timecode will not be correctly locked to the external timecode.
- · When the connection is removed, the timecode advance may shift one frame per hour with respect to the reference timecode.

### To release the external timecode synchronization

Change the "Timecode" setting in the TC/UB SET menu set the camcorder to OFF. External synchronization is also released when you start recording in a special recording mode (Slow & Quick Motion, Frame Rec, or Interval Rec).

Synchronizing the timecode of another unit with that of your camcorder

- Specify the timecode of your camcorder with "Timecode" and "TC Format" (page 35).
- 2 Confirm that the IN/OUT switch (page 14) is set to OUT, then connect the TC **OUT connector and VIDEO OUT** connector (page 14) with the timecode input and reference signal input of the other unit, respectively.

The timecode to be output from the TC OUT connector depends on the setting of "TC Out" in "Timecode" in the TC/UB SET menu. If "TC Out" is set to "Generator," the timecode generated by the timecode generator of the camcorder is output during recording and playback. If "TC Out" is set to "Auto," the timecode generated by the timecode generator is output during recording, and that superimposed with the video signal is output during playback.

### **Appendices**

## **Important Notes on Operation**

### **Use and Storage**

### Do not subject the unit to severe shock

- The internal mechanism may be damaged or the body warped.
- If an accessory mounted on the accessory shoe is subjected to severe shock, the accessory shoe may be damaged. In such a case, stop using it and contact your dealer or a Sony service representative.

### Do not cover the unit while operating

Putting a cloth, for example, over the unit can cause excessive internal heat build-up.

#### After use

Always set the power switch to OFF.

# **Before storing the unit for a long period** Remove the battery pack.

### Grip the handle when carrying

Grip the handle to carry. If you carry it by other parts, such as the front microphone block or the LCD monitor block, the camcorder may drop, causing injury.

# Do not leave the camcorder with the lenses facing the sun

Direct sunlight can enter through the lenses, be focused in the camcorder, and cause fire.

### Shipping

- Remove the memory cards before transporting the unit.
- If sending the unit by truck, ship, air or other transportation service, pack it in the shipping carton of the unit.

### Care of the unit

Remove dust and dirt from the surfaces of the lens using a blower.

If the body of the unit is dirty, clean it with a soft, dry cloth. In extreme cases, use a cloth steeped in a little neutral detergent, then wipe dry. Do not use organic solvents such as alcohol or thinner, as these may cause discoloration or other damage to the finish of the unit.

### In the event of operating problems

If you should experience problems with the unit, contact your Sony dealer.

### Note about the battery terminal

The battery terminal of this unit (the connector for battery packs and AC adaptors) is a consumable part.

Power may not be supplied to the unit properly if the pins of the battery terminal are bent or deformed by shock or vibrations, or if they become corroded due to prolonged outdoor use. Periodic inspections are recommended to keep the unit working properly and to prolong its usable lifetime.

Contact a Sony service or sales representative for more information about inspections.

### Use and storage locations

Store in a level, ventilated place. Avoid using or storing the unit in the following places:

- In excessive heat or cold (operating temperature range: 0°C to 40°C or 32°F to 104°F)
   Remember that in summer in warm climates the temperature inside a car with the windows closed can easily exceed 50°C (122°F).
- · In damp or dusty locations
- · Locations where the unit may be exposed to rain
- · Locations subject to violent vibration
- · Near strong magnetic fields
- Close to radio or TV transmitters producing strong electromagnetic fields.
- In direct sunlight or close to heaters for extended periods

# To prevent electromagnetic interference from portable communications devices

The use of portable telephones and other communications devices near this unit can result in malfunctions and interference with audio and video signals.

It is recommended that the portable communications devices near this unit be powered off.

#### Note on laser heams

Laser beams may damage the CMOS image sensors. If you shoot a scene that includes a laser beam, be careful not to let the laser beam be directed into the lens of the camcorder.

### About the LCD panels

The LCD panels are manufactured with extremely high-precision technology that yields effective pixel rates of 99.99% or higher. However, very rarely, one or more pixels may be permanently dark or permanently lit in white, red, blue, or green.

This phenomenon is not a malfunction. Such pixels have no effect on the recorded data, and the unit may be used with confidence even if they are present.

### Phenomena specific to CMOS image sensors

The following phenomena that may appear in images are specific to CMOS (Complementary Metal Oxide Semiconductor) image sensors. They do not indicate malfunctions.

#### White flecks

Although the CMOS image sensors are produced with high-precision technologies, fine white flecks may be generated on the screen in rare cases, caused by cosmic rays, etc.

This is related to the principle of CMOS image sensors and is not a malfunction.

The white flecks especially tend to be seen in the following cases:

- · when operating at a high environmental temperature
- · when you have raised the master gain (sensitivity)
- when operating in Slow-Shutter mode

### Aliasina

When fine patterns, stripes, or lines are shot, they may appear jagged or flicker.

### Flicker

If recording is made under lighting produced by discharge tubes, such as fluorescent, sodium, or mercury-vapor lamps, the screen may flicker, colors may vary, or horizontal stripes may appear distorted.

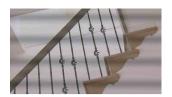

In such cases, set the Flicker-Reduction function to Auto mode (page 34).

In some cases, such phenomena may not be improved with the Flicker-Reduction function. It is recommend to set the electronic shutter speed to 1/100 sec. in 50-Hz areas and to 1/60 in 60-Hz areas

### Focal plane

Owing to the characteristics of the pickup elements (CMOS sensors) for reading video signals, subjects that quickly move across the screen may appear slightly skewed.

#### Flash band

The luminance at the top and bottom of the screen may change when shooting a flashlight beam or a light source that quickly flashes.

### Note on the EVF display

- · Pictures on the LCD monitor and EVF screen may be distorted by the following operations:
  - —Changing the video format
  - -Rec Review
  - —Starting playback from the Thumbnail
  - -Reversing the LCD monitor
  - —Switching the Expanded Focus display
- · When you change the eye direction in the EVF, you may see primary colors red, green, and blue, but this is not a defect of the camcorder. These primary colors are not recorded on any recording media.

### **Fragmentation**

If pictures cannot be recorded/reproduced properly, try formatting the recording medium. While repeating picture recording/playback with a certain recording medium for an extended period, files in the medium may be fragmented, disabling proper recording/storage. In such a case, make a backup of clips in the medium then perform formatting of the medium using "Format Media" (page 87) in the OTHERS menu.

# **Formats and Limitations of Outputs**

### **Video Formats and Output Signals**

### Output formats for the SDI OUT connector

Serial digital signals from the SDI OUT connector are output depending on the settings of the setup menu and format of the clip being played.

The output format is converted when using the settings in the following chart.

### Notes

- When the format is UDF HD Mode or FAT HD Mode and "SDI/HDMI/i.LINK I/O Select" in the VIDEO SET menu is set to "SD SDI & SD HDMI i," a down-converted SD signal is output.
- When "SDI/HDMI/i.LINK I/O Select" in the VIDEO SET menu is set to other than "HD SDI & HD HDMI" or "SD SDI & SD HDMI i," signals are not output from the SDI OUT connector.

### While recording (or standing by to record)/During clip playback

| When recording:                 | Output format                                                 |                         |  |  |
|---------------------------------|---------------------------------------------------------------|-------------------------|--|--|
| "Format" in "System" in         | Setting of "SDI/HDMI/i.LINK I/O Select" in the VIDEO SET menu |                         |  |  |
| the OTHERS menu                 | HD SDI & HD HDMI                                              | SD SDI & SD HDMI i      |  |  |
| When playing: Playback          |                                                               |                         |  |  |
| clip video format               |                                                               |                         |  |  |
| HD422 50/1080/23.98P            | 1920×1080/59.94i 1)                                           | SD/59.94i <sup>1)</sup> |  |  |
| HD420 HQ/1080/23.98P            |                                                               |                         |  |  |
| HQ 1920/23.98P                  |                                                               |                         |  |  |
| HQ 1440/23.98P                  |                                                               |                         |  |  |
| (23.98P Output:59.94i (2-3 Pull |                                                               |                         |  |  |
| Down))                          |                                                               |                         |  |  |
| SP 1440/23.98P                  | 1920×1080/59.94i <sup>1)</sup>                                | SD/59.94i <sup>1)</sup> |  |  |
| HD422 50/720/59.94P             | 1280×720/59.94P                                               | SD/59.94i <sup>2)</sup> |  |  |
| HD420 HQ/720/59.94P             |                                                               |                         |  |  |
| HQ 1280/59.94P                  |                                                               |                         |  |  |
| HD422 50/720/29.97P             | 1280×720/59.94P 3)                                            | SD/29.97PsF             |  |  |
| HQ 1280/29.97P                  |                                                               |                         |  |  |
| HD422 50/720/23.98P             | 1280×720/59.94P <sup>4)</sup>                                 | SD/59.94i <sup>1)</sup> |  |  |
| HD420 HQ/720/23.98P             |                                                               |                         |  |  |
| HQ 1280/23.98P                  |                                                               |                         |  |  |
| HD422 50/720/50P                | 1280×720/50P                                                  | SD/50i <sup>5)</sup>    |  |  |
| HD420 HQ/720/50P                |                                                               |                         |  |  |
| HQ 1280/50P                     |                                                               |                         |  |  |
| HD422 50/720/25P                | 1280×720/50P <sup>6)</sup>                                    | SD/25PsF                |  |  |
| HQ 1280/25P                     |                                                               |                         |  |  |

1)59.94i provided through 2-3 pulldown of 23.98P.

2)59.94i provided through conversion from 59.94P.

3)59.94P provided by outputting each frame of 29.97P two times.

4)59.94P provided by repeating each frame of 23.98P two or three times.

5)50i provided through conversion from 50P.

6)50P provided by outputting each frame of 25P two times.

### When a thumbnail screen is displayed

| "Format" in "System" in         | Output format                                                 |                      |  |  |
|---------------------------------|---------------------------------------------------------------|----------------------|--|--|
| the OTHERS menu                 | Setting of "SDI/HDMI/i.LINK I/O Select" in the VIDEO SET menu |                      |  |  |
| the OTHERS menu                 | HD SDI & HD HDMI                                              | SD SDI & SD HDMI i   |  |  |
| HD422 50/1080/23.98P            | 1920×1080/59.94i 1)                                           | SD/59.94i            |  |  |
| HD420 HQ/1080/23.98P            |                                                               |                      |  |  |
| HQ 1920/23.98P                  |                                                               |                      |  |  |
| HQ 1440/23.98P                  |                                                               |                      |  |  |
| (23.98P Output:59.94i (2-3 Pull |                                                               |                      |  |  |
| Down))                          |                                                               |                      |  |  |
| HD422 50/720/50P                | 1280×720/50P                                                  | SD/50i <sup>2)</sup> |  |  |
| HD420 HQ/720/50P                |                                                               |                      |  |  |
| HQ 1280/50P                     |                                                               |                      |  |  |

<sup>1)59.94</sup>i provided through 2-3 pulldown of 23.98P.

<sup>2)50</sup>i provided through conversion from 50P.

### **Output formats from the HDMI OUT connector**

Serial digital signals from the HDMI OUT connector are output depending on the settings of the setup menu and format of the clip being played.

The output format is converted when using the settings in the following chart.

### Note

When the format is UDF HD Mode or FAT HD Mode and "SDI/HDMI/i.LINK I/O Select" in the VIDEO SET menu is set to "SD SDI & SD HDMI i," a down-converted SD signal is output.

### While recording (or standing by to record)/During clip playback

| When recording:              | Output format                                                 |                    |                 |  |  |  |
|------------------------------|---------------------------------------------------------------|--------------------|-----------------|--|--|--|
| "Format" in "System" in      | Setting of "SDI/HDMI/i.LINK I/O Select" in the VIDEO SET menu |                    |                 |  |  |  |
| the OTHERS menu              | HD SDI & HD HDMI                                              | SD SDI & SD HDMI i | SD HDMI P & HDV |  |  |  |
| When playing: Playback       | HD HDMI & HDV                                                 | SD HDMI i & HDV    | SD HDMI P       |  |  |  |
| clip video format            |                                                               | SD HDMI i & DVCAM  |                 |  |  |  |
| HD422 50/1080/23.98P         | 1920×1080/59.94i 1)                                           | SD/59.94i 1)       | SD/59.94P       |  |  |  |
| HD420 HQ/1080/23.98P         |                                                               |                    |                 |  |  |  |
| HQ 1920/23.98P               |                                                               |                    |                 |  |  |  |
| HQ 1440/23.98P               |                                                               |                    |                 |  |  |  |
| (23.98P Output:              |                                                               |                    |                 |  |  |  |
| 59.94i (2-3 Pull Down))      |                                                               |                    |                 |  |  |  |
| SP 1440/23.98P <sup>2)</sup> | 1920×1080/59.94i <sup>1)</sup>                                | SD/59.94i 1)       |                 |  |  |  |
| HD422 50/720/59.94P          | 1280×720/59.94P                                               | SD/59.94i 3)       |                 |  |  |  |
| HD420 HQ/720/59.94P          |                                                               |                    |                 |  |  |  |
| HQ 1280/59.94P               |                                                               |                    |                 |  |  |  |
| HD422 50/720/29.97P          | 1280×720/59.94P 4)                                            | SD/29.97PsF        |                 |  |  |  |
| HQ 1280/29.97P               |                                                               |                    |                 |  |  |  |
| HD422 50/720/23.98P          | 1280×720/59.94P 5)                                            | SD/59.94i 1)       |                 |  |  |  |
| HD420 HQ/720/23.98P          |                                                               |                    |                 |  |  |  |
| HQ 1280/23.98P               |                                                               |                    |                 |  |  |  |
| HD422 50/720/50P             | 1280×720/50P                                                  | SD/50i 6)          | SD/50P          |  |  |  |
| HD420 HQ/720/50P             |                                                               |                    |                 |  |  |  |
| HQ 1280/50P                  |                                                               |                    |                 |  |  |  |
| HD422 50/720/25P             | 1280×720/50P 7)                                               | SD/25PsF           |                 |  |  |  |
| HQ 1280/25P                  |                                                               |                    |                 |  |  |  |

<sup>1)59.94</sup>i provided through 2-3 pulldown of 23.98P.

<sup>2)</sup> While recording (or standing by to record) only.

<sup>3)59.94</sup>i provided through conversion from 59.94P.

<sup>4)59.94</sup>P provided by outputting each frame of 29.97P two times.

<sup>5)59.94</sup>P provided by repeating each frame of 23.98P two or three times.

<sup>6)50</sup>i provided through conversion from 50P.

<sup>7)50</sup>P provided by outputting each frame of 25P two times.

### When a thumbnail screen is displayed

|                         | Output format                                                 |                    |                 |  |  |
|-------------------------|---------------------------------------------------------------|--------------------|-----------------|--|--|
| "Format" in "System" in | Setting of "SDI/HDMI/i.LINK I/O Select" in the VIDEO SET menu |                    |                 |  |  |
| the OTHERS menu         | HD SDI & HD HDMI                                              | SD SDI & SD HDMI i | SD HDMI P & HDV |  |  |
| the OTHERS menu         | HD HDMI & HDV                                                 | SD HDMI i & HDV    | SD HDMI P       |  |  |
|                         |                                                               | SD HDMI i & DVCAM  |                 |  |  |
| HD422 50/1080/23.98P    | 1920×1080/59.94i 1)                                           | SD/59.94i          | SD/59.94P       |  |  |
| HD420 HQ/1080/23.98P    |                                                               |                    |                 |  |  |
| HQ 1920/23.98P          |                                                               |                    |                 |  |  |
| HQ 1440/23.98P          |                                                               |                    |                 |  |  |
| (23.98P Output:         |                                                               |                    |                 |  |  |
| 59.94i (2-3 Pull Down)) |                                                               |                    |                 |  |  |

1)59.94i provided through 2-3 pulldown of 23.98P.

### Output formats from the VIDEO OUT connector

Signals output from the VIDEO OUT connector are either the HD-Y signals output from the SDI OUT connector/HDMI OUT connector (when outputting HD from the SDI OUT connector or HDMI OUT connector), or analog composite signals (when outputting SD from the SDI OUT connector or HDMI OUT connector).

Signals of clips recorded in a different system from the setting of "Country" in "System" in the OTHERS menu are converted to the following frame rates for simplified playback before output.

### When you play clips recorded with the PAL system while the "Country" is set to "NTSC Area/NTSC(J) Area."

Some frames may be repeated due to frame rate conversion.

| Playback clip video format | VIDEO OUT Output format |                  |  |
|----------------------------|-------------------------|------------------|--|
| Flayback clip video format | HD-Y                    | Analog composite |  |
| HD422 50/1080/50i          | 1920×1080/60i           | SD/59.94i        |  |
| HD420 HQ/1080/50i          |                         |                  |  |
| HQ 1920/50i                |                         |                  |  |
| HQ 1440/50i                |                         |                  |  |
| SP 1440/50i                |                         |                  |  |
| HD422 50/1080/25P          | 1920×1080/30PsF         | SD/29.97PsF      |  |
| HD420 HQ/1080/25P          |                         |                  |  |
| HQ 1920/25P                |                         |                  |  |
| HQ 1440/25P                |                         |                  |  |
| HD422 50/720/50P           | 1280×720/60P            | SD/59.94i        |  |
| HD420 HQ/720/50P           |                         |                  |  |
| HQ 1280/50P                |                         |                  |  |
| HD422 50/720/25P           |                         | SD/29.97PsF      |  |
| HQ 1280/25P                |                         |                  |  |
| DVCAM50i SQ/EC             | Cannot be played        | Cannot be played |  |
| DVCAM25P SQ/EC             |                         |                  |  |

### When you play clips recorded with the NTSC system while the "Country" is set to "PAL Area."

Some frames may be deleted due to frame rate conversion.

| Playback clip video format | VIDEO OUT Output format |                  |  |  |
|----------------------------|-------------------------|------------------|--|--|
| Trayback cup video for mat | HD-Y                    | Analog composite |  |  |
| HD422 50/1080/59.94i       | 1920×1080/49.95i        | SD/50i           |  |  |
| HD420 HQ/1080/59.94i       |                         |                  |  |  |
| HQ 1920/59.94i             |                         |                  |  |  |
| HQ 1440/59.94i             |                         |                  |  |  |
| SP 1440/59.94i             |                         |                  |  |  |
| HD422 50/1080/29.97P       | 1920×1080/24.97PsF      | SD/25PsF         |  |  |
| HD420 HQ/1080/29.97P       |                         |                  |  |  |
| HQ 1920/29.97P             |                         |                  |  |  |
| HQ 1440/29.97P             |                         |                  |  |  |
| HD422 50/1080/23.98P       |                         |                  |  |  |
| HD420 HQ/1080/23.98P       |                         |                  |  |  |
| HQ 1920/23.98P             |                         |                  |  |  |
| HQ 1440/23.98P             |                         |                  |  |  |
| SP 1440/23.98P             |                         |                  |  |  |
| HD422 50/720/59.94P        | 1280×720/49.95P         | SD/50i           |  |  |
| HD420 HQ/720/59.94P        |                         |                  |  |  |
| HQ 1280/59.94P             |                         |                  |  |  |
| HD422 50/720/29.97P        |                         | SD/25PsF         |  |  |
| HQ 1280/29.97P             |                         |                  |  |  |
| HD422 50/720/23.98P        |                         |                  |  |  |
| HD420 HQ/720/23.98P        |                         |                  |  |  |
| HQ 1280/23.98P             |                         |                  |  |  |
| DVCAM59.94i SQ/EC          | Cannot be played        | Cannot be played |  |  |
| DVCAM29.97P SQ/EC          |                         |                  |  |  |

### Output formats from the i.LINK I/O connector

Serial digital signals from the i.LINK I/O connector are output in the following formats depending on the settings of the setup menu and format of the clip being played.

### Note

When "SDI/HDMI/i.LINK I/O Select" in the VIDEO SET menu is set to "HD SDI & HD HDMI," "SD SDI & SD HDMI i," or "SD HDMI P," signals are not output from the i.LINK I/O connector.

### While recording (or standing by to record)/When playing a clip

| When recording:         | Output format                                                 |                         |  |  |  |
|-------------------------|---------------------------------------------------------------|-------------------------|--|--|--|
| "Format" in "System" in | Setting of "SDI/HDMI/i.LINK I/O Select" in the VIDEO SET menu |                         |  |  |  |
| the OTHERS menu         | HD HDMI & HDV                                                 | SD HDMI i & DVCAM       |  |  |  |
| When playing: Playback  | SD HDMI i & HDV                                               |                         |  |  |  |
| clip video format       | SD HDMI P & HDV                                               |                         |  |  |  |
| HQ 1920/59.94i          | No signal                                                     | SD/59.94i               |  |  |  |
| HQ 1440/59.94i          |                                                               |                         |  |  |  |
| HQ 1920/29.97P          | ]                                                             | SD/29.97PsF             |  |  |  |
| HQ 1440/29.97P          |                                                               |                         |  |  |  |
| HQ 1920/23.98P          |                                                               | No signal               |  |  |  |
| HQ 1440/23.98P          |                                                               |                         |  |  |  |
| SP 1440/59.94i          | 1440×1080/59.94i                                              | SD/59.94i               |  |  |  |
| SP 1440/23.98P          | 1440×1080/59.94i <sup>1)</sup>                                | SD/59.94i <sup>1)</sup> |  |  |  |
| HQ 1280/59.94P          | No signal                                                     | SD/59.94i <sup>2)</sup> |  |  |  |
| HQ 1280/29.97P          | ]                                                             | SD/29.97PsF             |  |  |  |
| HQ 1280/23.98P          | ]                                                             | No signal               |  |  |  |
| DVCAM59.94i SQ/EC       | ]                                                             | SD/59.94i               |  |  |  |
| DVCAM29.97P SQ/EC       | ]                                                             | SD/29.97PsF             |  |  |  |
| HQ 1920/50i             | No signal                                                     | SD/50i                  |  |  |  |
| HQ 1440/50i             |                                                               |                         |  |  |  |
| HQ 1920/25P             | ]                                                             | SD/25PsF                |  |  |  |
| HQ 1440/25P             |                                                               |                         |  |  |  |
| SP 1440/50i             | 1440×1080/50i                                                 | SD/50i                  |  |  |  |
| HQ 1280/50P             | No signal                                                     | SD/50i <sup>3)</sup>    |  |  |  |
| HQ 1280/25P             | 1                                                             | SD/25PsF                |  |  |  |
| DVCAM50i SQ/EC          | ]                                                             | SD/50i                  |  |  |  |
| DVCAM25P SQ/EC          | ]                                                             | SD/25PsF                |  |  |  |

<sup>1)59.94</sup>i provided through 2-3 pulldown of 23.98P.

<sup>2)59.94</sup>i provided through conversion from 59.94P.

<sup>3)50</sup>i provided through conversion from 50P.

## **Limitations of Inputs/Outputs**

The outputs from the camcorder are limited by the menu settings as follows:

×: no signal

| Menu s | Menu setting |                       | Output | t    |        |           |           | Input                   |
|--------|--------------|-----------------------|--------|------|--------|-----------|-----------|-------------------------|
| S      | ystem        | SDI/HDMI/             | SDI    | HDMI | i.LINK | VIDEO     | A/V Out   | i.LINK                  |
| UDF/   | HD/SD        | i.LINK I/O            | OUT    | OUT  |        | OUT       |           |                         |
| FAT    |              | Select                |        |      |        |           |           |                         |
| UDF    | HD           | HD SDI & HD<br>HDMI   | HD     | HD   | ×      | HD-Y      | ×         | ×                       |
|        |              | SD SDI & SD<br>HDMI i | SD     | SD   | ×      | Composite | Composite | ×                       |
|        |              | HD HDMI &<br>HDV      | ×      | ×    | ×      | ×         | ×         | ×                       |
|        |              | SD HDMI i &<br>HDV    | ×      | ×    | ×      | ×         | ×         | ×                       |
|        |              | SD HDMI P &<br>HDV    | ×      | ×    | ×      | ×         | ×         | ×                       |
|        |              | SD HDMI i &<br>DVCAM  | ×      | ×    | ×      | ×         | ×         | ×                       |
|        |              | SD HDMI P             | ×      | SD-P | ×      | ×         | ×         | ×                       |
|        |              | Off                   | ×      | ×    | ×      | Composite | Composite | ×                       |
| FAT    | HD/HQ        | HD SDI & HD<br>HDMI   | HD     | HD   | ×      | HD-Y      | ×         | ×                       |
|        |              | SD SDI & SD<br>HDMI i | SD     | SD   | ×      | Composite | Composite | ×                       |
|        |              | HD HDMI &<br>HDV      | ×      | ×    | ×      | ×         | ×         | ×                       |
|        |              | SD HDMI i &<br>HDV    | ×      | ×    | ×      | ×         | ×         | ×                       |
|        |              | SD HDMI P &<br>HDV    | ×      | ×    | ×      | ×         | ×         | ×                       |
|        |              | SD HDMI i &<br>DVCAM  | ×      | SD   | DVCAM  | Composite | Composite | DVCAM<br>(display only) |
|        |              | SD HDMI P             | ×      | SD-P | ×      | ×         | ×         | ×                       |
|        |              | Off                   | ×      | ×    | ×      | Composite | Composite | ×                       |
|        | HD/SP        | HD SDI & HD<br>HDMI   | HD     | HD   | ×      | HD-Y      | ×         | ×                       |
|        |              | SD SDI & SD<br>HDMI i | SD     | SD   | ×      | Composite | Composite | ×                       |
|        |              | HD HDMI &<br>HDV      | ×      | HD   | HDV    | HD-Y      | ×         | HDV                     |
|        |              | SD HDMI i &<br>HDV    | ×      | SD   | HDV    | Composite | Composite | HDV                     |
|        |              | SD HDMI P &<br>HDV    | ×      | SD-P | HDV    | ×         | ×         | HDV                     |
|        |              | SD HDMI i &<br>DVCAM  | ×      | SD   | DVCAM  | Composite | Composite | ×                       |
|        |              | SD HDMI P             | ×      | ×    | ×      | ×         | ×         | ×                       |
|        |              | Off                   | ×      | ×    | ×      | Composite | Composite | ×                       |

| Menu setting |                  | Output                |     |      |        |           | Input     |                         |
|--------------|------------------|-----------------------|-----|------|--------|-----------|-----------|-------------------------|
|              | System SDI/HDMI/ |                       |     | HDMI | i.LINK | VIDEO     | A/V Out   | i.LINK                  |
| UDF/<br>FAT  | HD/SD            | i.LINK I/O<br>Select  | OUT | OUT  |        | OUT       |           |                         |
| UDF          | SD               | HD SDI & HD<br>HDMI   | ×   | ×    | ×      | ×         | ×         | ×                       |
|              |                  | SD SDI & SD<br>HDMI i | SD  | SD   | ×      | Composite | Composite | ×                       |
|              |                  | HD HDMI &<br>HDV      | ×   | ×    | ×      | ×         | ×         | ×                       |
|              |                  | SD HDMI i &<br>HDV    | ×   | ×    | ×      | ×         | ×         | ×                       |
|              |                  | SD HDMI P &<br>HDV    | ×   | ×    | ×      | ×         | ×         | ×                       |
|              |                  | SD HDMI i &<br>DVCAM  | ×   | ×    | ×      | ×         | ×         | ×                       |
|              |                  | SD HDMI P             | ×   | ×    | ×      | ×         | ×         | ×                       |
|              |                  | Off                   | ×   | ×    | ×      | Composite | Composite | ×                       |
| FAT          |                  | HD SDI & HD<br>HDMI   | ×   | ×    | ×      | ×         | ×         | ×                       |
|              |                  | SD SDI & SD<br>HDMI i | SD  | SD   | ×      | Composite | Composite | ×                       |
|              |                  | HD HDMI &<br>HDV      | ×   | ×    | ×      | ×         | ×         | ×                       |
|              |                  | SD HDMI i &<br>HDV    | ×   | ×    | ×      | ×         | ×         | ×                       |
|              |                  | SD HDMI P &<br>HDV    | ×   | ×    | ×      | ×         | ×         | ×                       |
|              |                  | SD HDMI i &<br>DVCAM  | ×   | SD   | DVCAM  | Composite | Composite | DVCAM<br>(display only) |
|              |                  | SD HDMI P             | ×   | ×    | ×      | ×         | ×         | ×                       |
|              |                  | Off                   | ×   | ×    | ×      | Composite | Composite | ×                       |

# Appendice

# Backup Battery Replacement

This camcorder uses a backup battery to retain various setting data.

A lithium battery (CR2032) for backup is mounted in the camcorder at the factory. The backup battery retains the date, time, and timecode in Free Run mode even when no operating power is being supplied.

### Service life of the backup battery

When the backup battery's voltage falls, the backup battery low-voltage warning appears on the LCD monitor/EVF screen.

If this warning appears, replace the battery as soon as possible.

### WARNING

- Battery may explode if mistreated. Do not recharge, disassemble, or dispose of in fire.
- Batteries shall not be exposed to excessive heat such as sunshine, fire or the like.

### CAUTION

Danger of explosion if battery is incorrectly replaced. Replace only with the same or equivalent type recommended by the manufacturer.

When you dispose of the battery, you must obey the law in the relative area or country.

### Replacing the backup battery

### Notes

- Be sure to set the power switch to OFF when replacing the backup battery.
- Be careful not to drop the removed screw into the camcorder.
- Remove the screw of the backup battery holder (page 15), then remove the cover. Insert a nonmetalic item, such as a plastic toothpick, to the side of the battery and lever the battery out of its compartment.

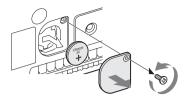

2 Insert a new backup battery (CR2032) with the + symbol on the battery facing outside.

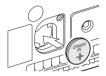

**3** Attach the cover in the original position.

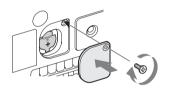

# Troubleshooting

### Power

| Symptoms                                                             | Cause                                                                       | Remedy                                                                                                    |
|----------------------------------------------------------------------|-----------------------------------------------------------------------------|----------------------------------------------------------------------------------------------------|
| The camcorder does not power on when you set the power switch to ON. | No battery pack is mounted and no power is supplied to the DC IN connector. | Mount a battery pack (page 18) or connect to AC power using the BC-U1 or BC-U2 (page 19).                                                                                   |
|                                                                      | The battery pack is completely exhausted.                                   | Replace the battery pack with a fully charged one (page 18).                                                                                                    |
| The power supply cuts while operating.                               | The battery pack becomes exhausted.                                         | Replace the battery pack with a fully charged one (page 18).                                                                                                    |
| The battery pack becomes exhausted very quickly.                     | The ambient temperature is very low.                                        | This owes to the battery characteristics and is not a defect.                                                                                                    |
|                                                                      | The battery pack is inadequately charged.                                   | Recharge the battery pack (page 18). If the battery pack is soon exhausted even after you charged it fully, it may comes to the end of its life. Replace it with a new one. |

## Recording/Playback

| Symptoms                                                | Cause                                                              | Remedy                                                                                                   |
|---------------------------------------------------------|--------------------------------------------------------------------|----------------------------------------------------------------------------------------------------|
| Recording does not start                                | The power switch is set to OFF.                                    | Set the power switch to ON.                                                                              |
| when you press the REC START/STOP button.               | The SxS memory card is write-protected.                            | Release the write-protection, or replace the card with a non-protected SxS memory card.                  |
|                                                         | The SxS memory card is full.                                       | Replace the card with one having sufficient space.                                                       |
|                                                         | The SxS memory card needs restoration.                             | Restore the memory card (page 23).                                                                       |
| Playback does not start when you press the PLAY button. | The power switch is set to OFF.                                    | Set the power switch to ON.                                                                              |
| The supplied IR Remote                                  | Remote control operation is disabled.                              | Enable remote control operation (page 21).                                                               |
| Commander does not work.                                | The battery of the IR Remote Commander is exhausted.               | Replace the battery with a new one.                                                                      |
| Audio recording is not possible.                        | The AUDIO LEVEL (CH-1/CH-2) controls are set to the minimum level. | Adjust the audio recording levels with the AUDIO LEVEL (CH-1/CH-2) controls (page 36).                   |
| The recorded sound is distorted.                        | The audio level is too high.                                       | Adjust the audio recording levels with the AUDIO LEVEL (CH-1/CH-2) controls (page 36), and record again. |
| The recorded sound has a high noise level.              | The audio level is too low.                                        | Adjust the audio recording levels with the AUDIO LEVEL (CH-1/CH-2) controls (page 36), and record again. |

### **External Devices**

| Symptoms                                                                                                    | Cause                                                                           | Remedy                                                                                                    |
|----------------------------------------------------------------------------------------------------|---------------------------------------------------------------------------------|----------------------------------------------------------------------------------------------------|
| The equipment connected to the camcorder via an i.LINK connection does not react as expected, for example, no picture appears on its screen. | It sometimes takes time for the connected equipment to recognize the operation. | Wait for about 15 seconds. If the connected equipment still does not react, do the following:  Check the i.LINK cable, for example, by replugging it.  Turn the power off, and connect the cable again.  Change the i.LINK cable. |

# **Error/Warning Indications**

The camcorder informs you of situations where warning, caution, or an operation check is required, through messages on the LCD monitor/EVF screen, the tally lamps, and a buzzer.

The buzzer is output to the built-in speaker or to the headphones connected via the headphone connector. The buzzer volume can be set with "Alarm Level" in "Audio Output" (page 75) in the AUDIO SET menu.

### **Error Indications**

The camcorder stops operation after the following indications.

| Error indication on | Buzzer     | Tally    | Cause and measures                                                |
|---------------------|------------|----------|-------------------------------------------------------------------|
| LCD/EVF             |            | lamps    |                                                                   |
| E + Error code      | Continuous | Rapidly  | The camcorder may be defective. Recording stops even if           |
|                     |            | flashing | •REC is displayed on the LCD monitor/EVF screen.                  |
|                     |            |          | Turn off the power and check the connected equipment, cables,     |
|                     |            |          | and media. If they are not defective, turn on the power again. If |
|                     |            |          | the error persists, consult Sony service personnel.               |
|                     |            |          | (If power cannot be turned off by setting the power switch to     |
|                     |            |          | OFF, remove both the battery pack or the DC IN source.)           |

### **Warning Indications**

When one of the following indications is generated, follow the message to clear the problem.

| Warning indication               | Buzzer       | Tally    | Cause and measures                                          |
|----------------------------------|--------------|----------|-------------------------------------------------------------|
| on LCD/EVF                       |              | lamps    |                                                             |
| Media Near Full                  | Intermittent | Flashing | Free space on the SxS memory card has become insufficient.  |
|                                  |              |          | Replace it with another at the earliest opportunity.        |
| Media Full                       | Continuous   | Rapidly  | No space is left on the SxS memory card. Recording, clip    |
|                                  |              | flashing | copying and clip division cannot be performed.              |
|                                  |              |          | Replace it with another.                                    |
| Battery Near End                 | Intermittent | Flashing | The battery power will be exhausted soon.                   |
|                                  |              |          | Charge the battery pack at the earliest opportunity.        |
| Battery End                      | Continuous   | Rapidly  | The battery pack is exhausted. Recording cannot be          |
|                                  |              | flashing | performed.                                                  |
|                                  |              |          | Stop operation and change the battery pack.                 |
| Temperature High                 | Intermittent | Flashing | The internal temperature has risen above a safe operation   |
|                                  |              |          | limit.                                                      |
|                                  |              |          | Suspend operation, turn off the power, and wait until the   |
|                                  |              |          | temperature falls.                                          |
| Voltage Low                      | Intermittent | Flashing | The DC IN voltage has become low (stage 1).                 |
|                                  |              |          | Check the power supply.                                     |
| Insufficient Voltage             | Continuous   | Rapidly  | The DC IN voltage is too low (stage 2). Recording cannot be |
|                                  |              | flashing | performed.                                                  |
|                                  |              |          | Connect other power source.                                 |
| HDD A <sup>1)</sup> Battery Near | Intermittent | Flashing | The battery power of the connected HDD will be exhausted    |
| End                              |              |          | soon.                                                       |
|                                  |              |          | Change the battery at the earliest opportunity.             |
| HDD A <sup>1)</sup> Battery End  | Continuous   | Rapidly  | The battery of the connected HDD is exhausted. Recording    |
|                                  |              | flashing | cannot be performed.                                        |
|                                  |              |          | Stop operation to change the battery.                       |

| Warning indication on LCD/EVF     | Buzzer | Tally<br>lamps | Cause and measures                                                                                                    |
|-----------------------------------|--------|----------------|----------------------------------------------------------------------------------------------------|
| Battery Error                     |        |                | An error was detected with the battery pack.                                                                                                    |
| Please Change Battery             |        |                | Replace the battery pack with a normal one.                                                                                                    |
| Backup Battery End                |        |                | The remaining power of the backup battery is insufficient.                                                                                                    |
| Please Change                     |        |                | Replace the battery with a new one.                                                                                                    |
| Unknown Media(A) <sup>2)</sup>    |        |                | A partitioned memory card or one that contains recorded clips                                                                                                    |
| Please Change                     |        |                | exceeding the number permitted with this camcorder is loaded.                                                                                                    |
| Č                                 |        |                | This card cannot be used with this camcorder. Remove it and                                                                                                    |
|                                   |        |                | load a compatible card.                                                                                                    |
| Media Error                       |        |                | An error occurred with the memory card. The card requires                                                                                                    |
| Media(A)2) Needs to be            |        |                | restoration.                                                                                                    |
| Restored                          |        |                | Remove the card, load it again, and restore it.                                                                                                    |
| Media Error                       |        |                | Recording cannot be done, as the memory card is defective.                                                                                                    |
| Cannot Record to                  |        |                | As playback may be possible, it is recommended to replace it                                                                                                    |
| Media(A) <sup>2)</sup>            |        |                | with another card after copying the clips, as required.                                                                                                    |
| Media Error                       |        |                | Neither recording nor playback can be done, as the memory                                                                                                    |
| Cannot Use Media(A) <sup>2)</sup> |        |                | card is defective.                                                                                                    |
| Cumor Coe Media(11)               |        |                | It cannot be operated with this camcorder. Replace it with                                                                                                    |
|                                   |        |                | another card.                                                                                                    |
| Will Switch Slots Soon            |        |                | This is an advanced notice that the camcorder will switch from                                                                                                    |
|                                   |        |                | the current memory card to the other memory card for                                                                                                    |
|                                   |        |                | continuous recording.                                                                                                    |
| No Clip                           |        |                | There are no clips in the memory card.                                                                                                    |
| •                                 |        |                | Check the selected card.                                                                                                    |
| Cannot Use Media(A) <sup>2)</sup> |        |                | A card of a different file system or an unformatted card was                                                                                                    |
| Unsupported File System           |        |                | inserted. It cannot be used with this camcorder.                                                                                                    |
|                                   |        |                | Replace it with another card or format it with this camcorder.                                                                                                    |
| Cannot Use Media(A) <sup>2)</sup> |        |                | A memory card incompatible with UDF mode is inserted.                                                                                                    |
| In UDF Mode                       |        |                | Replace the card from the respective slot, format it with the                                                                                                    |
|                                   |        |                | camcorder, or switch to UDF FAT mode.                                                                                                    |
| Same File Already Exists          |        |                | A clip with the same name exists in the memory card to which                                                                                                    |
| Change Media(A) <sup>2)</sup>     |        |                | you want to copy.                                                                                                    |
| <u> </u>                          |        |                | Replace the card from the respective slot with a different card.                                                                                                    |
| Video Format Mismatch             |        |                | The external signal input via the i.LINK connection cannot be                                                                                                    |
|                                   |        |                | recorded, as the "Format" setting is different from the signal                                                                                                    |
|                                   |        |                | format of the external input signal.                                                                                                    |
|                                   |        |                | Change "Format" in "System" in the OTHERS menu to match                                                                                                    |
|                                   |        |                | it to that of the external signal.                                                                                                    |
| Copy Protected Input              |        |                | The external signal input via the i.LINK connection cannot be                                                                                                    |
| Cannot Record                     |        |                | recorded, as the stream is copy-protected.                                                                                                    |
|                                   |        |                | Check the input signal.                                                                                                    |
| Media Error                       |        |                | An error occurred in reading data from the memory card, and                                                                                                    |
| Playback Halted                   |        |                | playback cannot be continued.                                                                                                    |
|                                   |        |                | If this frequently occurs, change the memory card after                                                                                                    |
|                                   |        |                | copying the clips, as required.                                                                                                    |
| Media(A)2) Error                  |        |                | Recording cannot be done, as an error occurred with the                                                                                                    |
|                                   |        |                | memory card.                                                                                                    |
|                                   |        |                | If this frequently occurs, change the memory card.                                                                                                    |
| Media Reached                     |        |                | The memory card comes to the end of its service life. Make a                                                                                                    |
| Rewriting Limit                   |        |                | backup copy and replace the card with another one as soon as                                                                                                    |
| Change Media (A) <sup>2)</sup>    |        |                | possible. Recording/playback may not be performed properly                                                                                                    |
|                                   |        |                | if you continue to use the card.                                                                                                    |
|                                   |        |                | For Land and Control of the Control of the Control |
|                                   |        |                | For details, refer to the operating instructions of the memory                                                                                                    |

| Warning indication      | Buzzer | Tally | Cause and measures                                             |
|-------------------------|--------|-------|----------------------------------------------------------------|
| on LCD/EVF              |        | lamps |                                                                |
| Reached Clip Number     |        |       | The maximum number of clips for 1 memory card is reached,      |
| Limit                   |        |       | so copying cannot continue. (xx/xx indicates the completed     |
| Copy Completed to xx/xx |        |       | copy operations.)                                              |
|                         |        |       | Replace the card.                                              |
| Not Enough Capacity     |        |       | There is not enough capacity for copying. (xx/xx indicates the |
| Copy Completed to xx/xx |        |       | completed copy operations.)                                    |
|                         |        |       | Replace the card.                                              |
| Reached Duplication     |        |       | There are already 10 or more clips with the same name as the   |
| Limit                   |        |       | clip that you want to copy, so copying cannot continue. (xx/xx |
| Copy Completed to xx/xx |        |       | indicates the completed copy operations.)                      |
|                         |        |       | Replace the card.                                              |
| Copy Error!             |        |       | There is no memory card inserted in the slot.                  |
| (CANCEL:Abort)          |        |       | Insert a card.                                                 |
| No Media!               |        |       |                                                                |
| Copy Error!             |        |       | The memory card is write-protected.                            |
| (CANCEL:Abort)          |        |       | Remove the card from the slot and remove the write-            |
| Media Write Protected   |        |       | protection.                                                    |
| Copy Error!             |        |       | A memory card that cannot be used with the camcorder is        |
| (CANCEL:Abort)          |        |       | inserted.                                                      |
| Cannot Use Media(A)2)   |        |       | Replace the card in the respective slot.                       |
| Copy General Files      |        |       | Copying of a general file failed.                              |
| NG: Cannot Copy         |        |       | Retry copying.                                                 |
| File System Mismatch    |        |       | A memory card with an different file system is inserted.       |
|                         |        |       | Replace the card, format it with the camcorder, or switch to   |
|                         |        |       | UDF FAT mode.                                                  |

<sup>1)</sup>B for a HDD connected to slot B 2)(B) for the card in slot B

### Licenses

### MPEG-2 Video Patent Portfolio License

ANY USE OF THIS PRODUCT OTHER THAN CONSUMER PERSONAL USE IN ANY MANNER THAT COMPLIES WITH THE MPEG-2 STANDARD FOR ENCODING VIDEO INFORMATION FOR PACKAGED MEDIA IS EXPRESSLY PROHIBITED WITHOUT A LICENSE UNDER APPLICABLE PATENTS IN THE MPEG-2 PATENT PORTFOLIO, WHICH LICENSE IS AVAILABLE FROM MPEG LA, L.L.C., 250 STEELE STREET, SUITE 300, DENVER, COLORADO 80206.

"PACKAGED MEDIA" means any storage media storing MPEG-2 video information such as DVD movie which are sold/distributed to general consumers. Disc replicators or sellers of the PACKAGED MEDIA need to obtain licenses for their own business from MPEG LA. Please contact MPEG LA for any further information. MPEG LA. L.L.C., 250 STEELE STREET, SUITE 300, DENVER, COLORADO 80206 http://www.mpegla.com

### **Bitmap Fonts**

This product uses RICOH Bitmap Fonts produced and sold by Ricoh Company, Ltd.

# On accessing software to which the GPL applies

This product uses software to which the GPL version 2 applies. This informs you that you have a right to have access to, modify, and redistribute source code for these software programs under the conditions of the GPL version 2.

The source code is provided on the internet. Use the following URL and follow the download instructions.

http://www.sony.net/Products/Linux/common/search.html

We would prefer that you do not contact us about the contents of the source code.

# **About OpenSSL**

OpenSSL License

Because it uses the OpenSSL Toolkit, this product uses software developed by the OpenSSL Project (http://www.openssl.org/).

```
* Copyright (c) 1998-2008 The OpenSSL Project. All rights reserved.
 * Redistribution and use in source and binary forms, with or without
* modification, are permitted provided that the following conditions
 * are met:
 * 1. Redistributions of source code must retain the above copyright
     notice, this list of conditions and the following disclaimer.
 * 2. Redistributions in binary form must reproduce the above copyright
     notice, this list of conditions and the following disclaimer in
     the documentation and/or other materials provided with the
     distribution.
 * 3. All advertising materials mentioning features or use of this
     software must display the following acknowledgment:
     "This product includes software developed by the OpenSSL Project
     for use in the OpenSSL Toolkit. (http://www.openssl.org/)"
 * 4. The names "OpenSSL Toolkit" and "OpenSSL Project" must not be used to
    endorse or promote products derived from this software without
     prior written permission. For written permission, please contact
```

- \* 5. Products derived from this software may not be called "OpenSSL" nor may "OpenSSL" appear in their names without prior written
- permission of the OpenSSL Project.

openssl-core@openssl.org.

- \* 6. Redistributions of any form whatsoever must retain the following acknowledgment:
- "This product includes software developed by the OpenSSL Project
- for use in the OpenSSL Toolkit (http://www.openssl.org/)"
- \* THIS SOFTWARE IS PROVIDED BY THE OpenSSL PROJECT ``AS IS" AND ANY
- \* EXPRESSED OR IMPLIED WARRANTIES, INCLUDING, BUT NOT LIMITED TO, THE
- \* IMPLIED WARRANTIES OF MERCHANTABILITY AND FITNESS FOR A PARTICULAR
- \* PURPOSE ARE DISCLAIMED. IN NO EVENT SHALL THE OpenSSL PROJECT OR
- \* ITS CONTRIBUTORS BE LIABLE FOR ANY DIRECT, INDIRECT, INCIDENTAL,
- \* SPECIAL, EXEMPLARY, OR CONSEQUENTIAL DAMAGES (INCLUDING, BUT

\* NOT LIMITED TO, PROCUREMENT OF SUBSTITUTE GOODS OR SERVICES: \* LOSS OF USE, DATA, OR PROFITS: OR BUSINESS INTERRUPTION) \* HOWEVER CAUSED AND ON ANY THEORY OF LIABILITY, WHETHER IN CONTRACT, \* STRICT LIABILITY, OR TORT (INCLUDING NEGLIGENCE OR OTHERWISE) \* ARISING IN ANY WAY OUT OF THE USE OF THIS SOFTWARE, EVEN IF ADVISED \* OF THE POSSIBILITY OF SUCH DAMAGE. \* This product includes cryptographic software written by Eric Young \* (eay@cryptsoft.com). This product includes software written by Tim \* Hudson (tjh@cryptsoft.com). \*/ Original SSLeav License /\* Copyright (C) 1995-1998 Eric Young (eay@cryptsoft.com) \* All rights reserved. \* This package is an SSL implementation written \* by Eric Young (eay@cryptsoft.com). \* The implementation was written so as to conform with Netscapes SSL. \* This library is free for commercial and non-commercial use as long as \* the following conditions are aheared to. The following conditions \* apply to all code found in this distribution, be it the RC4, RSA, \* lhash, DES, etc., code; not just the SSL code. The SSL documentation \* included with this distribution is covered by the same copyright terms \* except that the holder is Tim Hudson (tjh@cryptsoft.com). \* Copyright remains Eric Young's, and as such any Copyright notices in \* the code are not to be removed. \* If this package is used in a product, Eric Young should be given attribution \* as the author of the parts of the library used. \* This can be in the form of a textual message at program startup or \* in documentation (online or textual) provided with the package. \* Redistribution and use in source and binary forms, with or without \* modification, are permitted provided that the following conditions \* are met: \* 1. Redistributions of source code must retain the copyright notice, this list of conditions and the following disclaimer. \* 2. Redistributions in binary form must reproduce the above copyright notice, this list of conditions and the following disclaimer in the documentation and/or other materials provided with the distribution. \* 3. All advertising materials mentioning features or use of this software must display the following acknowledgement: "This product includes cryptographic software written by Eric Young (eay@cryptsoft.com)"

The word 'cryptographic' can be left out if the rouines from the library

being used are not cryptographic related :-).

- \* 4. If you include any Windows specific code (or a derivative thereof) from
- the apps directory (application code) you must include an acknowledgement:
- "This product includes software written by Tim Hudson (tjh@cryptsoft.com)"
- \* THIS SOFTWARE IS PROVIDED BY ERIC YOUNG ``AS IS" AND
- \* ANY EXPRESS OR IMPLIED WARRANTIES, INCLUDING, BUT NOT LIMITED TO, THE
- \* IMPLIED WARRANTIES OF MERCHANTABILITY AND FITNESS FOR A PARTICULAR PURPOSE
- \* ARE DISCLAIMED. IN NO EVENT SHALL THE AUTHOR OR CONTRIBUTORS BE LIABLE
- \* FOR ANY DIRECT, INDIRECT, INCIDENTAL, SPECIAL, EXEMPLARY, OR CONSEQUENTIAL
- \* DAMAGES (INCLUDING, BUT NOT LIMITED TO, PROCUREMENT OF SUBSTITUTE GOODS
- \* OR SERVICES: LOSS OF USE, DATA, OR PROFITS: OR BUSINESS INTERRUPTION)
- \* HOWEVER CAUSED AND ON ANY THEORY OF LIABILITY, WHETHER IN CONTRACT, STRICT
- \* LIABILITY, OR TORT (INCLUDING NEGLIGENCE OR OTHERWISE) ARISING IN ANY WAY
- \* OUT OF THE USE OF THIS SOFTWARE. EVEN IF ADVISED OF THE POSSIBILITY OF
- \* SUCH DAMAGE.
- \* The licence and distribution terms for any publically available version or
- \* derivative of this code cannot be changed. i.e. this code cannot simply be
- \* copied and put under another distribution licence
- \* [including the GNU Public Licence.]
- \*/

# **Specifications**

### General

#### Mass

Camcorder only: approx. 1.5 kg (3 lb 4.9 oz)

With lens hood (1), eyecup (1), battery pack BP-U30 (1), SxS memory card (1): approx. 1.8 kg (3 lb 15 oz)

#### Dimensions

Approx. W167 mm × H164 mm × D335 mm  $(6.5/8 \times 6.1/2 \times 13.1/4 \text{ inches})$ (Outermost dimensions. Depth is the length from the tip of a front microphone to an EVF eyecup.) Approx. W167 mm  $\times$  H164 mm  $\times$ D278 mm  $(6.5/_8 \times 6.1/_2 \times 11.1/_8 \text{ inches})$  (Not including extruding parts. Depth is the length from the tip of a front

microphone to the back of the unit.)

#### Power requirements

DC 12 V (11.0 V ~ 17.0 V)

### Power consumption

Approx. 12 W (while recording with LCD Off, EVF On and I/O Select Off) Approx. 14 W (while recording with LCD On, EVF On and I/O Select HD SDI & HD HDMI)

### Inrush current

- (1) Maximum possible inrush current at initial switch-on (Voltage changes caused by manual switching): 50 A peak, 9.5 A r.m.s. (240V AC)
- (2) Inrush current after a mains interruption of five seconds (Voltage changes caused at zero-crossing): 3 A peak, 0.7 A r.m.s. (240V AC)

### **Operating temperature**

 $0^{\circ}\text{C} \sim +40^{\circ}\text{C}$ 

### Storage temperature

 $-20^{\circ}\text{C} \sim +60^{\circ}\text{C}$ 

### Continuous operation time

(While recording with LCD Off, EVF On and I/O Select Off)

With battery pack BP-U90: approx. 6 hours

With battery pack BP-U60: approx. 4

With battery pack BP-U30: approx. 2 hours

### Recording format (video)

### UDF

HD422 mode: MPEG-2 422P@HL,

50Mbps / CBR

HD420 mode: MPEG-2 MP@HL.

35Mbps / VBR

DVCAM mode: DVCAM

### FAT

HQ 1920 mode: MPEG-2 MP@HL, 35Mbps / VBR

HQ 1440 mode: MPEG-2 MP@HL,

35Mbps / VBR

HQ 1280 mode: MPEG-2 MP@HL, 35Mbps / VBR

SP 1440 mode: MPEG-2 MP@H-14.

25 Mbps / CBR

DVCAM mode: DVCAM

### Recording format (audio)

### UDF

HD422 mode: LPCM (24-bit, 48 kHz, 4 channels)

Other modes: LPCM (16-bit, 48 kHz, 4 channels)

### FAT

HD Mode: LPCM (16-bit, 48 kHz, 4 channels)

SD Mode: LPCM (16-bit, 48 kHz, 2 channels)

### Recording frame rate

#### UDF

HD422 mode: MPEG-2 422P@HL, 50Mbps / CBR

 $1920 \times 1080/59.94i$ , 50i, 29.97p, 25p, When using SBP-16 (16GB): Approx. 23.98p 45 minutes  $1280 \times 720/59.94$ p, 50p, 29.97p, 25p, DVCAM mode 23.98p When using SBP-64 / SBS-64G1A HD420 mode: MPEG-2 MP@HL. (64GB): Approx. 220 minutes 35Mbps / VBR When using SBP-32 / SBS-32G1A  $1440 \times 1080/59.94i$ , 50i, 29.97p, 25p, (32GB): Approx. 110 minutes 23.98p When using SBP-16 (16GB): Approx.  $1280 \times 720/59.94$ p. 50p. 23.98p 55 minutes DVCAM mode FAT  $720 \times 486/59.94i$ , 29.97PsFHQ 1920/HQ 1440/HQ 1280 mode 720 × 576/50i, 25PsF When using SBP-64 / SBS-64G1A FAT (64GB): Approx. 200 minutes HQ 1920 mode: MPEG-2 MP@HL, When using SBP-32 / SBS-32G1A 35Mbps / VBR (32GB): Approx. 100 minutes  $1920 \times 1080/59.94i$ , 50i, 29.97p, 25p, When using SBP-16 (16GB): Approx. 50 minutes 23.98p HQ 1440 mode: MPEG-2 MP@HL, SP 1440 mode 35Mbps / VBR When using SBP-64 / SBS-64G1A  $1440 \times 1080/59.94i$ , 50i, 29.97p, 25p, (64GB): Approx. 280 minutes 23.98p When using SBP-32 / SBS-32G1A HO 1280 mode: MPEG-2 MP@HL, (32GB): Approx. 140 minutes 35Mbps / VBR When using SBP-16 (16GB): Approx.  $1280 \times 720/59.94$ p, 50p, 29.97p, 25p, 70 minutes DVCAM mode 23.98p SP 1440 mode: MPEG-2 MP@H-14, When using SBP-64 / SBS-64G1A 25Mbps / CBR (64GB): Approx. 260 minutes 1440 × 1080/59.94i, 50i, 23.98p (2-3 When using SBP-32 / SBS-32G1A pull down) (32GB): Approx. 130 minutes DVCAM mode When using SBP-16 (16GB): Approx.  $720 \times 480/59.94i$ , 29.97PsF 65 minutes  $720 \times 576/50i$ , 25PsF Note These approximate playback times depend on operating

### Recording/playback time

#### UDF

HD422 mode

When using SBP-64 / SBS-64G1A (64GB): Approx. 120 minutes When using SBP-32 / SBS-32G1A (32GB): Approx. 60 minutes When using SBP-16 (16GB): Approx 30 minutes

HD420 mode When using SBP-64 / SBS-64G1A

(64GB): Approx. 180 minutes When using SBP-32 / SBS-32G1A (32GB): Approx. 90 minutes

conditions, available memory, etc.

### Lens

#### Lens mount

Fixed type

#### Zoom ratio

10×, power/manual switchable

### Focal length

5.4 mm ~ 54 mm (equivalent to 40 mm ~ 400 mm on a 35 mm lens)

#### Focus area

Auto/manual switchable 10 mm to  $\infty$  (wide end)

800 mm to  $\infty$  (tele end)

#### Iris

Auto/manual switchable F1.8 to F2.9

### Picture stabilizing function

ON/OFF possible, shift-lens system

#### Filter thread

M 37mm, pitch 0.75 mm

### Camera Block

### Pickup device

1/2.9-inch single-chip "Exmor" CMOS image sensor

### **Effective picture elements**

 $1920 (H) \times 1080 (V)$ 

### Minimum subject illumination

 $0.40 \text{ lx (typical)} (1920 \times 1080/59.94i,$ F1.8, +18 dB, 64-frame accumulation)

### Shutter speed

 $1/32 \sim 1/2000$  sec.

### Slow Shutter (SLS/EX SLS)

2, 3, 4, 5, 6, 7, 8, 16, 32, 64 frames

### Slow & Quick Motion

720p:  $1 \sim 60$  frames,  $1 \sim 50$  frames (for PAL Area, UDF)

1080p:  $1 \sim 30$  frames,  $1 \sim 25$  frames (for PAL Area, UDF)

#### White balance

Preset mode (3200K), Memory A mode, Memory B mode/ATW mode

#### Gain

-3, 0, 3, 6, 9, 12, 18 dB, AGC

### Inputs/Outputs

### Audio input

XLR type 3-pin (2), female, LINE/MIC/ MIC+48V switchable

LINE: +4 dBu

MIC: -70 dBu to -30 dBu

(Reference input level 0 dBu=0.775 Vrms)

### Video output

BNC type (1), switchable with GENLOCK IN connector, HD-Y/ composite signal 1.0 Vp-p, 75 Ω

### AV multi-output

AV multi-connector (1), audio output, composite signal

Audio: -10 dBu (Under 47 kΩ load, reference level) Analog composite signal: NTSC or PAL

### SDI output

BNC type (1), switchable with HD-SDI/ SD-SDI SMPTE292M/259M

### i.LINK

IEEE 1394, 4-pin connector (1), HDV (HDV 1080i) / DV input/output, S400

### Timecode input

BNC type (1), switchable with TC OUT connector

0.5~V to 18~Vp-p,  $10~k\Omega$ 

### Timecode output

BNC type (1), switchable with TC IN connector

 $1.0 \text{ Vp-p}, 10 \text{ k}\Omega$ 

### **GENLOCK** input

BNC type (1), switchable with VIDEO OUT connector 1.0 Vp-p, 75  $\Omega$ 

### USB

mini-B (1)

### Headphone output

Stereo minijack (1)

-18 dBu (Reference level output under 16Ω load)

### Speaker output

Monaural

Output: 250 mW

### DC input

DC jack

### **HDMI** output

Type A (1)

### **Displays**

#### Viewfinder

0.24-inch color LCD:  $392 (H) \times 224 (V)$ , 16:9

### LCD monitor

3.5-inch color LCD monitor: 852 (H) ×  $3 (RGB) \times 480 (V), 16:9$ 

### **Internal Microphone**

#### Internal microphone

Omnidirectional stereo electret condenser microphone

### Media Slot Block

Type

ExpressCard/34 (2)

### **Package Configuration**

Lens hood (1)

Lens cap (1)

This is pre-installed to the camcorder.

Infrared Remote Commander (1)

EVF large eyecup (1)

USB cable (1)

AV connecting cable (1)

Shoulder strap (1)

BP-U30 battery pack (1)

Battery Charger/AC Adaptor: BC-U1 (1)

Lithium battery (CR2032 for backup) (1)

This is pre-installed to the camcorder.

Lithium battery (CR2025 for the IR Remote Commander) (1)

> This is pre-installed to the IR Remote Commander.

### CD-ROM

Utility Software (1)

Operating instructions in PDF (1)

Operating Instructions (1)

### About the supplied CD-ROMs

### **Utility Software**

The supplied CD-ROM contains application and device driver software required to access to SxS memory cards from a computer and to manage material shot with the camcorder. Information about how to install the software is provided in PDF format.

#### Notes

- You must install the SxS device driver and the UDF driver software on your computer if your computer is equipped with an ExpressCard slot and you want to use it to access SxS memory cards, or if you want to connect the camcorder to your computer.
- · If you have lost or damaged the CD-ROM, you can purchase a new one to replace it. Contact your Sony service representative.

### Operating instructions in PDF

The operating instructions for this camcorder are included on the CD-ROM.

### Memo

To read PDF files, Adobe Reader 6.0 or higher must be installed.

If Adobe Reader is not installed or your version of Adobe Reader cannot view the files properly, you can download the newest version of the software from the following URL:

http://www.adobe.com/

Adobe and Adobe Reader are trademarks of Adobe Systems Incorporated in the United States and/or other countries.

### **Optional Accessories**

Battery pack

BP-U30, BP-U60, BP-U90

Battery charger/AC adaptor

BC-U1, BC-U2

SxS memory card

SxS PRO Series

SxS-1 Series

SxS memory card USB reader/writer

SBAC-US10

Media Adaptor

QDA-EX1 (for XQD memory cards)

MEAD-MS01 (for "Memory Stick PRO-HG

Duo" HX series)

MEAD-SD01 (for SDHC cards)

Electret condenser microphone

ECM-673, ECM-MS2

Wireless microphone

UWP-V1\*, UWP-V2\*

Wide-conversion lens

VCL-HG0737K

Hard disk unit

PHU-220R\*

Memory recording unit

HVR-MRC1K\*

Design and specifications are subject to change without notice.

#### Notes

- · Always make a test recording, and verify that it was recorded successfully. SONY WILL NOT BE LIABLE FOR DAMAGES OF ANY KIND INCLUDING. BUT NOT LIMITED TO. COMPENSATION OR REIMBURSEMENT ON ACCOUNT OF FAILURE OF THIS UNIT OR ITS RECORDING MEDIA. EXTERNAL STORAGE SYSTEMS OR ANY OTHER MEDIA OR STORAGE SYSTEMS TO RECORD CONTENT OF ANY TYPE.
- · Always verify that the unit is operating properly before use. SONY WILL NOT BE LIABLE FOR DAMAGES OF ANY KIND INCLUDING, BUT NOT LIMITED TO, COMPENSATION OR REIMBURSEMENT ON ACCOUNT OF THE LOSS OF PRESENT OR PROSPECTIVE PROFITS DUE TO FAILURE OF THIS UNIT, EITHER DURING THE WARRANTY PERIOD OR AFTER EXPIRATION OF THE WARRANTY, OR FOR ANY OTHER REASON WHATSOEVER.

<sup>\*</sup> To attach accessories to the rear accessory shoe, use the optional cold shoe kit (part no.: X-2546-633-1).

### Index

### **Numerics**

23.98P Output 77

### Α

A/V OUT connector 90 AC Adaptor 18 AC Power 19 ACCESS lamps 22 AGC mode 32 All Reset 82 All-Clip thumbnail screen 54 Aperture 47 Area Detection 48 assignable buttons 38, 83 ATW 30 ATW Speed 73 Audio Input 74 AUDIO LEVEL knobs 36 audio monitoring 36 Audio Output 75 audio recording levels 36 AUDIO SELECT switches 36 AUDIO SET Menu 74 **AUDIO Status** 65 Auto Naming 29 Auto Shutter 32 Auto White Balance 31 Auto-Tracing White balance 30

### В

backlight 20
backup battery 106
Battery Alarm 84
Battery Charger 18
Battery INFO 84
Battery Pack 18
Battery/Media Status Screen 66
Black 47
Black Gamma 47
built-in speaker 56
built-in stereo microphones 35
Button/Remote Status Screen 65

### C

Camera Data 82 CAMERA SET Menu 70 CAMERA Status Screen 64 Charge Count 66 Clip 29, 55, 86, 90 Clip Cont. Rec 40, 72 Clip Name Disp 88 Clip name 29 Clip Operation menu 56 Clock 19 Clock Set 82 CMOS Image Sensors 97 Color Bars 71 Color Detection 48 Copy 47 Copy All 87 Country 85 Cueing up 56

### D

DC IN connector 19
DC IN Power 19
delete shot marks 62
Deleting Clips 49
Depth-of-Field indication 17
Detail 45
Direct Menu 17, 84
DISP CLIP INFO 58
DISPLAY button 16
Display On/Off 78
Down Converter 77
DURATION/TC/U-BIT button 35

### Ε

Electronic Shutter 32
Electronic Viewfinder 20
Entering a character string 69
Error Indications 109
EVF 20, 77
EX SLS 32
EXPAND (COARSE) 61
EXPAND (FINE) 61
EXPAND CLIP Screen 57, 60
Exposure 32, 74
ExpressCard slot 90
External Hard Disk 24

External Input Signals 93 L External Monitors 89 Language 82 External Synchronization 94 LCD 20, 77 eyepiece focusing knob 20 LCD/VF SET Menu 77 Lens hood 11 F Limitations of Inputs/Outputs 104 Flicker Reduce 34, 71 Low Key SAT 47 Flickers 34 Focus 33 M Format 27, 85 Marker 31, 78 Format Media 87 Matrix 44 Frame Recording 39, 72 MEAD-MS01 27 FULL AUTO button 28 MEAD-SD01 27 Full Auto mode 28 Media Adaptor 26 Media Full 23 G Media Near Full 23 Gain 31 Memory A mode 30 Gain Setup 70 Memory B mode 30 Gamma 47 Memory Stick 27 Genlock 84 MENU button 68 GENLOCK IN connector 94 Menu Scroll 88 MF Assist 70 Н microphone holder 35 Monitoring audio 36 handle ZOOM button 33 Multi Matrix 44 HD Detail 45 HD/SD 85 Ν HDMI OUT connector 89 headphone connector 36 NG Flag 37 Histogram indication 17 NightShot 34, 74 Hours Meter 84 Nonlinear Editing 93 I 0 i.LINK 16, 92 OK Flag 37 i.LINK connector 89 OK Mark 37 Image Alignment 42 OK-Clip thumbnail screen 54 Input Source Select 76 OTHERS Menu 82 Interval Recording 38, 72 Output Signal 98 IR Remote 15, 21, 84 Р J P.Cache Rec 72 Jog dial 68 PAUSE 61, 62 Peaking 77 K PHU-220R 24 Picture Cache Recording 40 Knee 47 KP Flag 37 Picture Profiles 42

Plan.Metadata 50, 87 Planning metadata 50 PLAY/PAUSE button 55 TC Format 81 Power Zoom 33 TC IN connector 95 PP Data 48 TC Out 95 Preset mode 30 TC OUT connector 95 Preventing switching errors 29 TC/UB SET Menu 80 Profile Name 44 THUMBNAIL button 54 Thumbnail Screens 53, 56 R time and date 19 Time Data 35 REC HOLD lever 29 Time Zone 19, 82 Rec Review 38, 72 Timecode 35, 80, 94 REC REVIEW button 29 TLCS 17, 28, 73 REC START/STOP button 29 Trigger Mode 84, 92 Recording audio signals 35 recording start mark 40, 57 U Reference Tone 37 Reset 48 UDF/FAT 85 USB cable 90 S Users Bit 35, 80 UTC 19 S&Q Motion 41, 72 SBAC-US10 90 V SD Detail 46 SDHC Cards 27 Version 88 SDI OUT connector 89 Version Up 88 SDI Rec Control 77, 89 Video Formats 30 SDI/HDMI/i.LINK I/O Select 76 VIDEO OUT connector 89 SEL/SET buttons 68 VIDEO SET Menu 76 Video Status Screen 65 SEL/SET dial 68 Setting Data 49 Viewfinder 20 setup file 49 VOLUME buttons 36, 56 Setup Menus 67, 70 W Shockless White 73 SHOT MARK 37, 57 Warning Indications 109 SHOT MARK Screen 57, 61 White 45 shot marks 37, 56, 62 WHITE BAL button 31

### T

Tally 83

System 85

Shutter 70

Skin Tone Detail 46

SLS/EX SLS 70

Status Screens 64 Steady Shot 34

SxS Memory Cards 22

SLOT SELECT button 54

Slow & Quick Motion 41

SxS Device Driver Software 90

XQD Memory Cards 26

WHITE BAL switch 30

Wide Conversion 34, 73

wide-conversion lens 34

White Balance 30

White Switch 73

### Z

Χ

Zebra 31, 78 zebra pattern 31 Zoom 33 Free Manuals Download Website

http://myh66.com

http://usermanuals.us

http://www.somanuals.com

http://www.4manuals.cc

http://www.manual-lib.com

http://www.404manual.com

http://www.luxmanual.com

http://aubethermostatmanual.com

Golf course search by state

http://golfingnear.com

Email search by domain

http://emailbydomain.com

Auto manuals search

http://auto.somanuals.com

TV manuals search

http://tv.somanuals.com